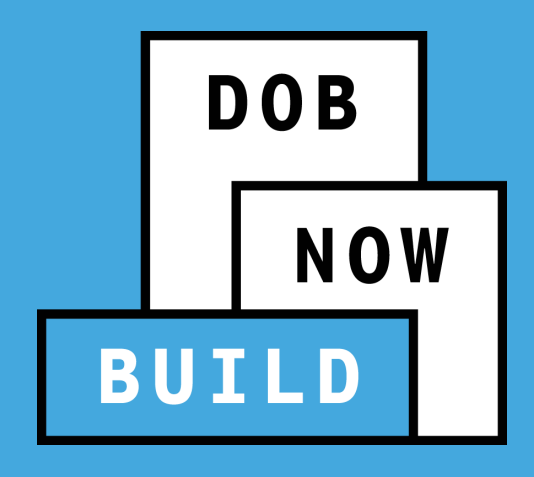

# **DOB NOW:** *Build* **PLUMBING, SPRINKLER AND STANDPIPE**

Industry Presentation

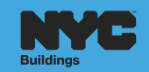

## **AGENDA**

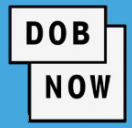

- DOB NOW Overview
- **Pre-DOB NOW: Overview** 
	- **Current Process**
- DOB NOW: Overview
	- **Features and Benefits**
	- **Roles and Responsibilities**
	- **Registering for E-Filing**
- **BUILD: Release Overview** 
	- **Industry Process Demonstration**
- **Session Closing**
- **Material to Help You Back on the Job** 
	- **Helpful Links**
	- **DOB NOW Resources**
- **Questions & Answers**

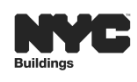

 $\triangleright$ 

 $\triangleleft$ 

# **DOB NOW – AT A GLANCE**

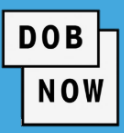

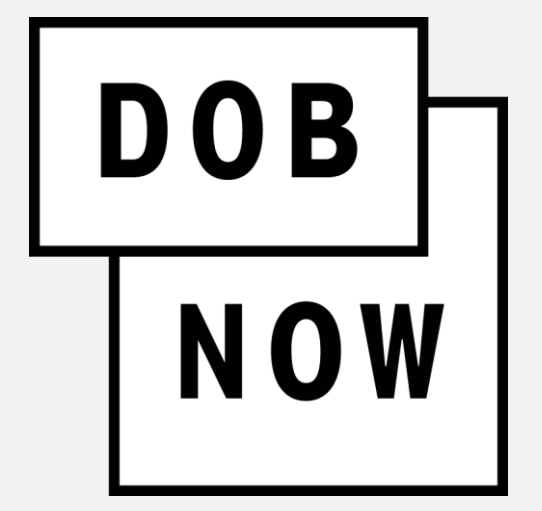

**DOB NOW** is an interactive, web-based portal that will enable building owners, design professionals, filing representatives, and licensees to do all business with DOB online. One of the benefits of filing online is that you can file from your computer and do not have to come to DOB.

 $\blacktriangleleft$ 

挂

 $\triangleright$ 

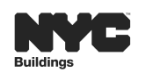

# **DOB NOW - MODULES**

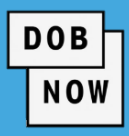

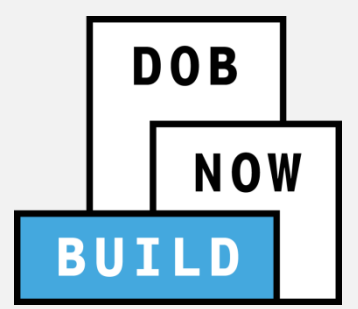

#### **BUILD** includes:

- Create & Submit Job Filings
- Pull & Renew Permits
- Request AHV
- Request LOC
- Schedule Appointments
- Resolve Objections

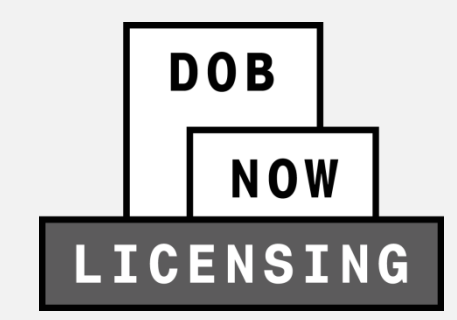

#### **LICENSING** includes:

- **Apply for License(s)**
- **Renew License**
- Replace License
- **Change Address**

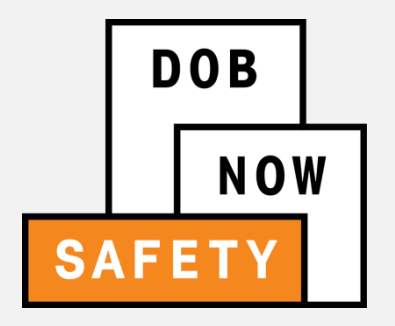

# **SAFETY** includes:

Compliance Reports

- **Submit Boiler Reports**
- **Submit Elevator Reports**
- Submit Facade Reports

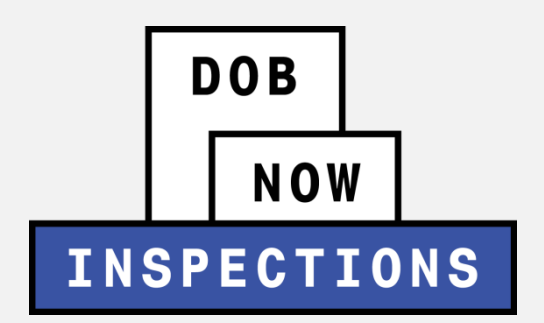

 $\triangleright$ 

挂

◁

#### **INSPECTIONS** includes:

- **Request Inspection(s)**
- **Niew Results**

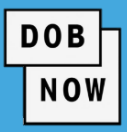

### These work types can currently be submitted in DOB NOW: *Build*:

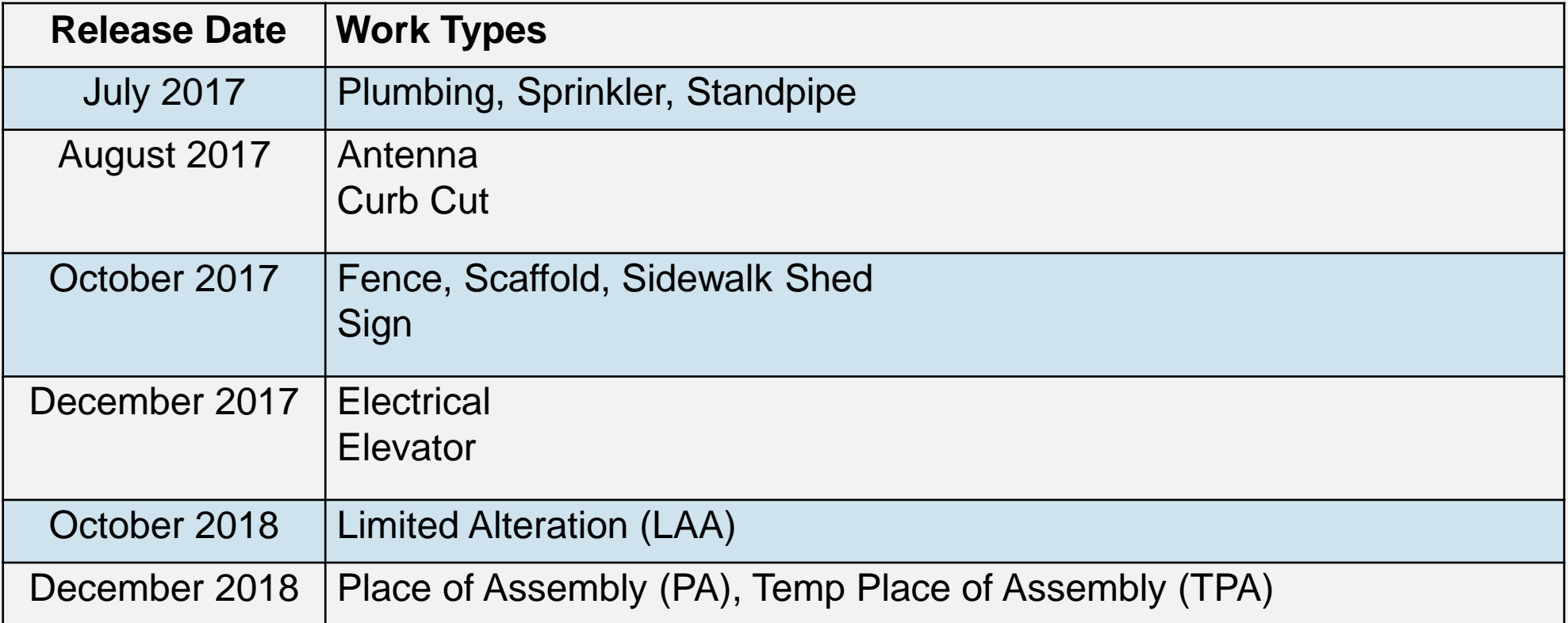

 $\blacktriangleleft$ 

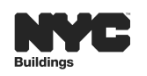

 $\triangleright$ 

July 1st 2019:

- Mechanical Systems (MS) *(Listed as MH in BIS)*
- Structural (ST)
- Plumbing (PL), Sprinkler (SP), Standpipe (SD)

Fall 2019:

- Boiler Equipment (BE) includes Boilers, Fuel Burner, and Fuel Storage
- Cranes and Derricks (CD)

Late 2019 / Early 2020:

- General Construction (GC)
- Certificate of Occupancy functionality includes Core & Shell, Temporary, Partial, and Full

 $\blacktriangleleft$ 

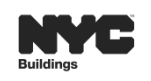

6

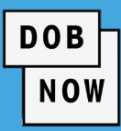

 $\triangleright$ 

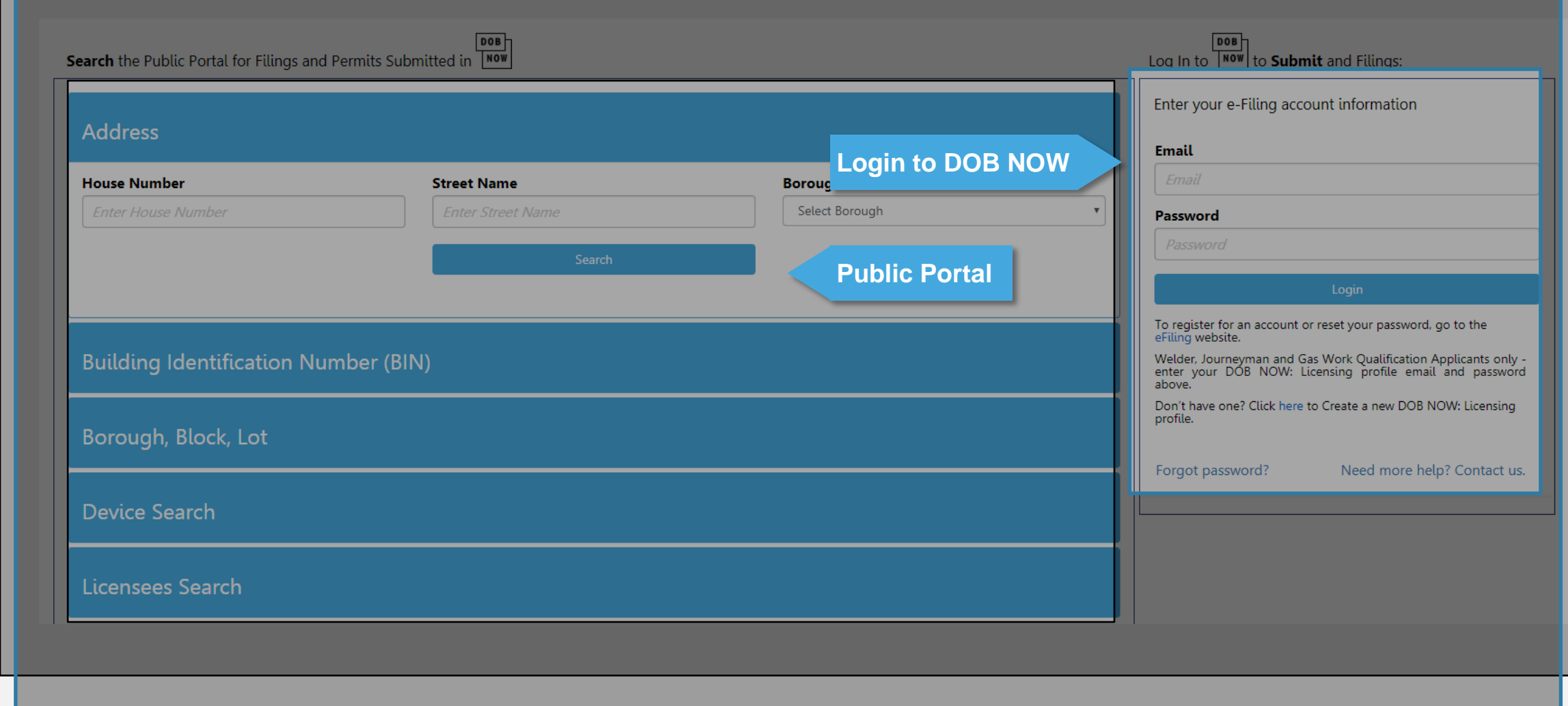

法。

 $\triangleright$ 

 $\triangleleft$ 

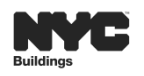

# **FEATURES AND BENEFITS**

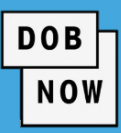

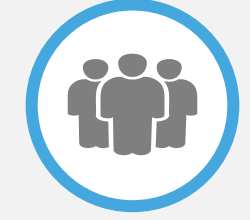

### **Submit a job filing online**

Customers do not have to travel to the DOB office for filings.

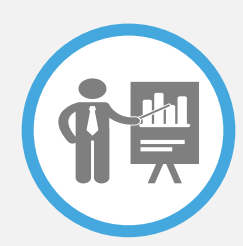

# **Real time job filing information online**

Real time access to job status and information

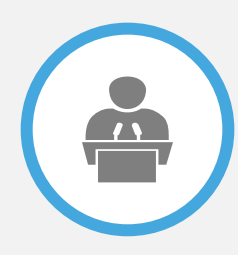

# **Greater Transparency of the filing process**

Filing status can be viewed at any time

 $\blacktriangleleft$ 

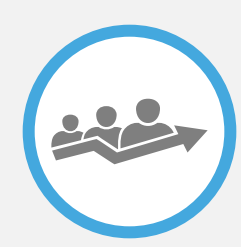

### **Faster Processing time**

Digital filing allows for quicker turnaround time for submitted filings

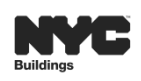

## **JOB FILING AND PERMIT NUMBER**

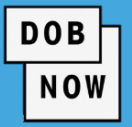

#### **Job Number Filing Number** 9 Characters 2 Characters  $11$ M00000001 S1, S2, S3 ... P1, P2, P3 ... Borough (M,B,X,Q,S)  $\pm$  8 Digits Alphabetical Character  $\textbf{+}$  1 Digit  $M =$ Manhattan, B = Brooklyn, X = Bronx,  $Q =$  Queens,  $S =$  Staten Island  $I =$  Initial Filing,  $S =$  Subsequent Filing,  $P = PAA$ **Permit Number After Hours Variance Number** 8 Characters 13 Characters **M00000001-I1-PL** M1356789 Job Number + Filing Number + Permit Type Borough (M,B,X,Q,S) PL = Plumbing, SP= Sprinkler,  $M =$  Manhattan,  $B =$  Brooklyn,  $X =$  Bronx, SD= Standpipe  $Q =$  Queens,  $S =$  Staten Island

 $\triangleleft$ 

挂

 $\triangleright$ 

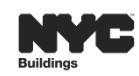

9

 $+ 7$  Digits

# **PUBLIC PORTAL OVERVIEW**

- The Public Portal accessible through the Buildings website on nyc.gov
- **The Public Portal (website) is open to** the public
	- No User ID or Password is required
- **Anyone can view:** 
	- **Type of Application**
	- **Status of Application**
	- Block and Lot
	- **View/Print Work Permits**

 $\triangleleft$ 

津

 $\triangleright$ 

 $E$ tc.

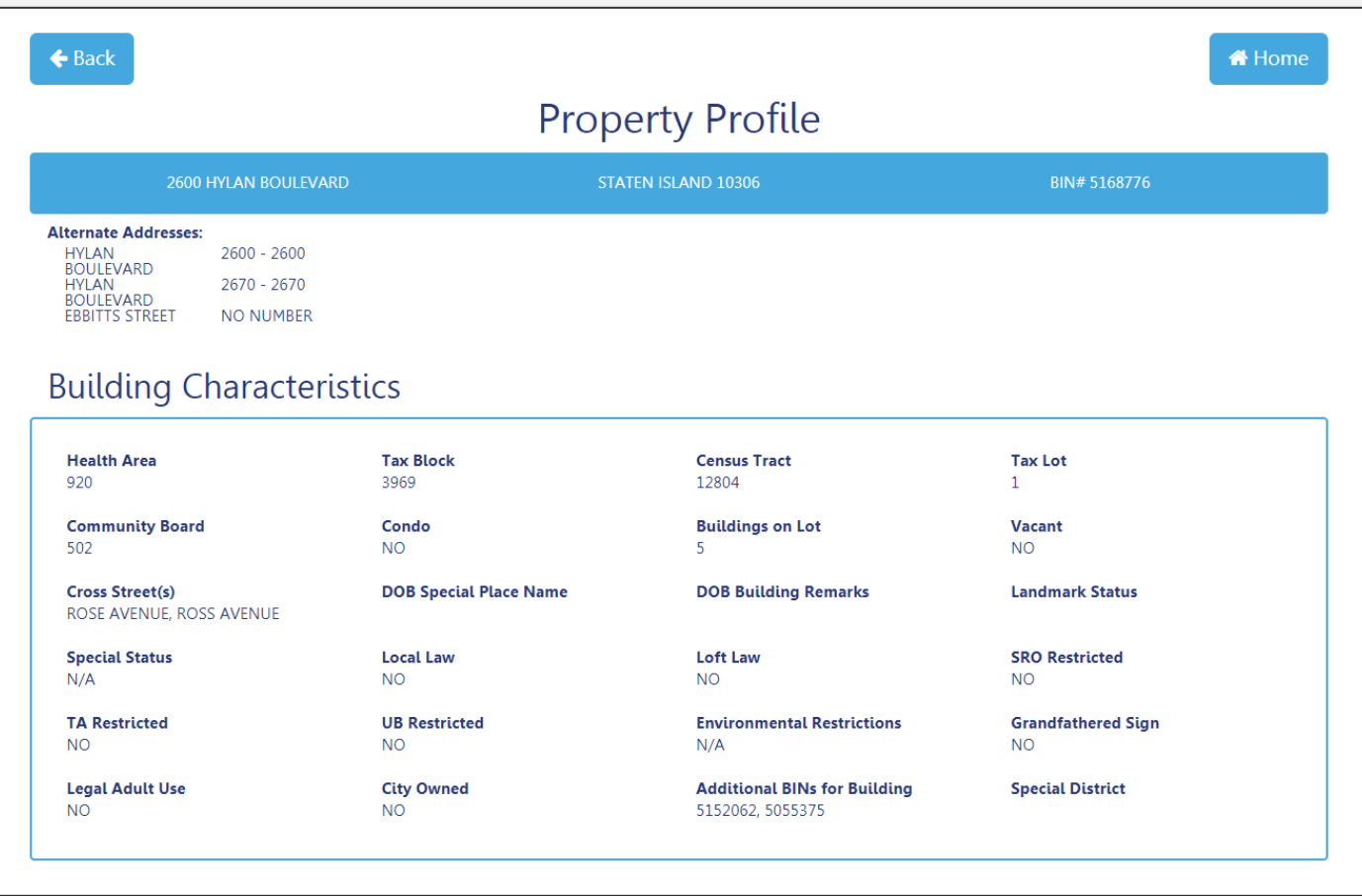

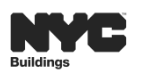

**DOB** 

**NOW** 

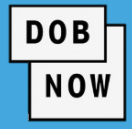

All stakeholders associated to the filing must register for eFiling before logging into DOB NOW.

If previously registered, use the existing eFiling username and password to access DOB NOW.

Register at [www.nyc.gov/dobefiling](http://www.nyc.gov/dobefiling)

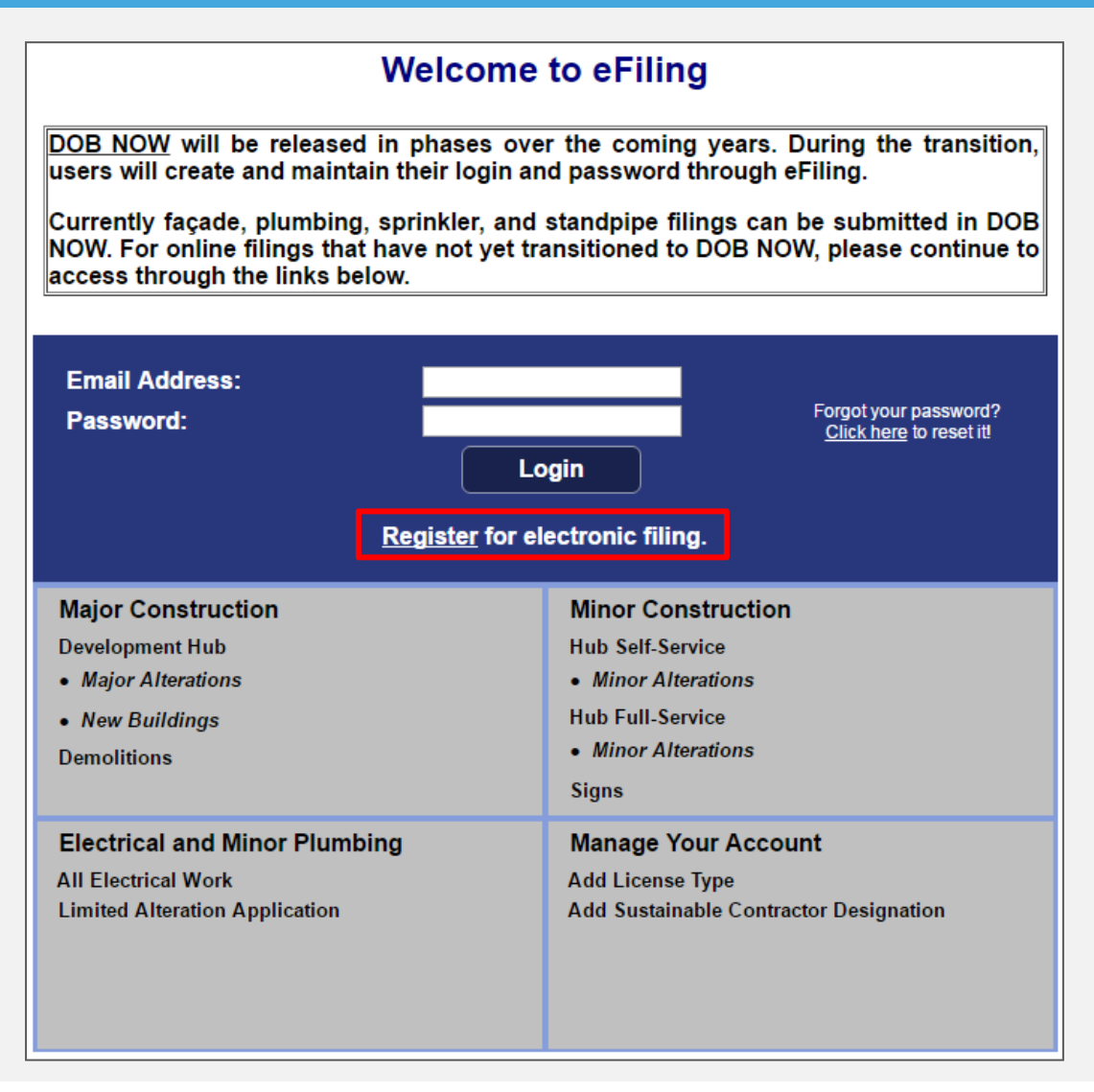

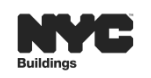

D

挂

# **E-FILING OWNER**

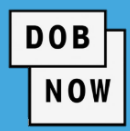

#### **Owner**

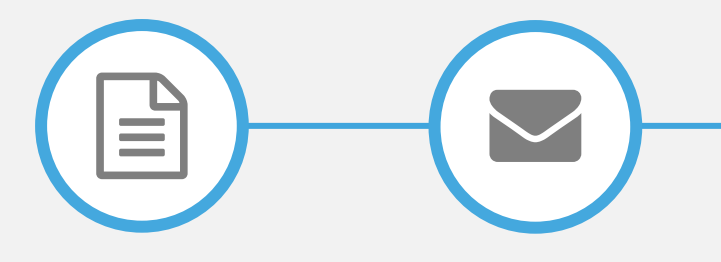

**Complete Form**

**Click Verification Email**

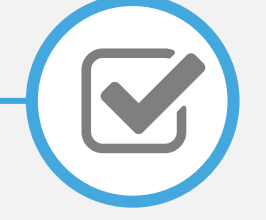

**Receive Confirmation From DOB**

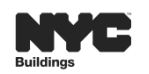

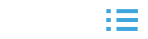

 $\blacktriangleleft$ 

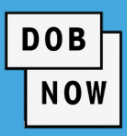

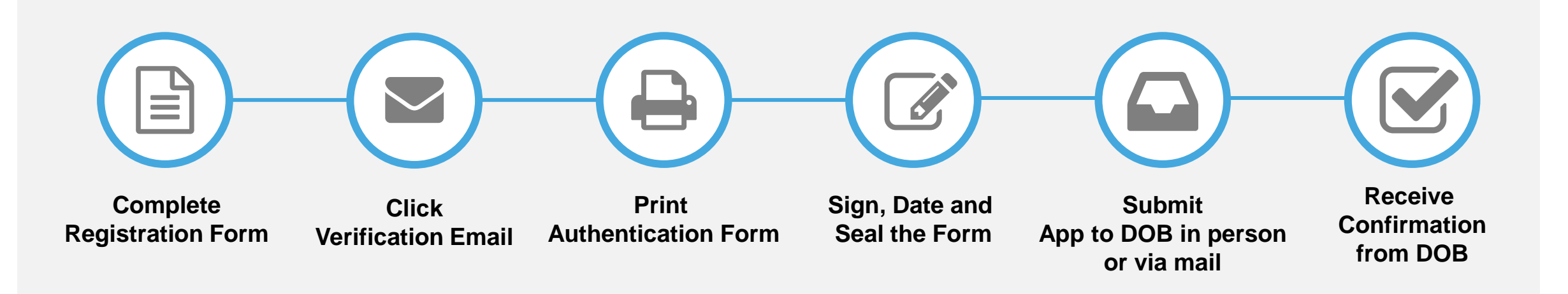

#### **IN PERSON:**

New York City Department of Buildings LAA/ Permit Renewal and Hub Authentication Unit 280 Broadway, 1st Floor New York, NY 10007

#### **MAIL TO:**

 $\triangleright$ 

New York City Department of Buildings LAA/ Permit Renewal and Hub Authentication Unit Attn: eFiling 280 Broadway, 1st Floor New York, NY 10007

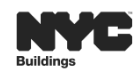

挂

 $\blacktriangleleft$ 

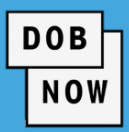

### 1. Action Buttons 2. Tabs 3. Action Columns

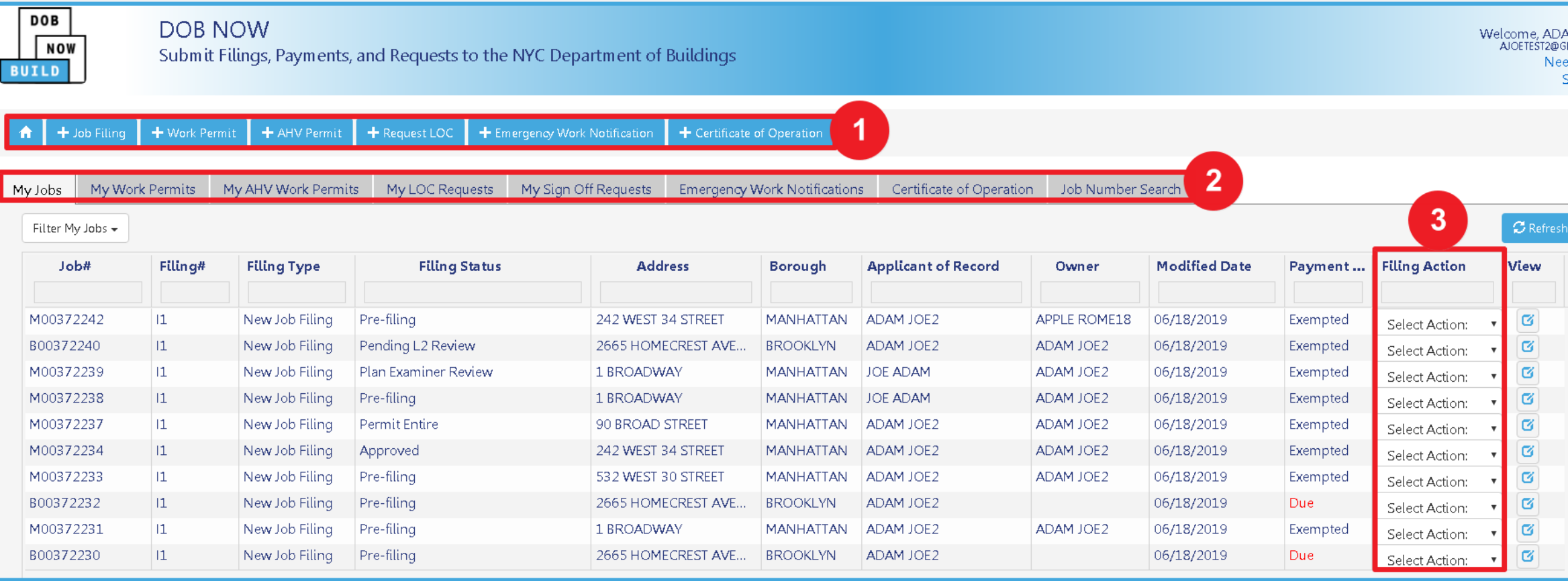

1章

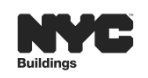

 $\blacktriangleleft$ 

 $\triangleright$ 

# **KEY TERMS IN DOB NOW:** *Build*

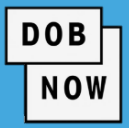

1. Status-Bar

#### 2. Tabs

3. Headers

- 4. Sections
- 5. Grayed-Out or Auto-populated fields
- 6. Required Fields

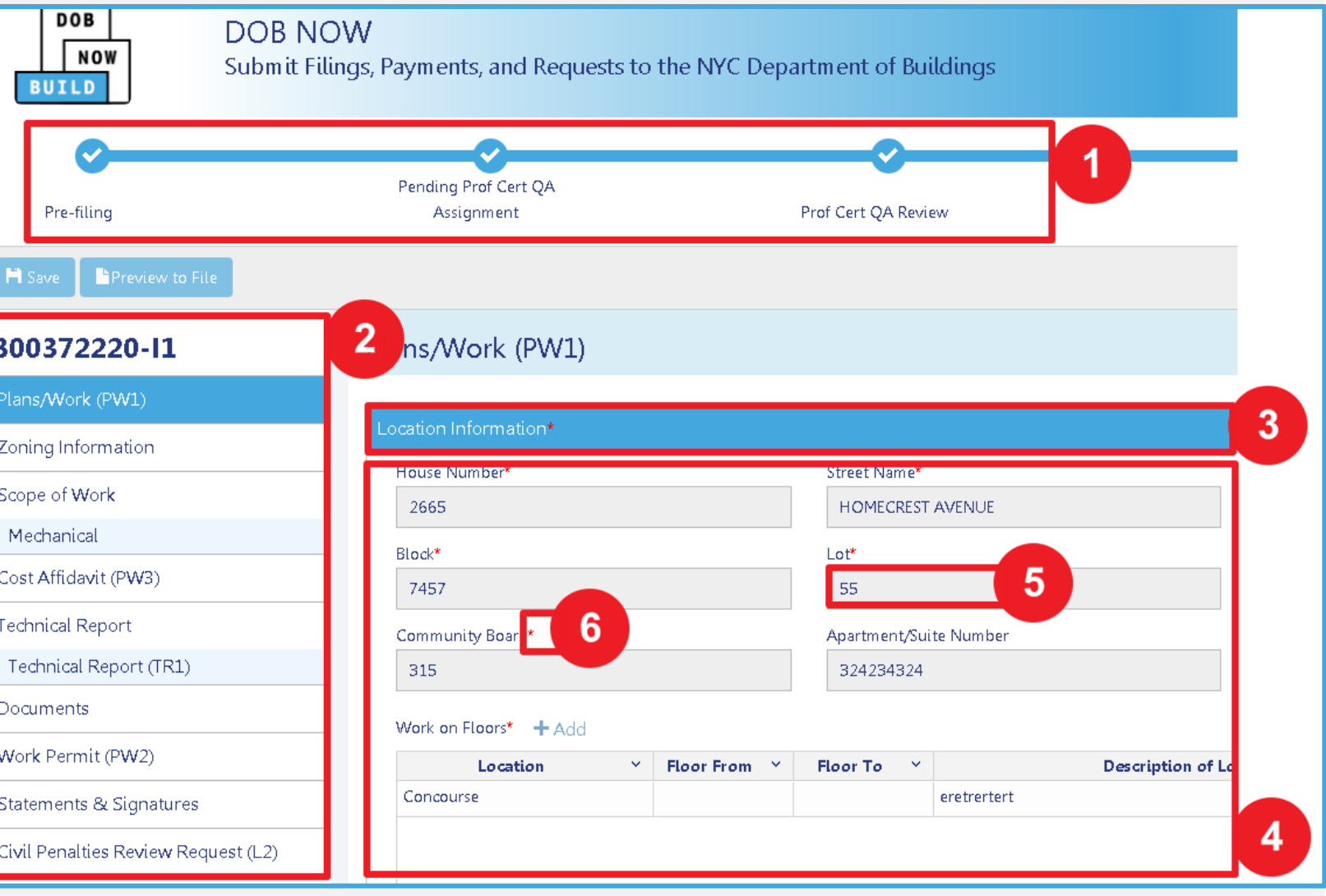

 $\blacktriangleleft$ 

挂

 $\triangleright$ 

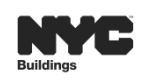

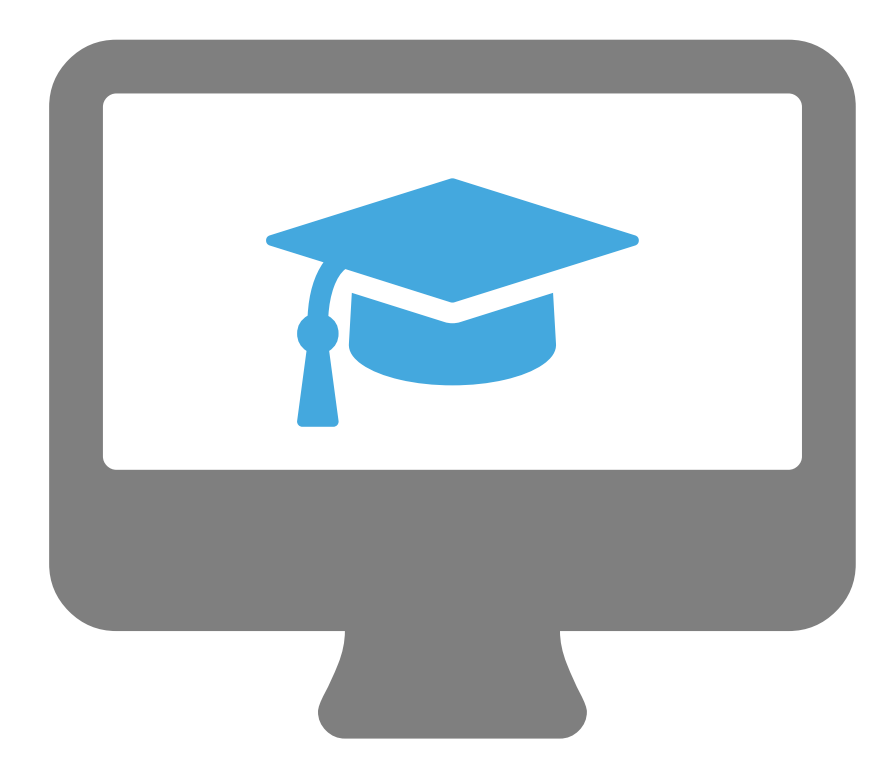

# **STEP-BY-STEP GUIDE DEMO**

- Log into the DOB NOW Industry Portal
- Explore and Navigate the DOB NOW: *Build* Dashboard

# **FILING IN BIS AND/OR DOB NOW:** *Build*

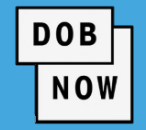

- **All NB filings will continue to be filed in BIS**
- All General Construction OT/GC work will continue to be filed in BIS
- All Plumbing, Sprinkler and Standpipe work as of July 1<sup>st</sup> will be filed in DOB NOW: *Build*
- If you are filing an NB on or after July 1<sup>st</sup> which contains

Plumbing, Sprinkler and/or Standpipe work you will be filing

in two systems, BIS and DOB NOW: *Build* 

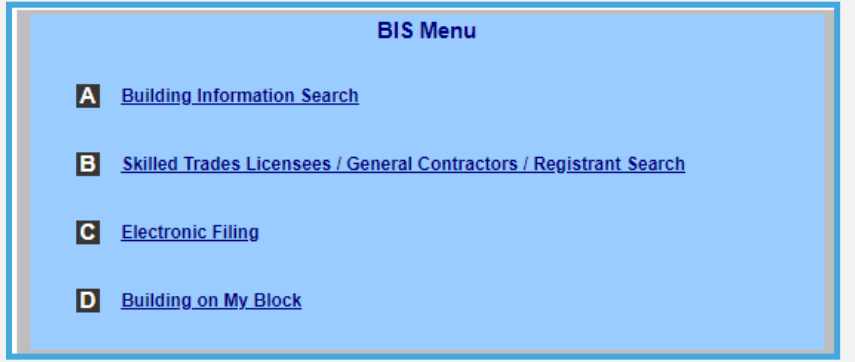

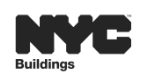

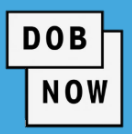

**F** In the **Additional** 

**Information** section you

can add any associated

BIS or DOB NOW Job

Filing numbers.

Use a semi-colon

(;) to separate

more than one Job

 $\blacktriangleleft$ 

挂

 $\triangleright$ 

Filing.

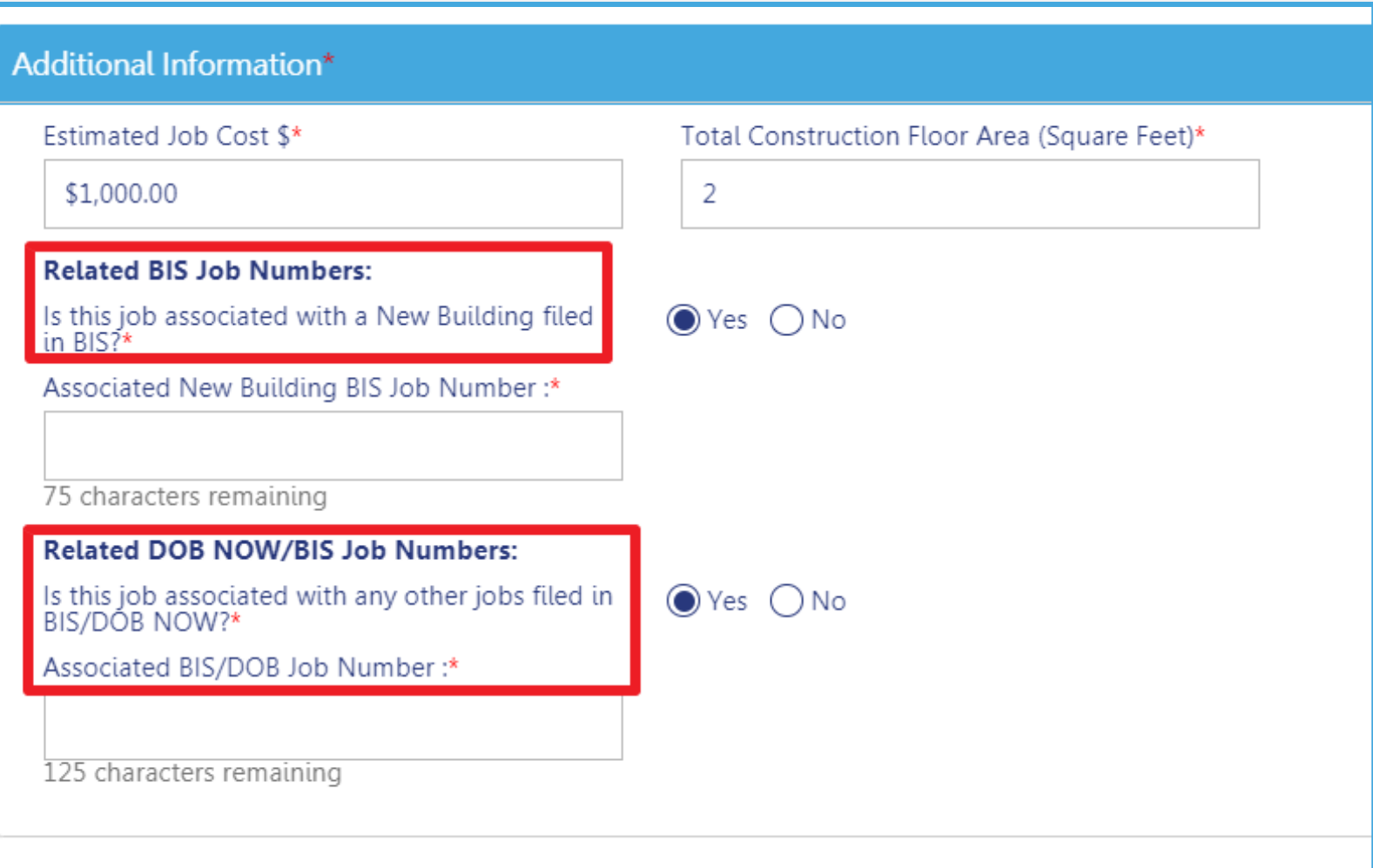

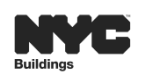

In DOB NOW: *Build*, a Job can have Multiple Filings and/or Multiple Work Types. Each Work Type will have its own Work Permit (PW2). Some work types cannot be filed together.

 $\blacktriangleleft$ 

挂

 $\triangleright$ 

- The following Work Types may be filed together**:**
	- **•** Plumbing
	- **Sprinklers**
	- **Standpipe**

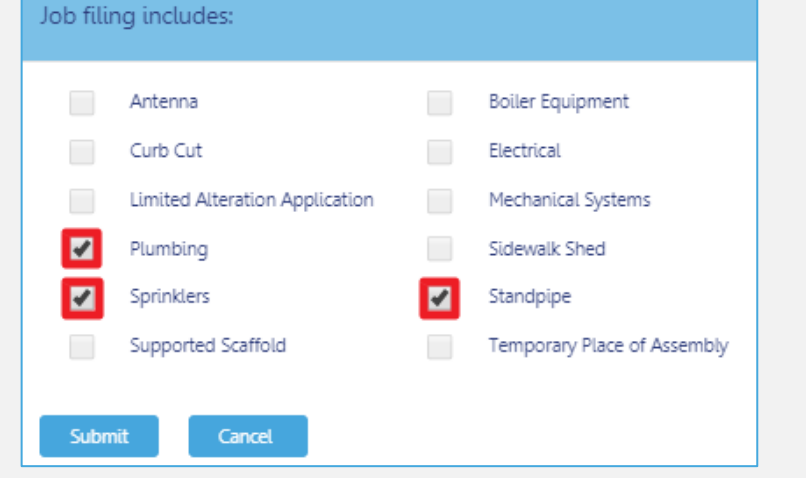

- **Supported Scaffold**
- **Sidewalk Shed**
- **Construction Fence**

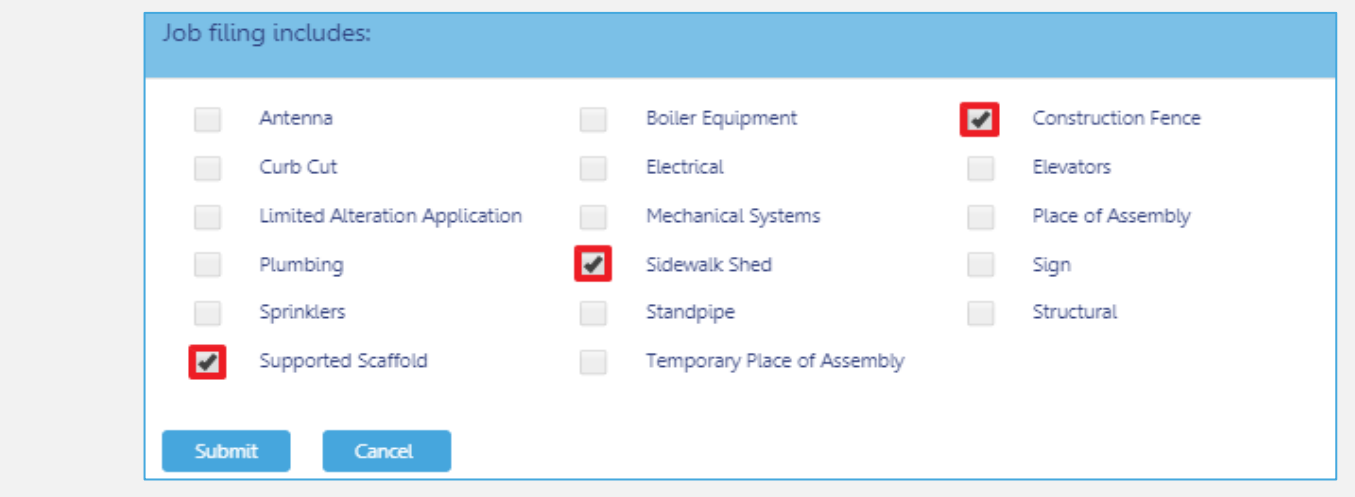

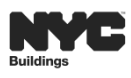

**DOB** 

**NOW** 

# **DOB NOW BUILD: FILING PROCESS FLOW**

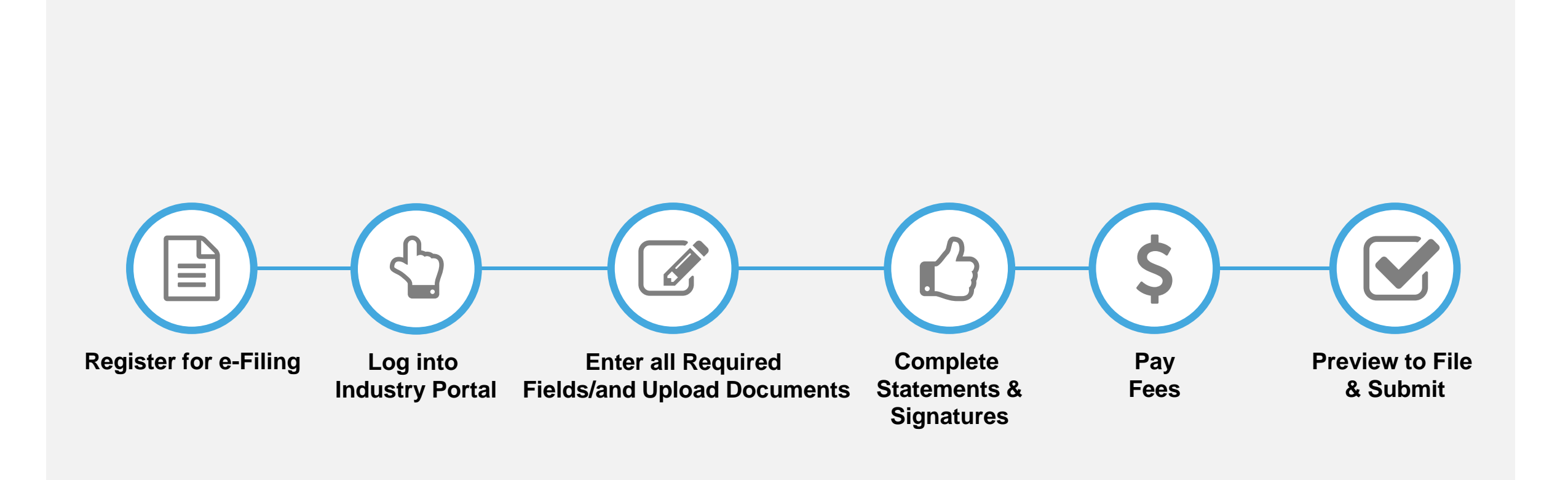

津

 $\triangleright$ 

 $\blacktriangleleft$ 

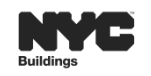

**DOB** 

NOW

# **DOB NOW:** *Build* **– JOB FILING STRUCTURES**

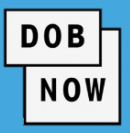

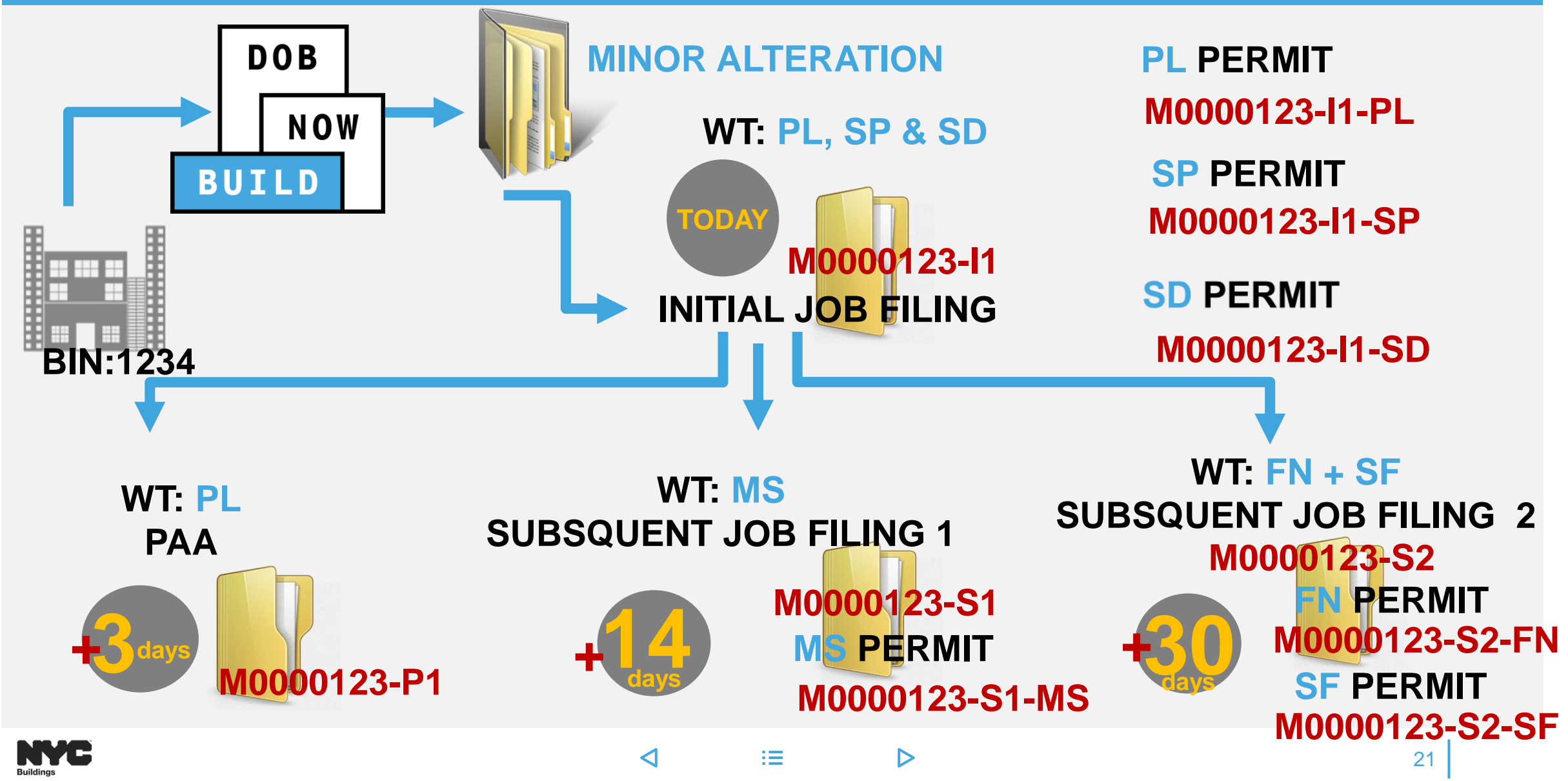

 Applicants and all roles associated to the Job Filing are sent email notifications each time the status is updated.

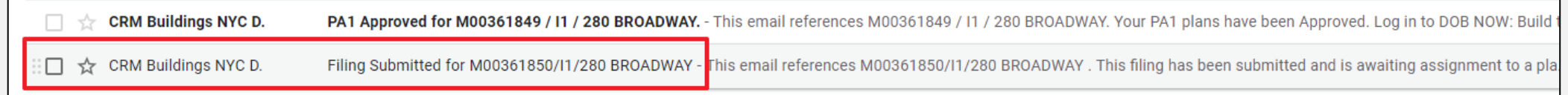

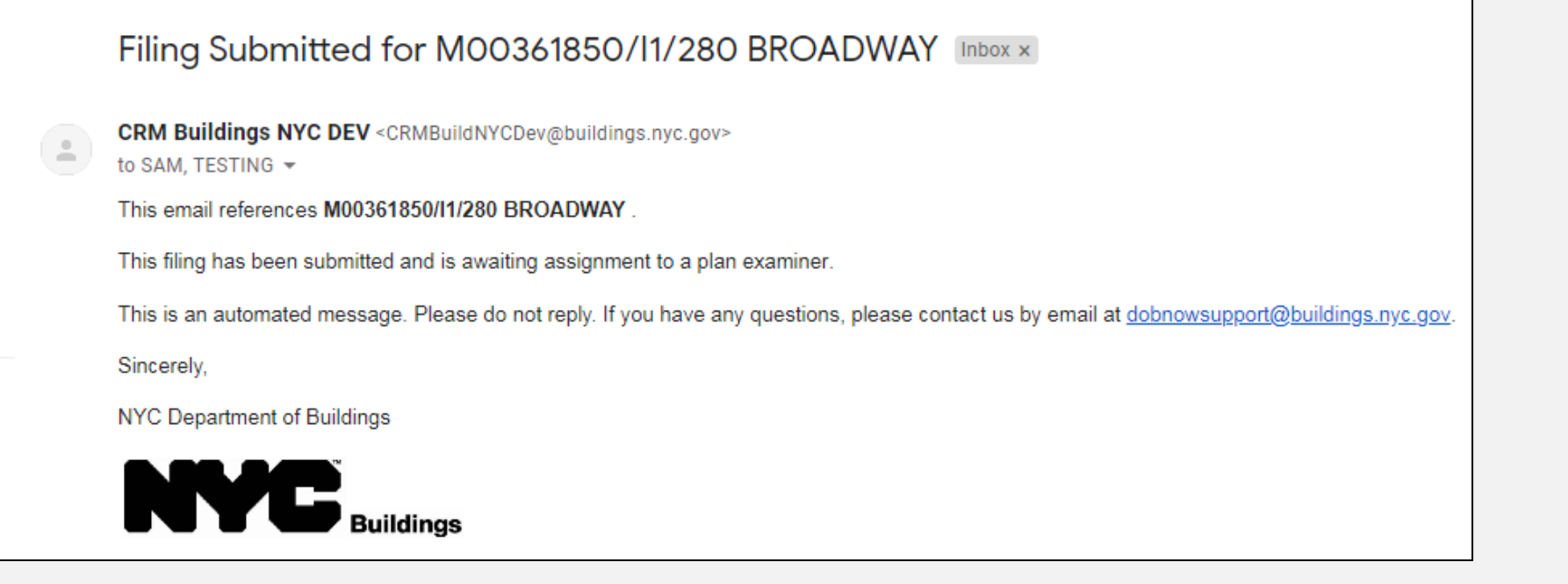

 $\blacktriangleleft$ 

挂

 $\triangleright$ 

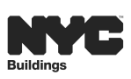

#### **DOB NOW**

#### **STANDARD PLAN EXAMINATION OR REVIEW PROFESSIONAL CERTIFICATION**

- Pre-Filing
- **Pending CPE/ACPE Assignment**
- **CPE/ACPE Review**
- **Incomplete**
- **Pending PE Assignment**
- **Plan Examiner Review**
- **•** Objections
- **Approved**
- **Permit Issued/Permit Entire**
- **LOC** Issued

- **Pre-Filing**
- **Pending Prof Cert QA Assignment**
- **Prof Cert QA Review**
- QA Failed
- Approved
- **Permit Issued/Permit Entire**
- **LOC** Issued

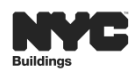

 $\triangleright$ 

 $\blacktriangleleft$ 

# **STANDARD PLAN & PROFESSIONAL CERTIFICATION (WITHOUT PW2)- WORKFLOW**

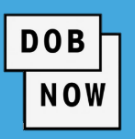

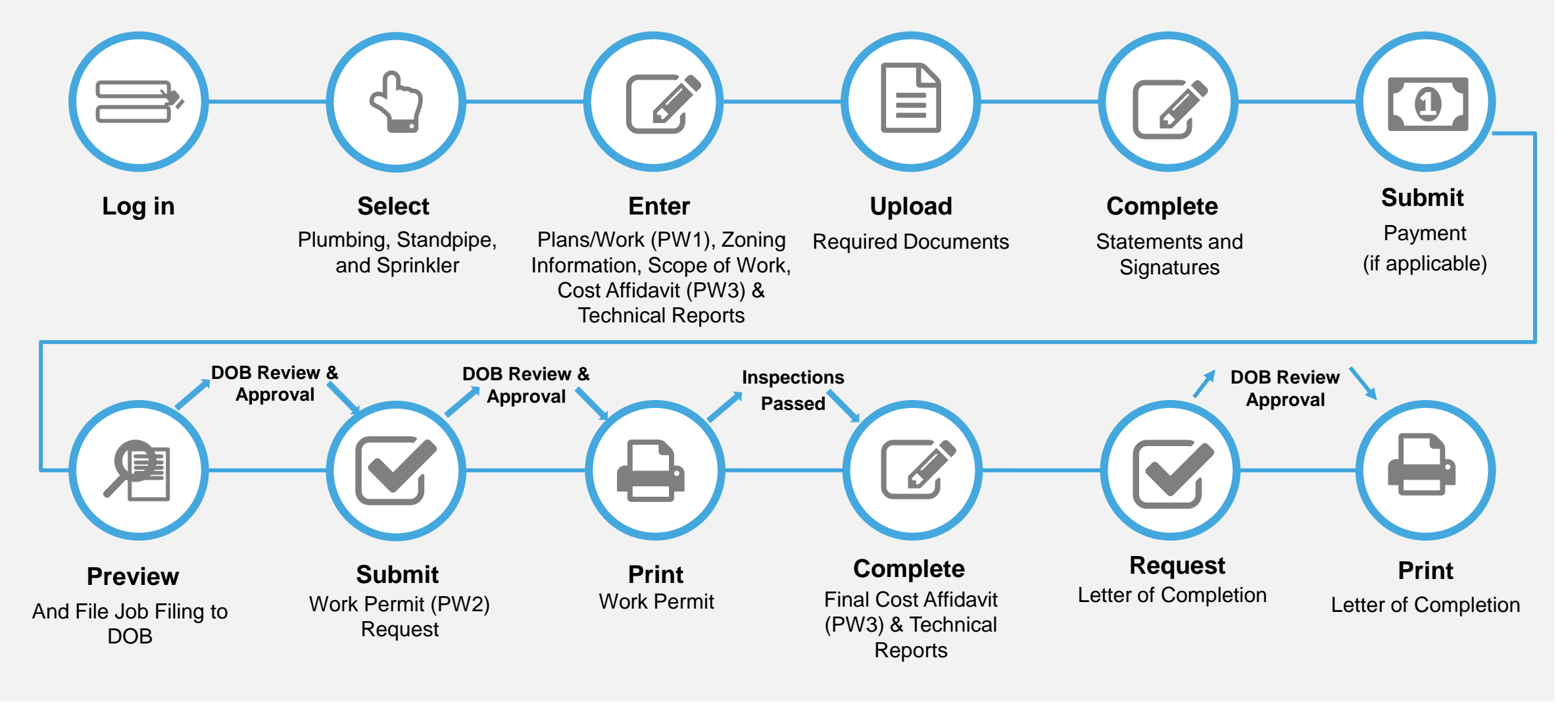

津

 $\triangleright$ 

 $\blacktriangleleft$ 

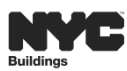

# **PROFESSIONAL CERTIFICATION (WITH PW2)-WORKFLOW**

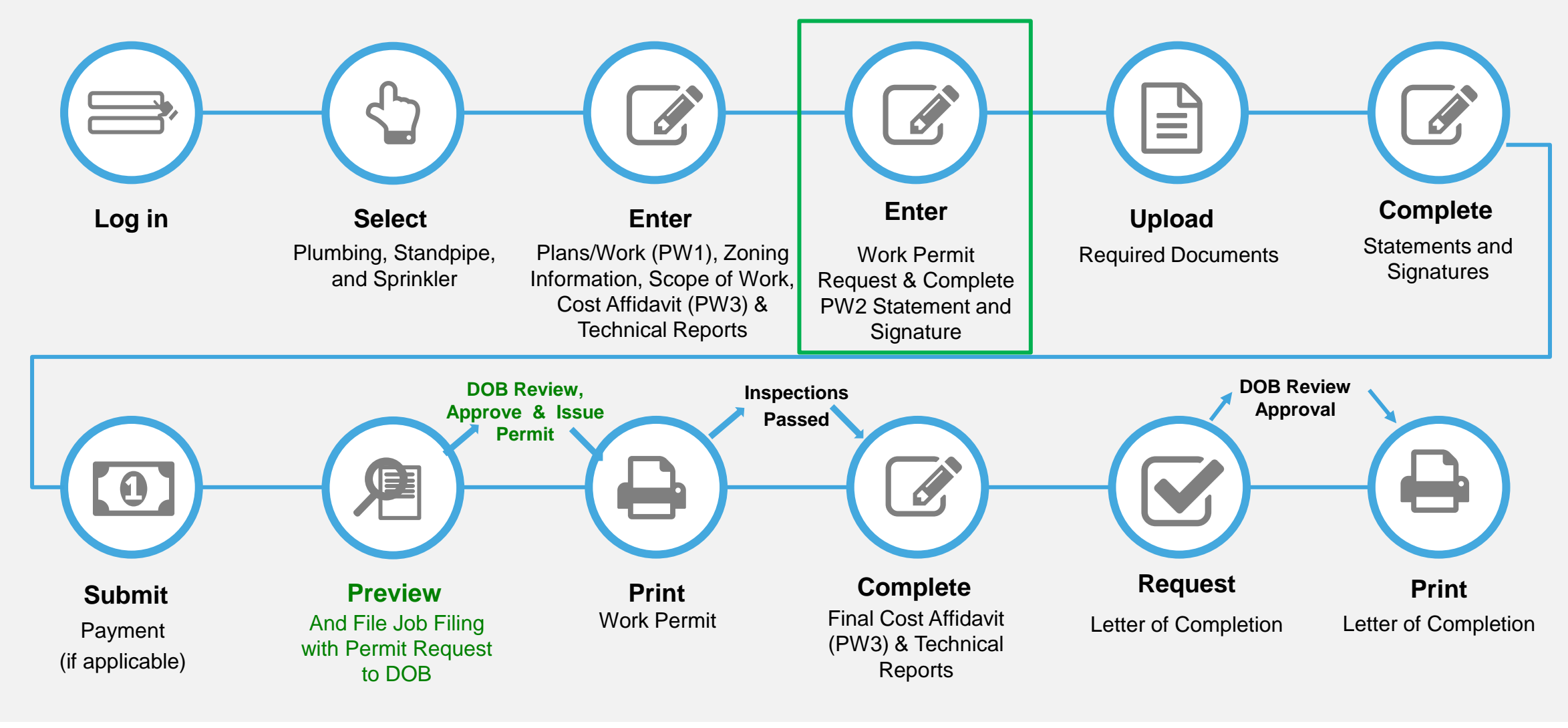

挂

 $\triangleright$ 

 $\blacktriangleleft$ 

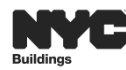

**DOB** 

**NOW** 

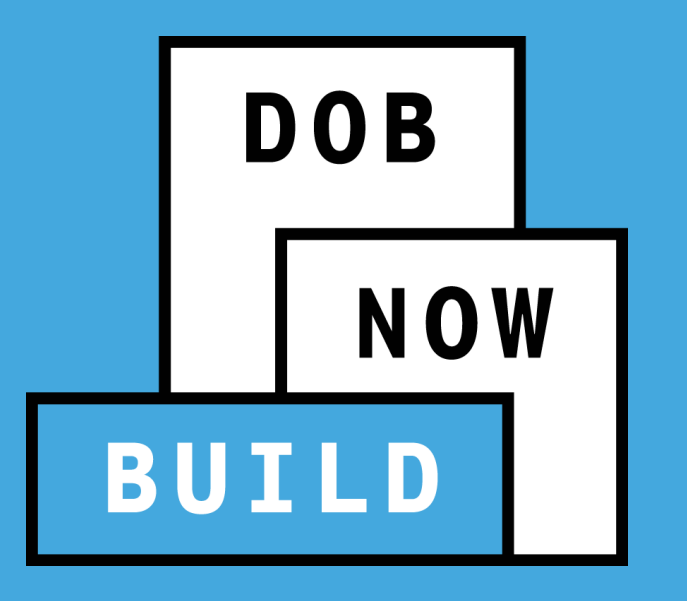

# **ROLES AND RESPONSIBILITIES**

- **Applicant of Record** 
	- (PE/RA/Licensee)
- **Associated Delegates**

Filing Representative Class II/PE/RA

- **Dwner**
- Filing Representative I/Preparer
- **Special Inspector**
- **Progress Inspector**

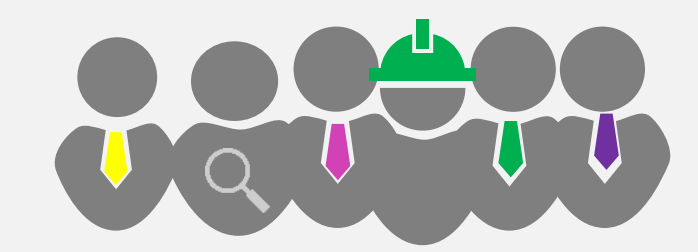

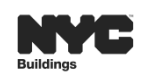

 $\triangleleft$ 

 $\triangleright$ 

**DOB** 

**NOW** 

# **DOB NOW: ROLES & RESPONSIBILITIES**

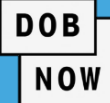

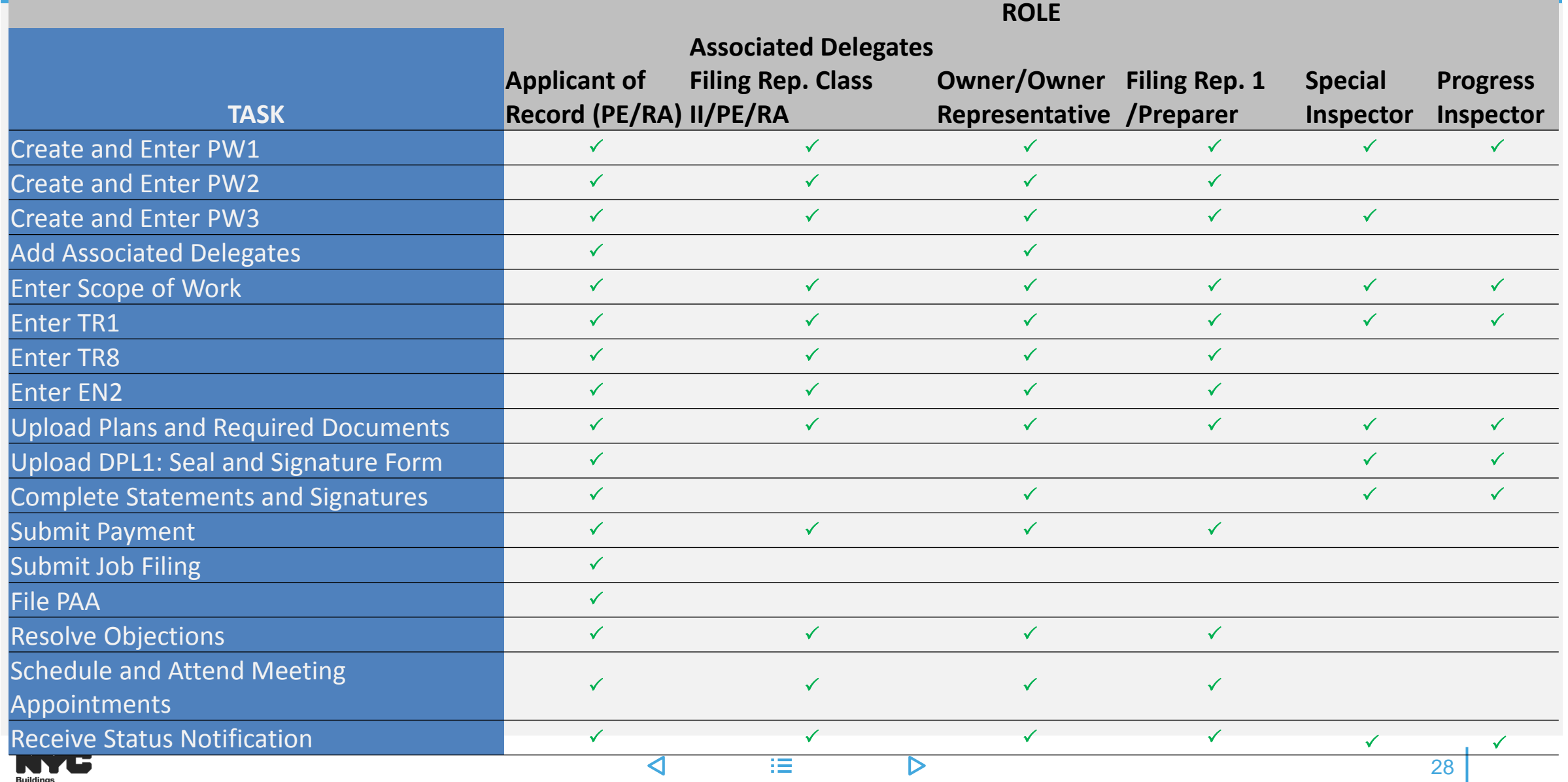

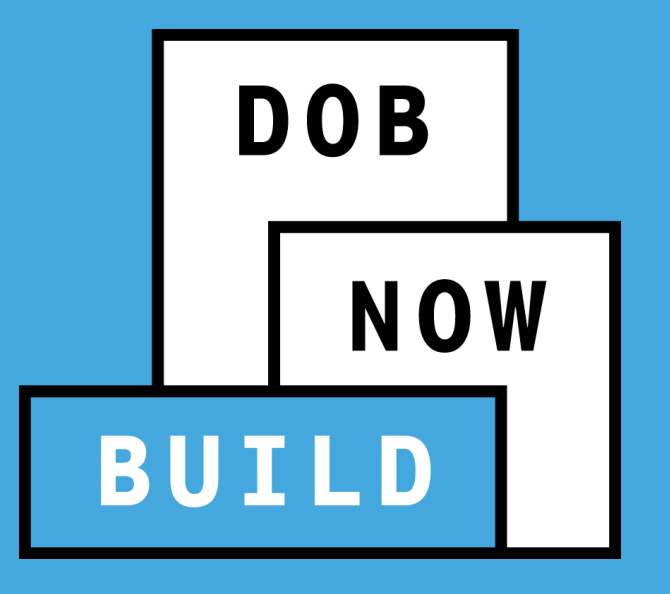

# **PW1: PLANS/WORK APPLICATION - CURRENT STATE (PRE-DOB NOW) - FUTURE STATE (DOB NOW:** *Build***)**

- ALL parties associated with the Job Filing MUST register in eFiling
- Plans and associated required Documents can only be submitted electronically
- Payments can only be made online via eCheck or Credit/Debit card
- Appointments must be requested online
- Meetings will be conducted virtually, using GoToMeeting
- Initial and Renewal permits must be pulled online
- AHV's are requested and issued against individual permits online
- Letter of Completion (PW7) is requested online
- Applications will not appear in BIS

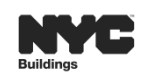

 $\blacktriangleleft$ 

**DOB** 

NOW

# **PRE- DOB NOW: PW1 – PLAN/WORK APPLICATION**

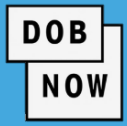

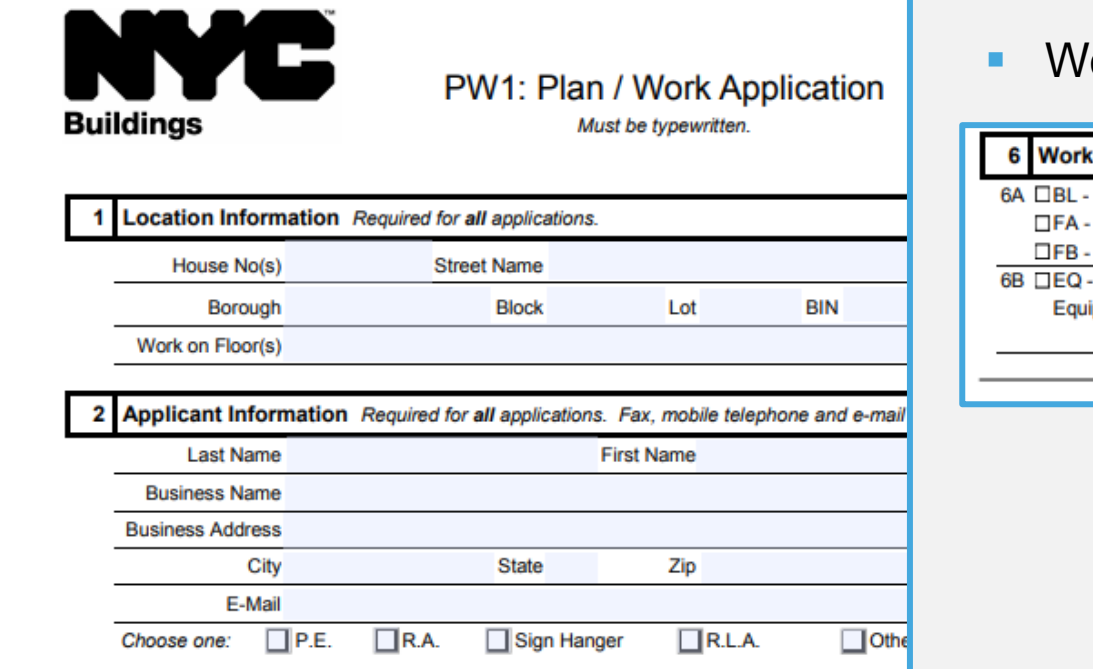

Ork Types are selected from PW1:Section 6.

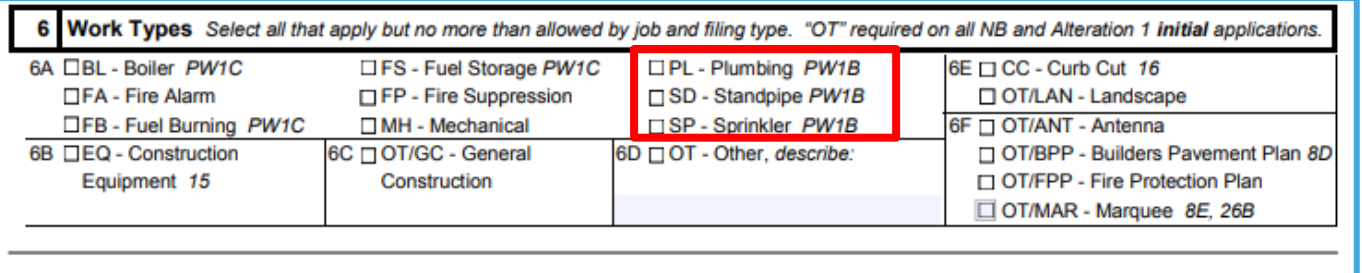

**The PW1: Plan / Work Application form is submitted to the Department of Buildings to begin the application** process.

挂。

 $\triangleright$ 

 $\triangleleft$ 

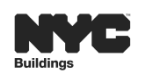

31

## **FUTURE STATE: DOB NOW JOB FILING**

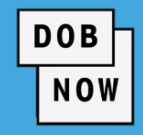

#### **PAPER PW1 FORM TO REALLY READER PW1 FORM TO B ROW JOB FILING (PW1)**

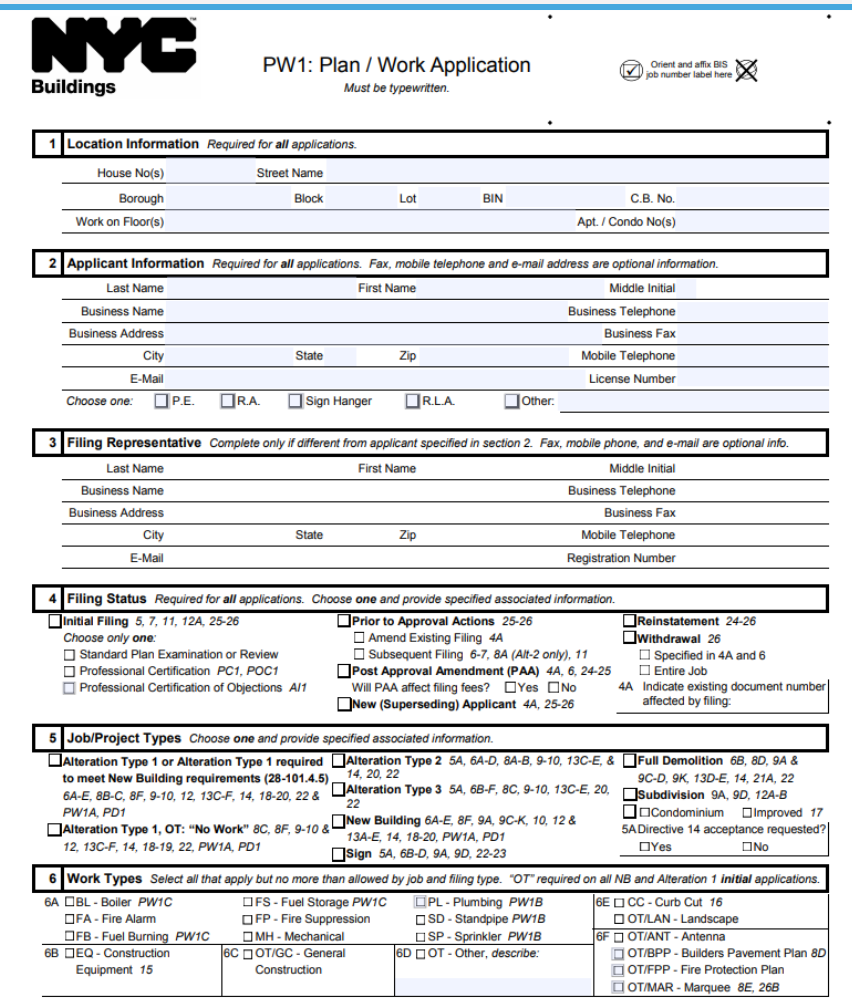

#### **Fi** Save Preview to File **A** View Filing  $\mathbb{R}^n$ Location Information\* M00032035-I1 Plans/Work (PW1) Stakeholders\*  $\mathbb{R}$  ) Zoning Information Filing Review Type, Work Type/Filing Includes\*  $\mathbb{R}$ Scope of Work Additional Information\*  $\mathbb{R}^n$ Plumbing Standpipe Additional Considerations, Limitations or Restrictions\* Sprinklers Cost Affidavit (PW3) NYCECC Compliance\* Technical Report Job Description\*  $\mathbb{R}$ **Technical Report (TR1)** Site Characteristics\* Documents Work Permit (PW2) Asbestos Abatement Compliance\* Statements & Signatures **Comments**  $\rightarrow$

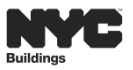

 $\blacktriangleleft$ 

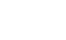

 $\triangleright$ 

# **DOB NOW: PW1B SCHEDULE B APPLICATION IS NOW IN SCOPE OF WORK**

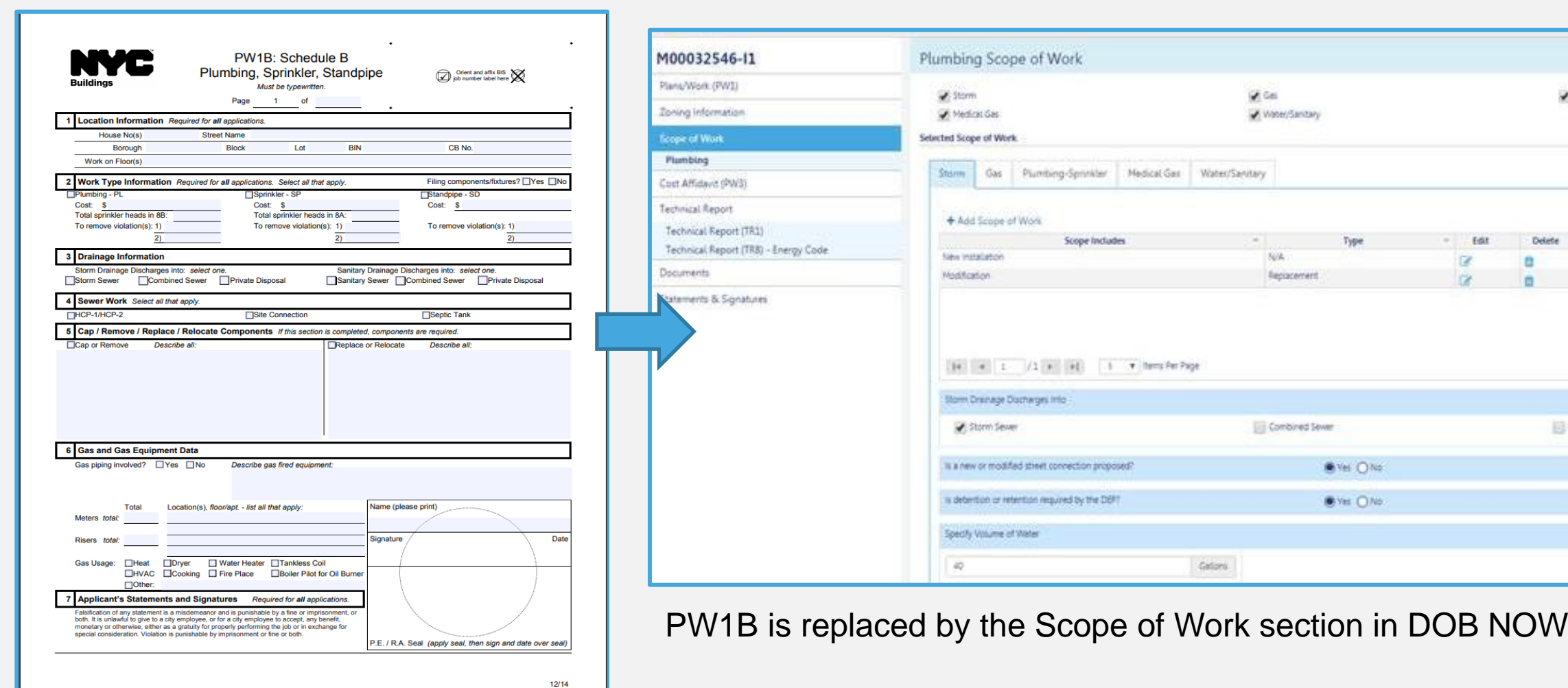

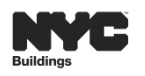

 $\triangleright$ 

 $\blacktriangleleft$ 

**DOB** NOW

Detete

Pla

 $\blacktriangleleft$ 

挂

 $\triangleright$ 

- **DOB NOW: Build guides the** applicant through the data entry process based on the Work Type selected when the Job Filing was initially created.
- **Only fields specific to that Work** Type will display in each section of the Job Filing.

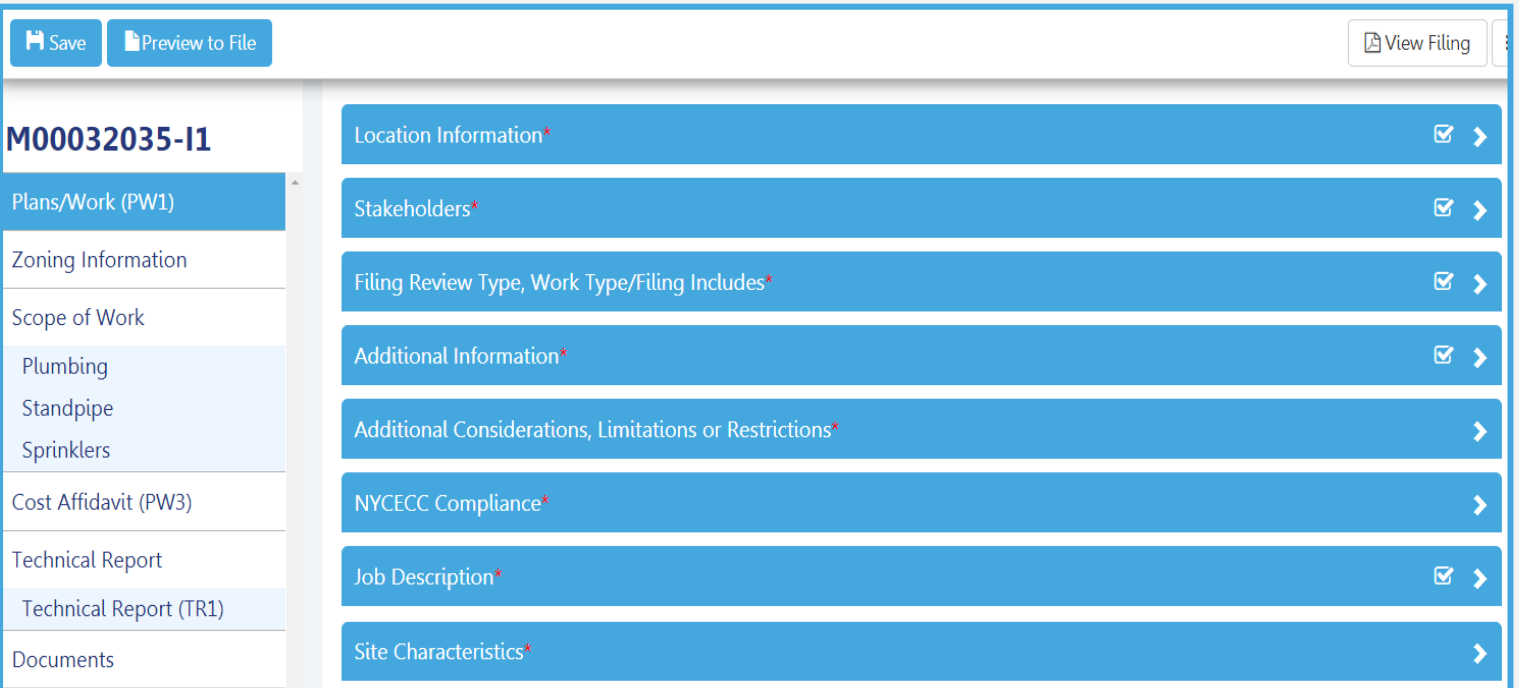

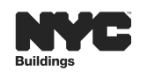

**DOB** 

**NOW** 

# **DOB NOW: PAPER TR1 FORM IS NOW IN A TECHNICAL REPORT TAB**

 $\triangleleft$ 

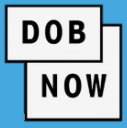

#### **PAPER TR1 FORM**

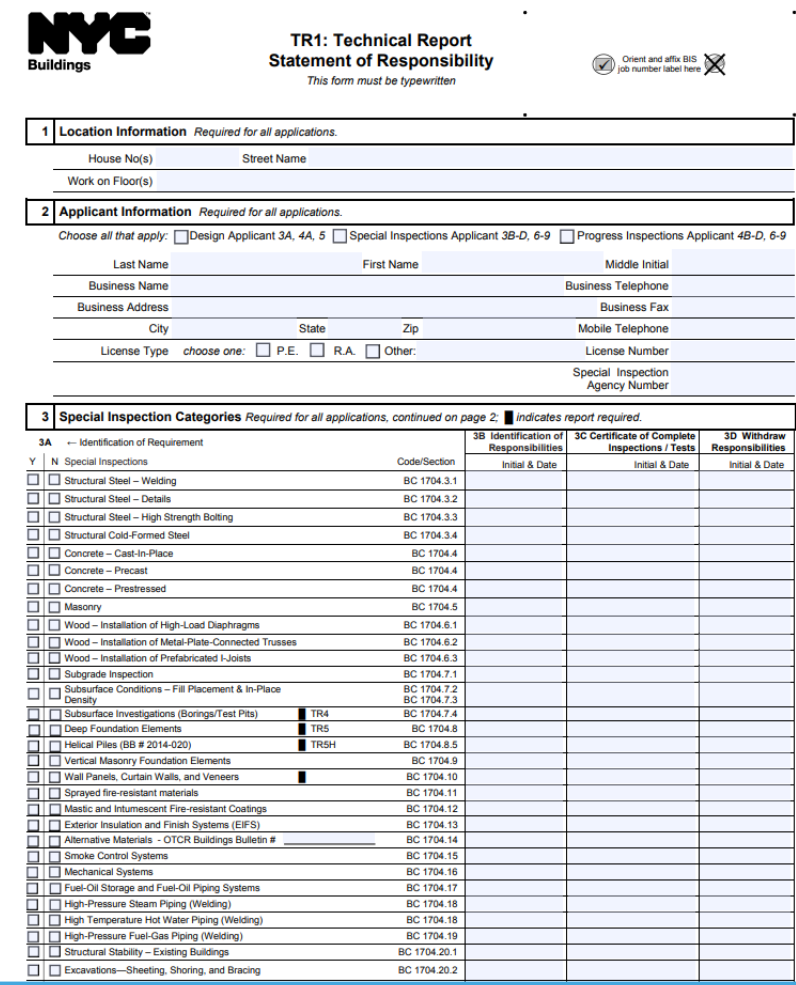

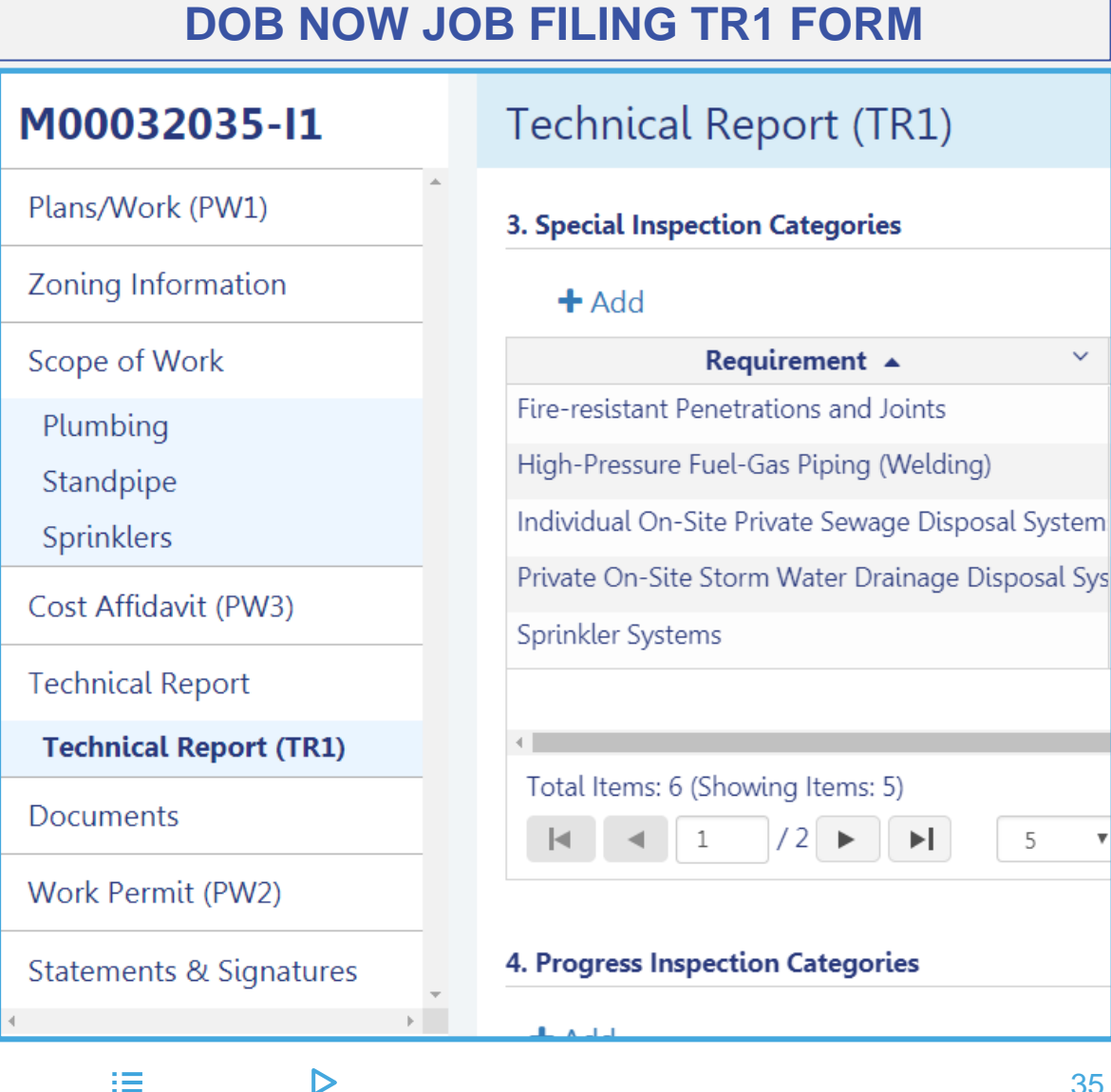

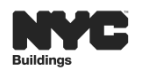

# **TECHNICAL REPORT INSPECTIONS – PL/SP/SD**

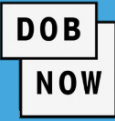

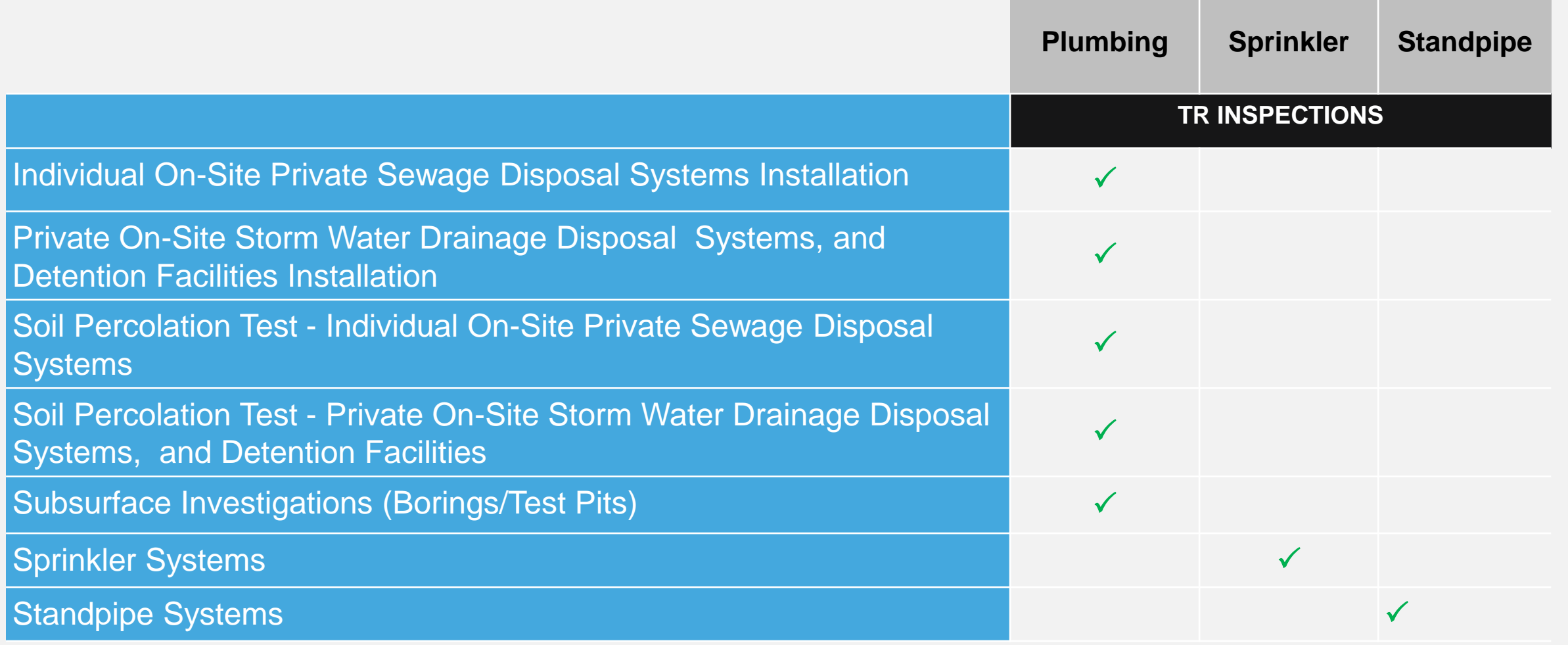

1章

 $\triangleright$ 

 $\blacktriangleleft$ 

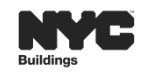
### **DOB NOW: TECHNICAL REPORT (TR) GUIDELINES (CONT.)**

 $\blacktriangleleft$ 

挂

 $\triangleright$ 

**Prior to the Contractor pulling the permit,** 

the Inspector **MUST take ownership** of all

TR Inspections associated to the filing.

**In order to receive a Sign Off or a Letter of** Completion, all **TR and Final TR inspections must be certified.**

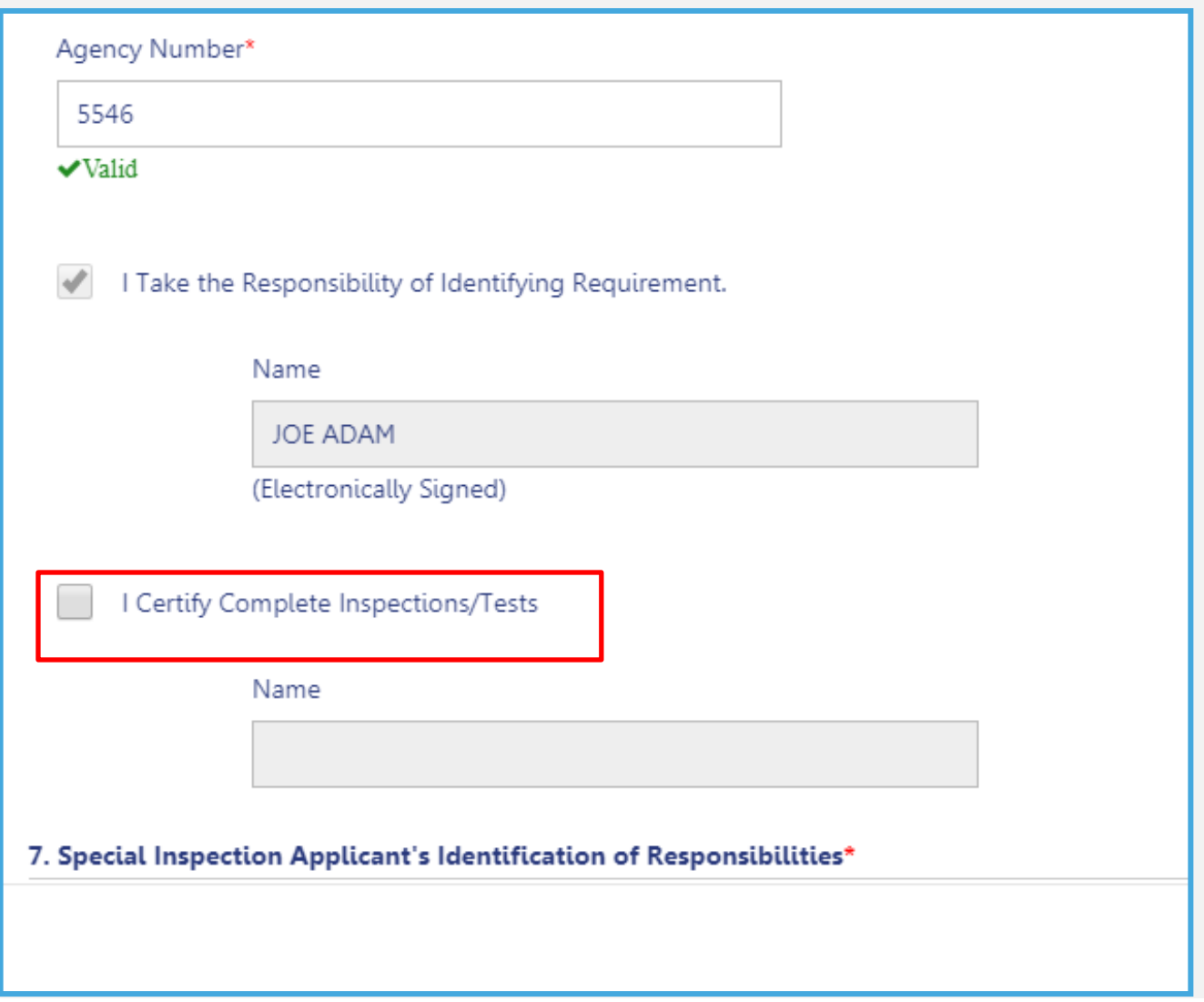

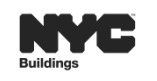

**DOB** 

The Special and/or Progress Inspector **must upload a DPL-1 Seal and Signature** form by selecting the Upload  $\left| \begin{array}{c} \bullet \\ \bullet \end{array} \right|$  icon from within the Technical Report section.

**NOTE: A DPL-1 form is required, even if the Progress Inspector is also the Applicant of Record.**

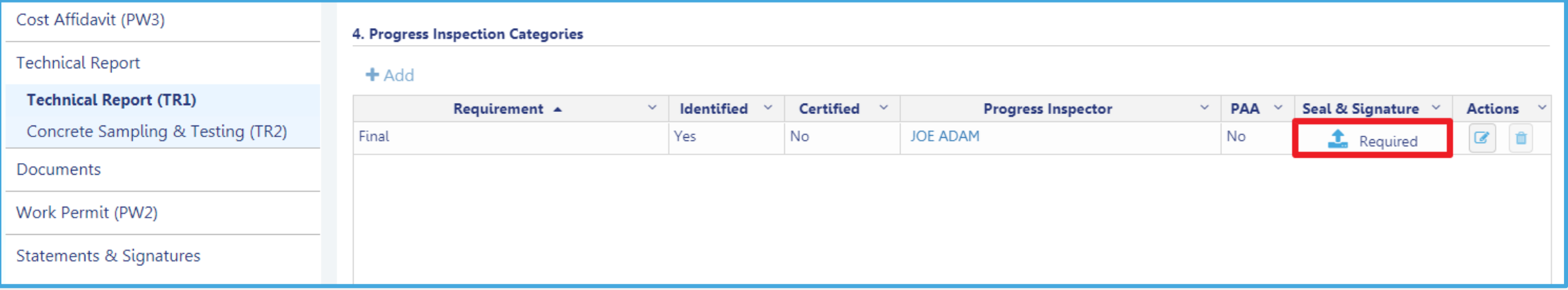

挂

 $\triangleright$ 

 $\blacktriangleleft$ 

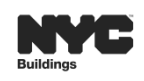

**DOB** 

### **DOB NOW:** *Build* **– CATEGORY SELECTED DETERMINES INSPECTION(S) REQUIRED**

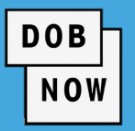

- **The system determines the required inspections based on the scope and data entered**
- **The Special/Progress Inspection will have ability to add additional inspections, if applicable.**

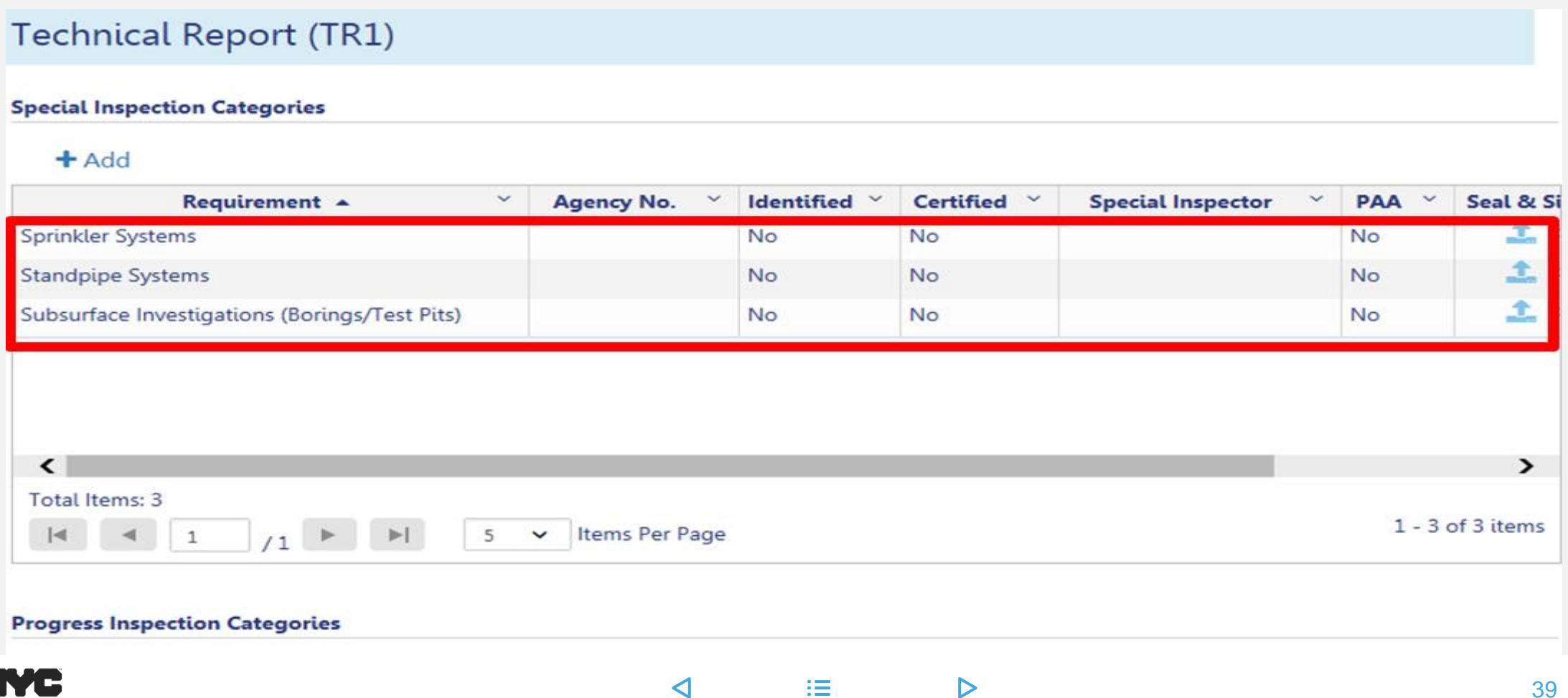

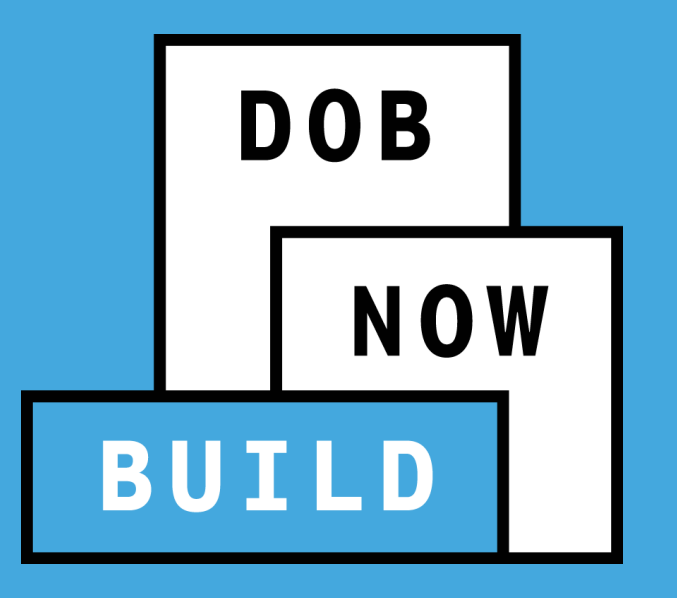

## **DOB NOW: BUILD DOCUMENT SUBMISSION**

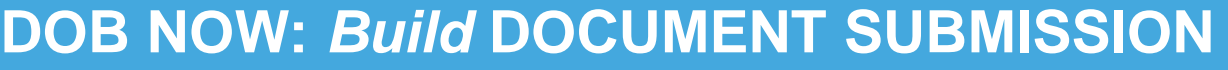

#### 1. Most documents will be uploaded to the Documents tab.

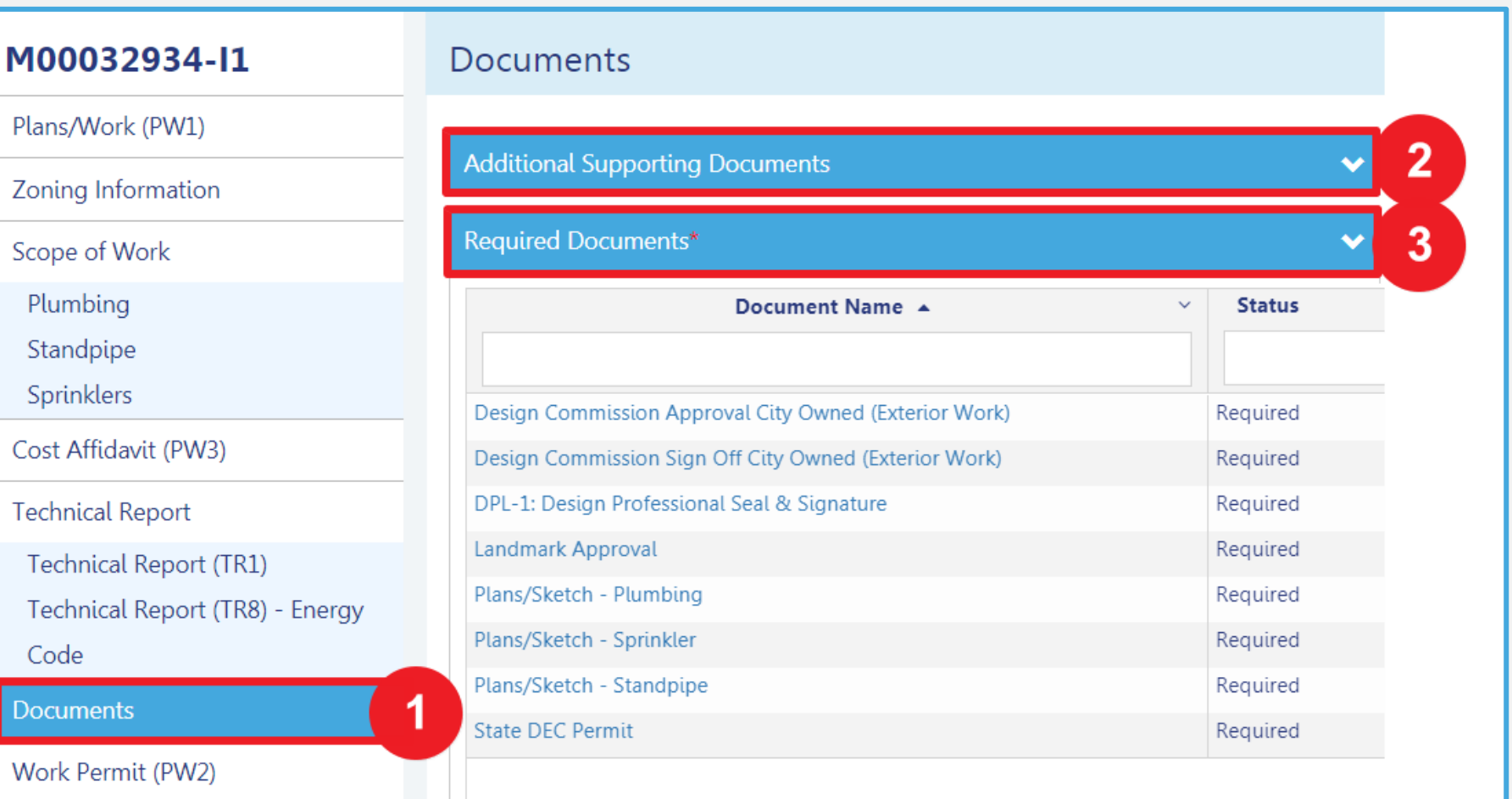

 $\blacktriangleleft$ 

挂

 $\triangleright$ 

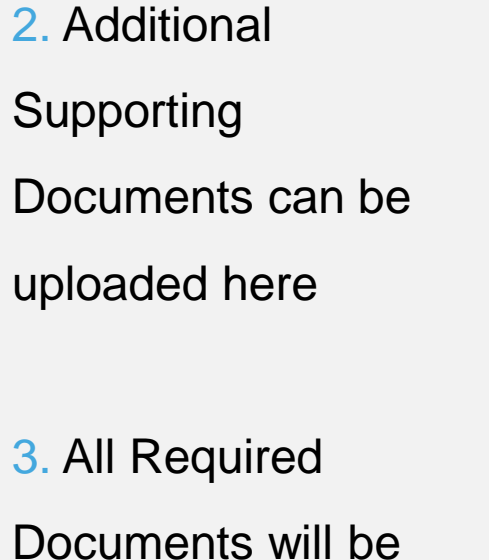

**DOB** 

NOW

listed here

### **DOB NOW:** *Build* **DOCUMENT SUBMISSION (CON'T)**

**DOB NOW** 

There are some documents that will be uploaded to other tabs such as:

- 1. The **Seal & Signature**  In the **Technical Report** tab(s)
- 2. Required Documents in the **Work Permit** tab

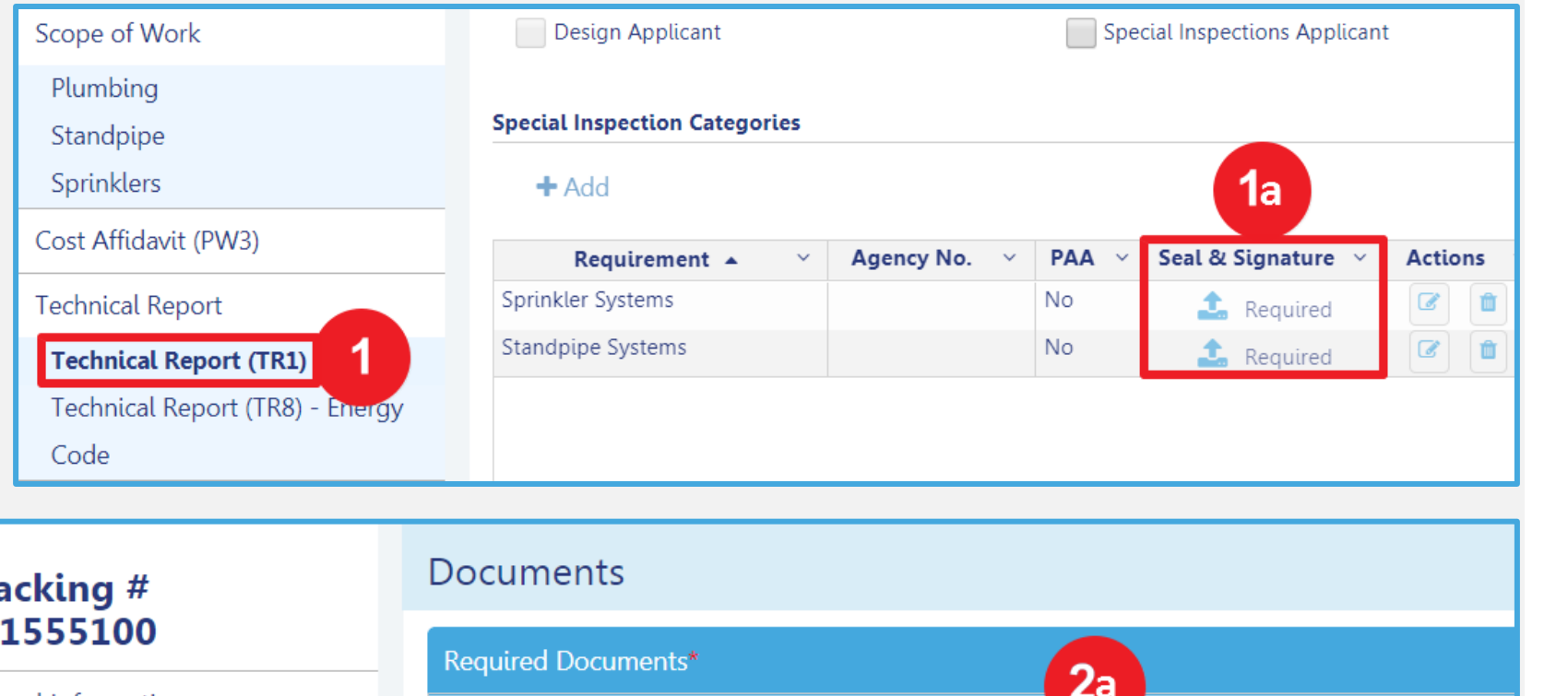

#### Tra 41 **General Information**  $\overline{2}$ **Documents Statements & Signatures**

 $\triangleleft$ 

挂

 $\triangleright$ 

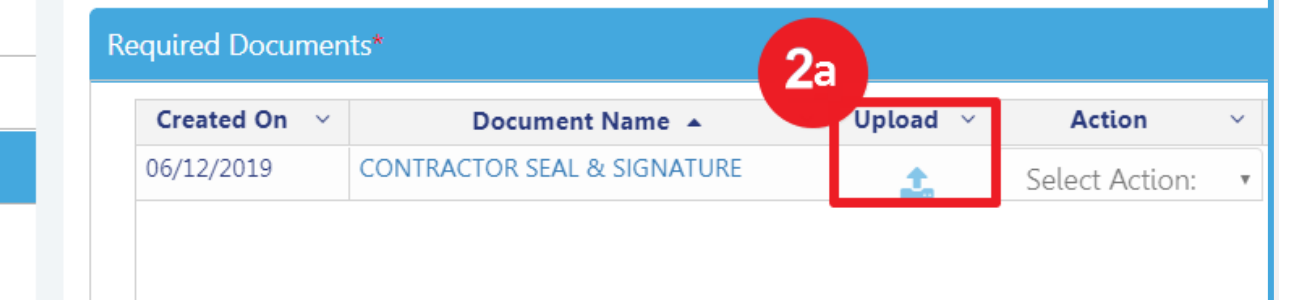

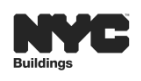

### **DOB NOW:** *Build* **PLAN SUBMISSION**

All plans submitted in DOB NOW: Build will be required to include the DOB NOW job number, with the

extension that indicates initial (I1), amendment (P1) or subsequent (S1) etc., on the lower right hand

 $\blacktriangleleft$ 

挂

 $\triangleright$ 

side of each drawing sheet.

**Example: M00000001-I1** 

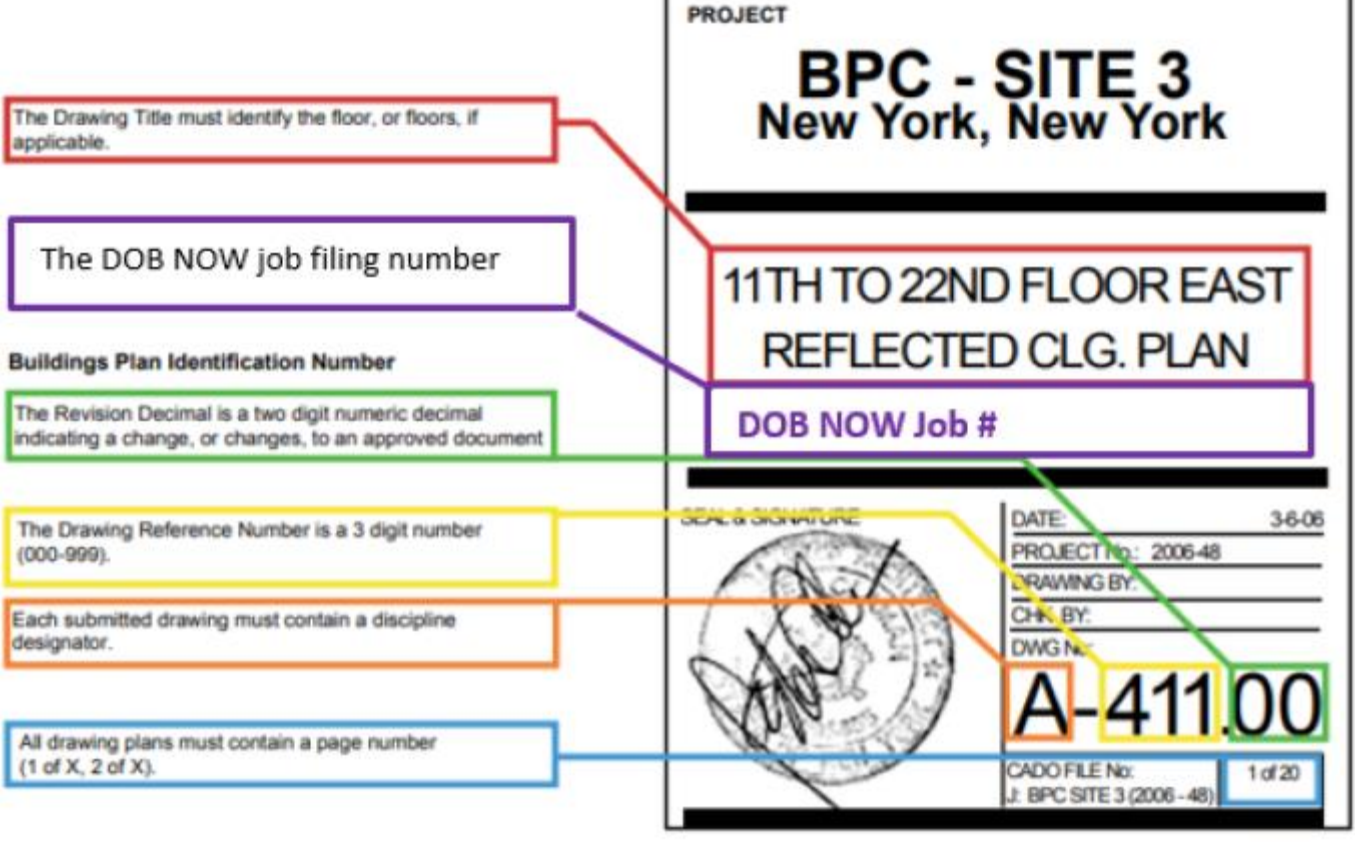

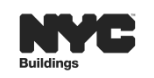

**DOB** 

### **DOB NOW:** *Build* **DOCUMENTS – WAIVER & DEFERRAL**

- You may request to waive or defer to a later stage a document on the required document list.
	- **Waiver a request to not provide a required document as part of an application.**
	- **Deferral postpone providing a required document until a later phase in the application process.**
- A Waiver or Deferral request will generally be entered in place of uploading the required documents prior to submission of a filing.
- A waiver or deferral request for a document with a Prior to status of Permit Issuance can be made once a Work Permit (PW2) is added to the filing. Contractors may also make this request.
- It is not possible to request both waiver and deferral for the same document at the same time.

 $\blacktriangleleft$ 

 A Waiver or Deferral Request will only be reviewed upon submitting the entire filing (clicking 'File' for an initial filing or clicking 'Resubmit' for a resubmission).

挂

 $\triangleright$ 

Some documents **cannot** be waived or deferred.

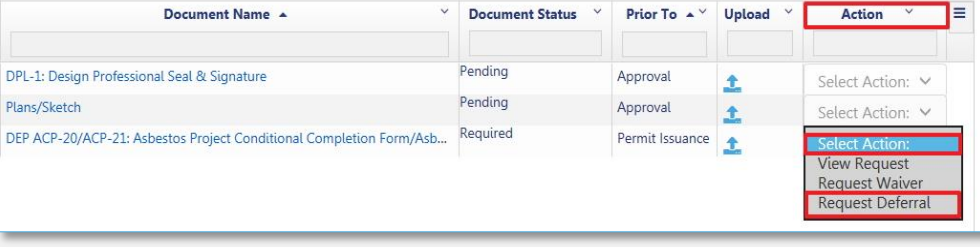

44

**DOB** 

**NOW** 

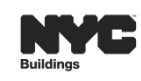

(i.e. plans)

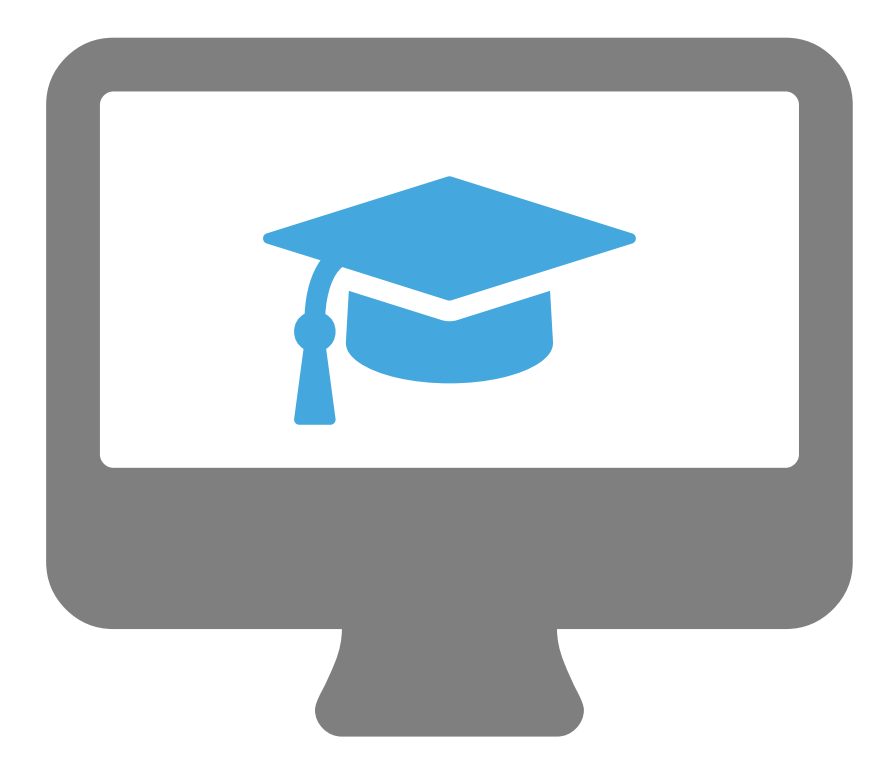

# **STEP-BY-STEP GUIDE DEMO**

- Initiating a job filing

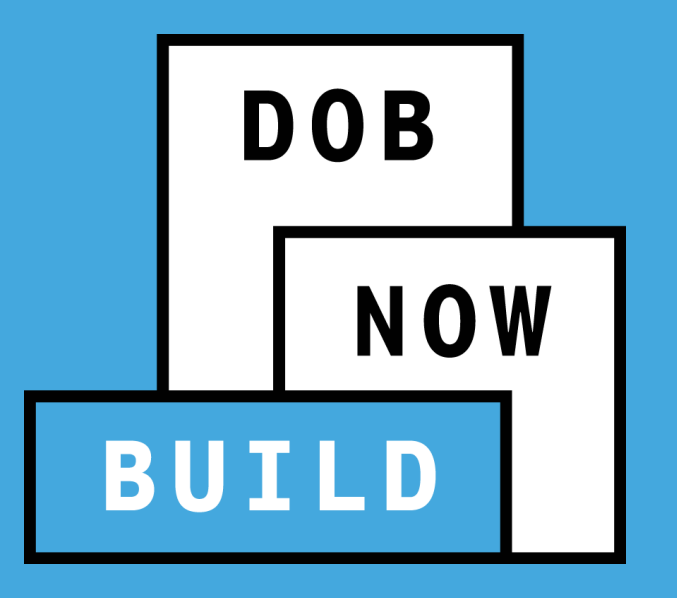

# **PLUMBING, SPRINKLER AND STANDPIPE SCOPE OF WORK**

### **PLUMBING SCOPE OF WORK DATA**

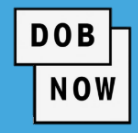

In DOB NOW, the data captured in Scope of Work will be greatly enhanced. Based on subcategory, applicants will be asked to provide:

Storm

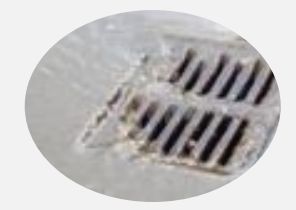

- Storm Drainage Discharge Location
- Street/ Disposal System Modifications
- DEP Requirements
- Water Volume
- Detention/Retention
- **Components**
- Gas
	- Gas Piping Involved
	- Operating Pressure
	- Type of Meter
	- Riser Information
	- Gas Usage
	- Appliances

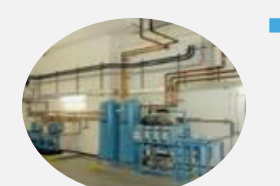

- Medical Gas
	- Types of Fixtures
	- Types of Gas

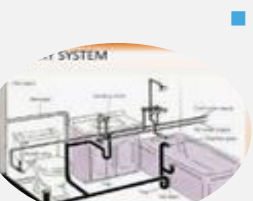

- Water / Sanitary
	- Water Service/Supply
	- **Components**

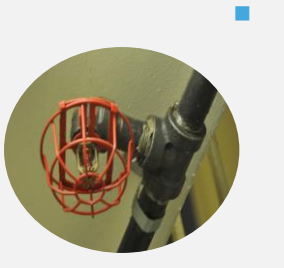

- **Sprinkler** 
	- Sprinkler System
	- Primary Water System
	- Reference Standard
	- Design Criteria

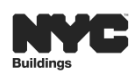

 $\blacktriangleleft$ 

 $\triangleright$ 

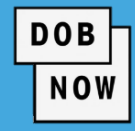

In DOB NOW, the data captured in Scope of Work will be greatly enhanced. Based on Work Type level, applicants will be asked to provide:

 $\blacktriangleleft$ 

津

- Sprinkler
	- **Type of Sprinkler System**
	- Dry Pipe Valve Requirement
	- Combined Sprinkler/Standpipe System
	- **Primary Water System**
	- **Secondary Water System**
	- Reference Standard
	- Design Criteria
	- Specify Pump(s

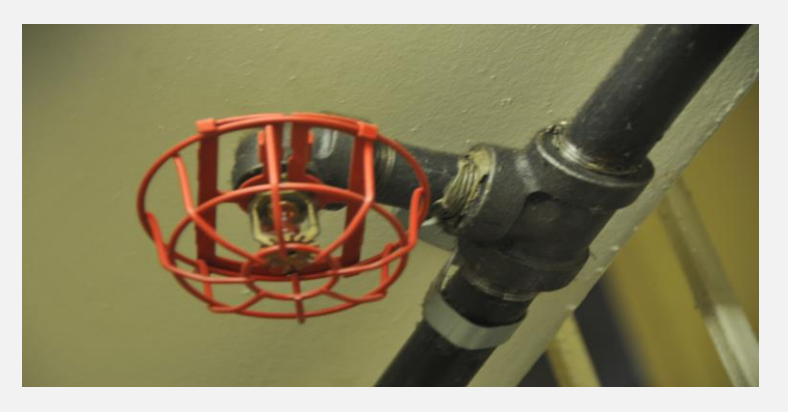

**Standpipe** 

D

- Type of Standpipe System (Class I, II, III)
- Combined Sprinkler/Standpipe System
- Primary Water System
- Secondary Water System
- Reference Standard
- Design Criteria
- Specify Pump(s)

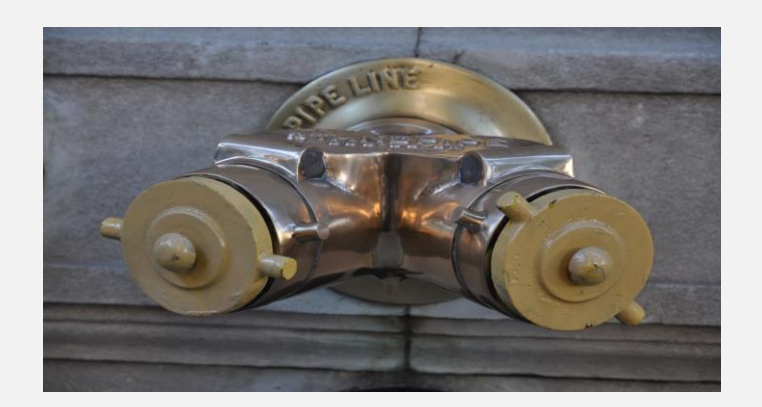

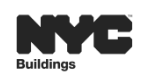

### **CATEGORIES IN DOB NOW**

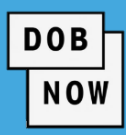

# **FOR ALL (PLUMBING, SPRINKLER, STANDPIPE)**

- **New Installations**
- **Modifications** 
	- Replacement
	- **Alteration**
	- Cap/Removal
	- **Relocation**

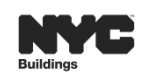

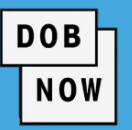

Plumbing system selections must be made before the detailed scope of work can be entered.

- **Select all required systems that applies.**
- **The Selected Scope of Work section will display the selected systems as the tab headings. Click on the** tab to enter the scope details.

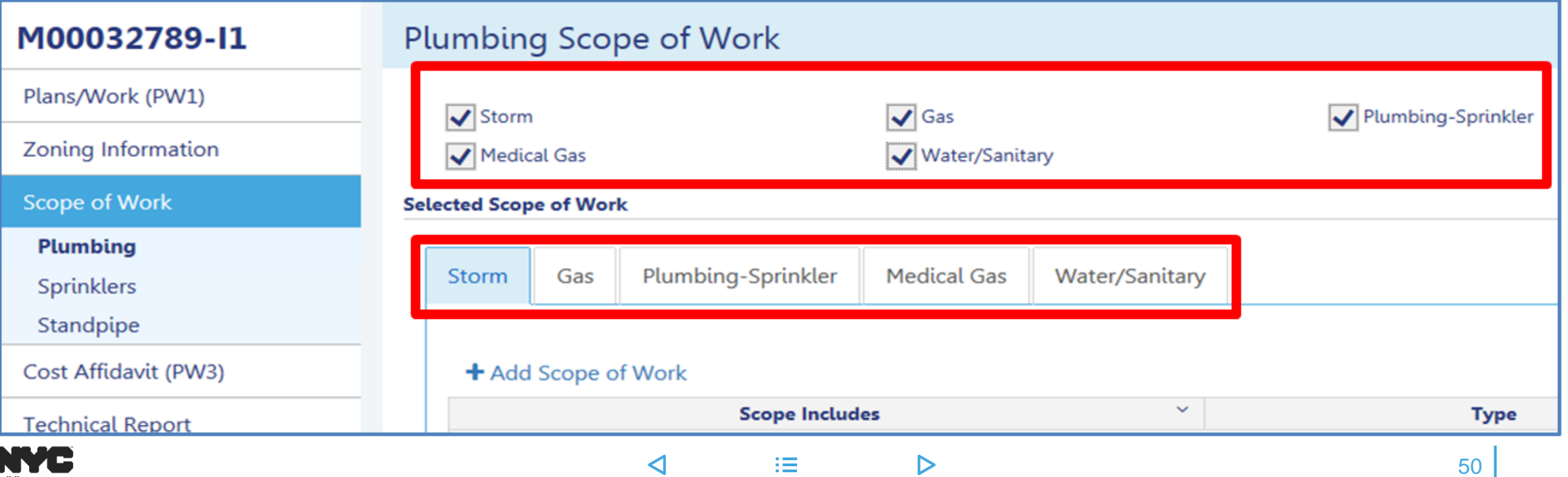

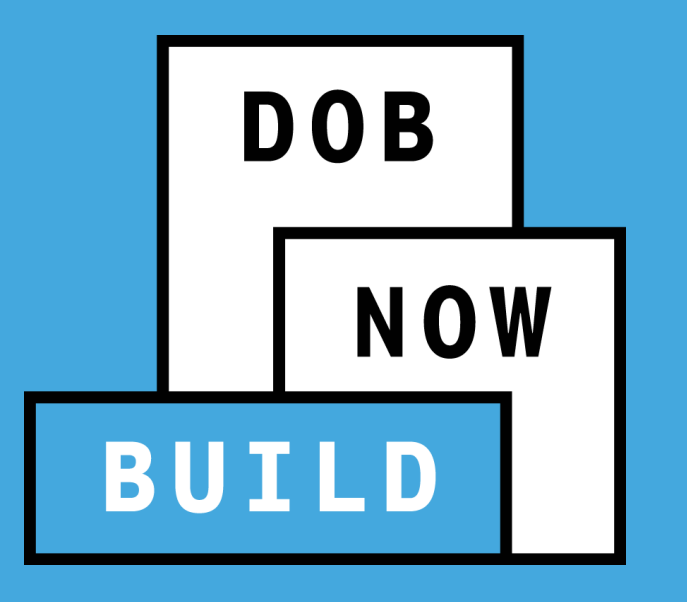

# **COST AFFIDAVIT (PW3)**

### **COST AFFIDAVIT (PW3) GUIDELINES**

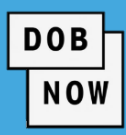

The **Total Job Cost (Initial)** displayed after completing the Cost Details pop-up window must match the value entered in the **Estimated Job Cost \$** field in the **Plans/Work (PW1)** tab in order to submit the job filing successfully.

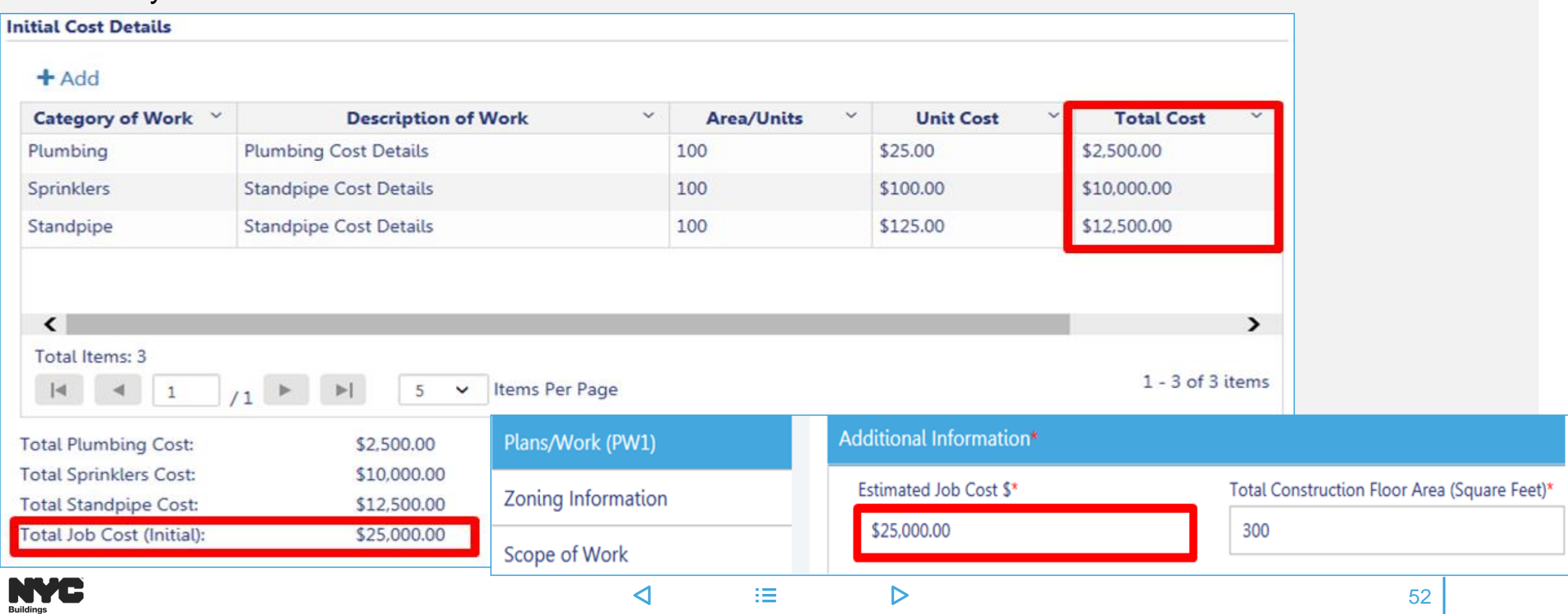

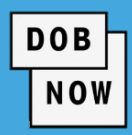

#### Before requesting a Letter of Completion (PW7), update the **Final Cost Details** in the Cost Affidavit (PW3).

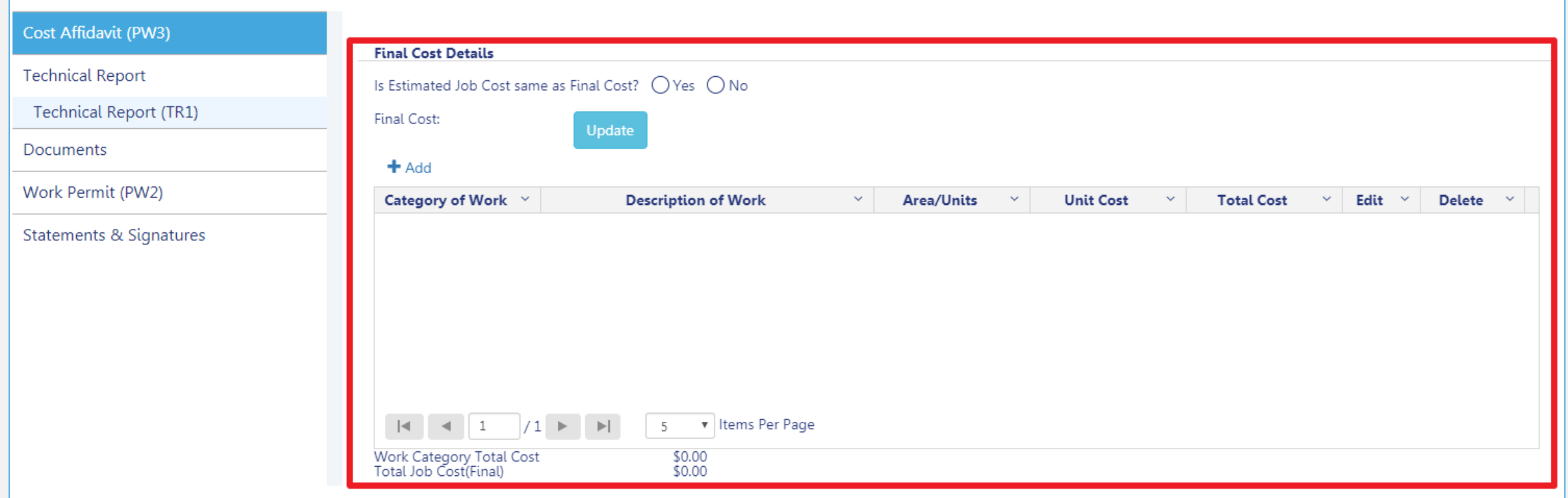

法。

 $\triangleright$ 

 $\blacktriangleleft$ 

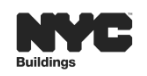

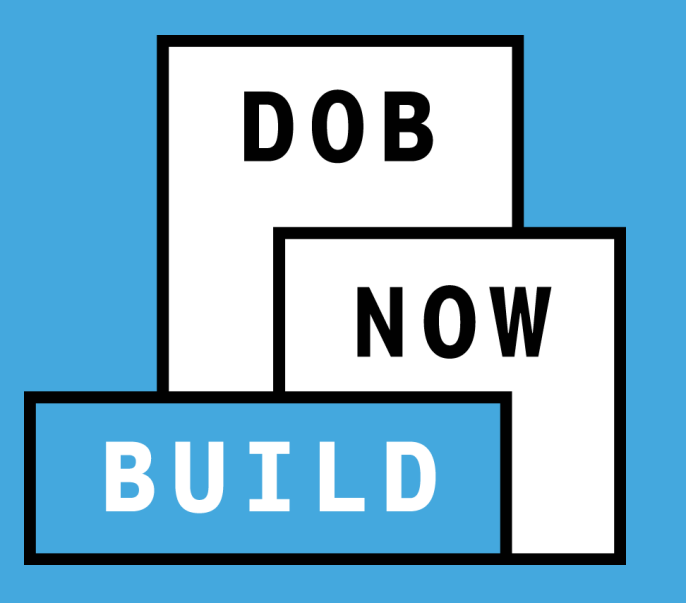

## **CORRECTIONS**

- Corrections can be made on the filing after you have submitted but **ONLY before** the filing has been assigned to a Plan Examiner or QA Administrator for Review.
- Corrections are allowed for filings with status of:
	- **Pending Plan Examiner Assignment**
	- **Pending Prof Cert QA Review**
- If corrections result in **additional fees**, those fees must be paid before the filing can be resubmitted.

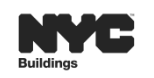

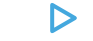

**DOB** 

 $\blacktriangleleft$ 

挂

 $\triangleright$ 

- **Once the application has been filed, changes can be made except for the following fields below** which will be greyed out and are not editable:
	- Location Information
	- Applicant Information
	- Job Filing Review Type
	- Building Type
	- Property Owner's Information
- **After saving the changes, select the** '**Resubmit**' button to submit the Job Filing.

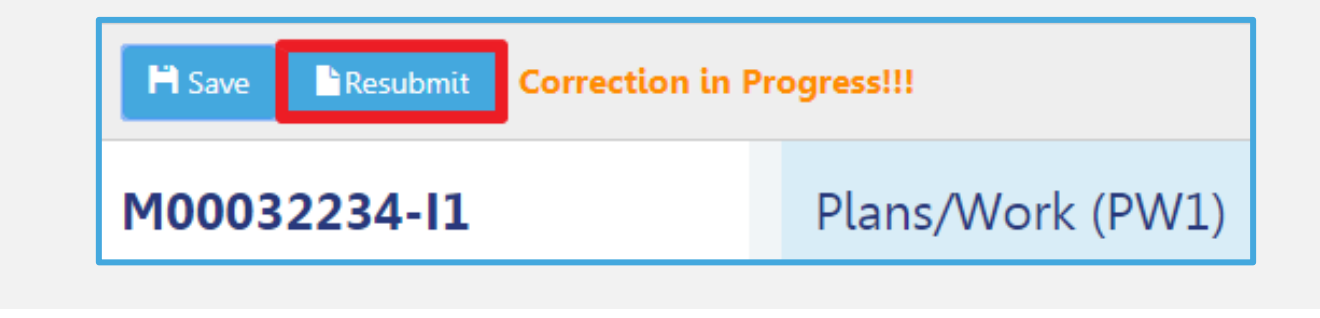

56

**DOB** 

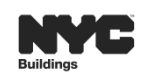

### **DOB NOW:** *Build* **– CORRECTIONS PROCESS FLOW**

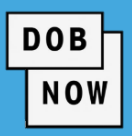

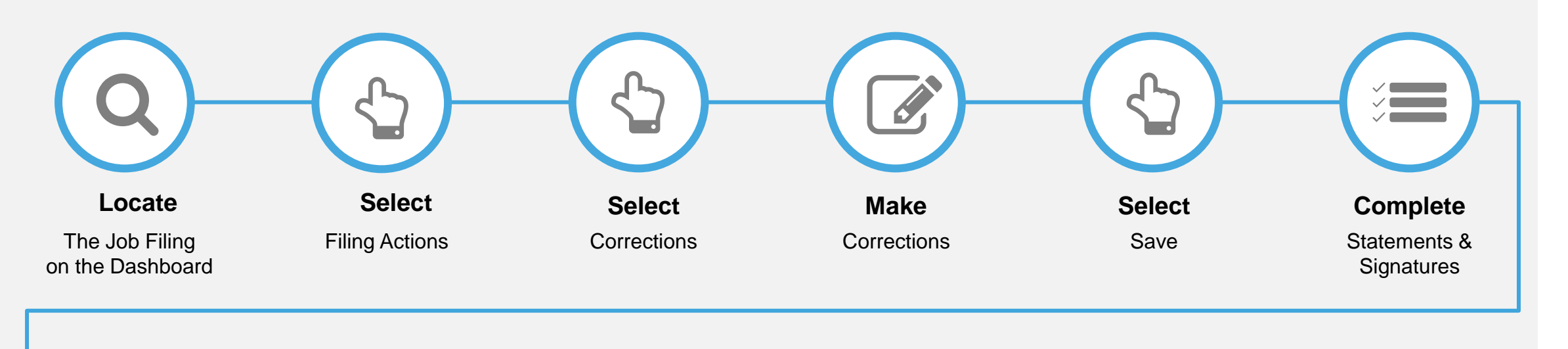

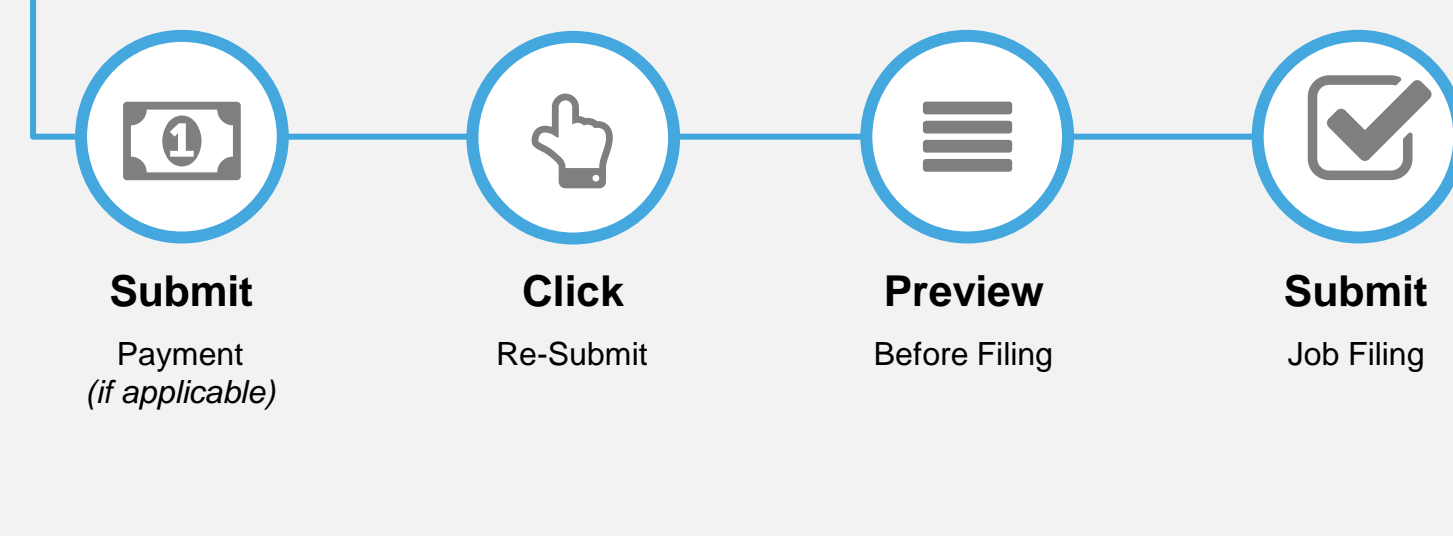

#### **REMINDER:**

The Job Filing must be in the following status in order to do Correction(s):

- Pending CPE/ACPE Assignment or Pending PE Assignment
- Pending Prof Cert QA Assignment

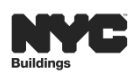

挂

 $\blacktriangleleft$ 

 $\triangleright$ 

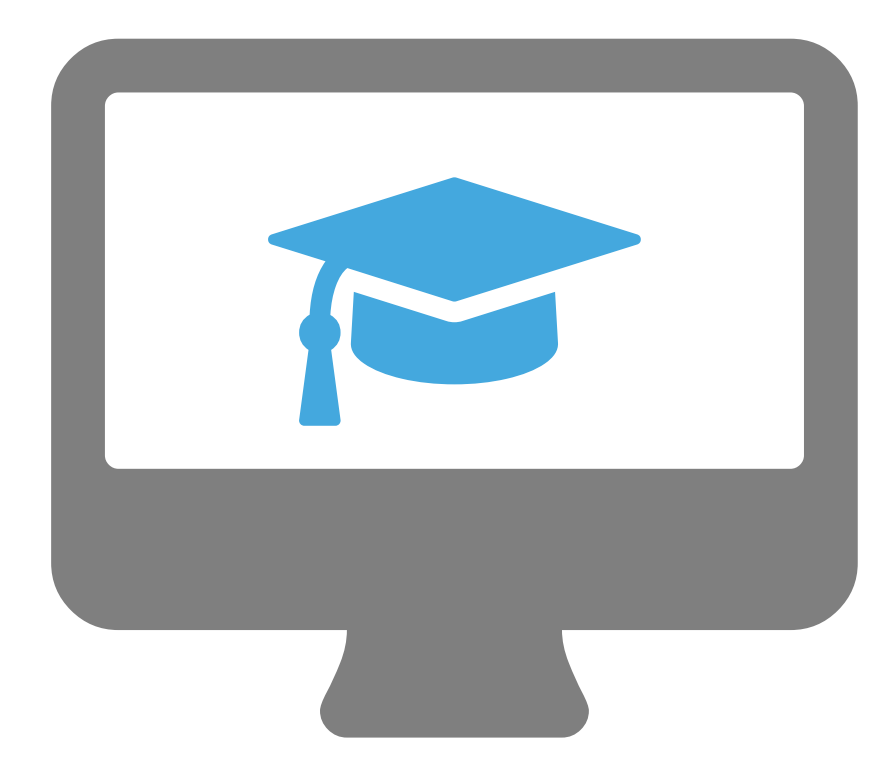

# **STEP-BY-STEP GUIDE DEMO**

- Entering Plumbing, Sprinkler and Standpipe Scope of Work
- Entering Cost Affidavit
- Adding Inspectors to Technical Report
- Uploading Documents
- Making Payment
- Submitting Job Filing
- Making Corrections

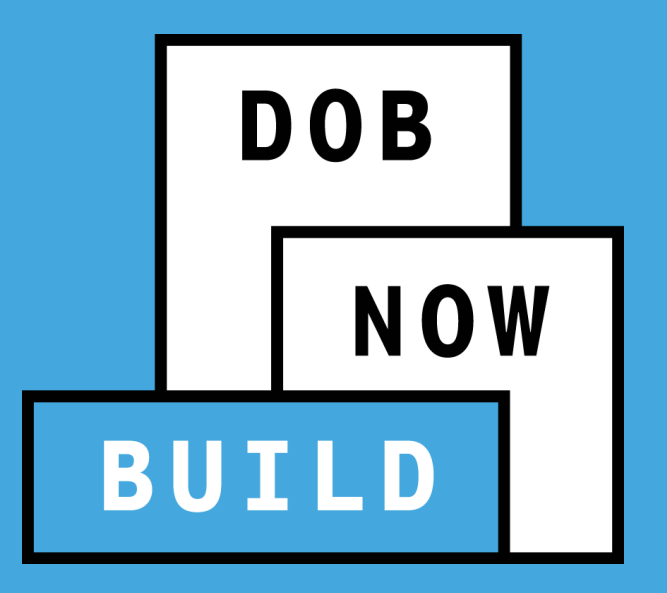

## **RESPOND TO INCOMPLETE, OBJECTIONS OR QA FAILURE**

## **SCHEDULE AN APPOINTMENT WITH PLAN EXAMINER**

### **DOB NOW:** *Build* **– RESPONDING TO INCOMPLETE STATUS**

 Prior to the assignment to a Plan Examiner, an initial review is done for completeness. During this time an **INCOMPLETE** status may be issued for various reason.

**DOB** 

NOW

 Review the Comments in the Trace History to see the incomplete reason. After correcting the filing, the Applicant will need re-attest and click on the Resubmit button to return the job filing to DOB.

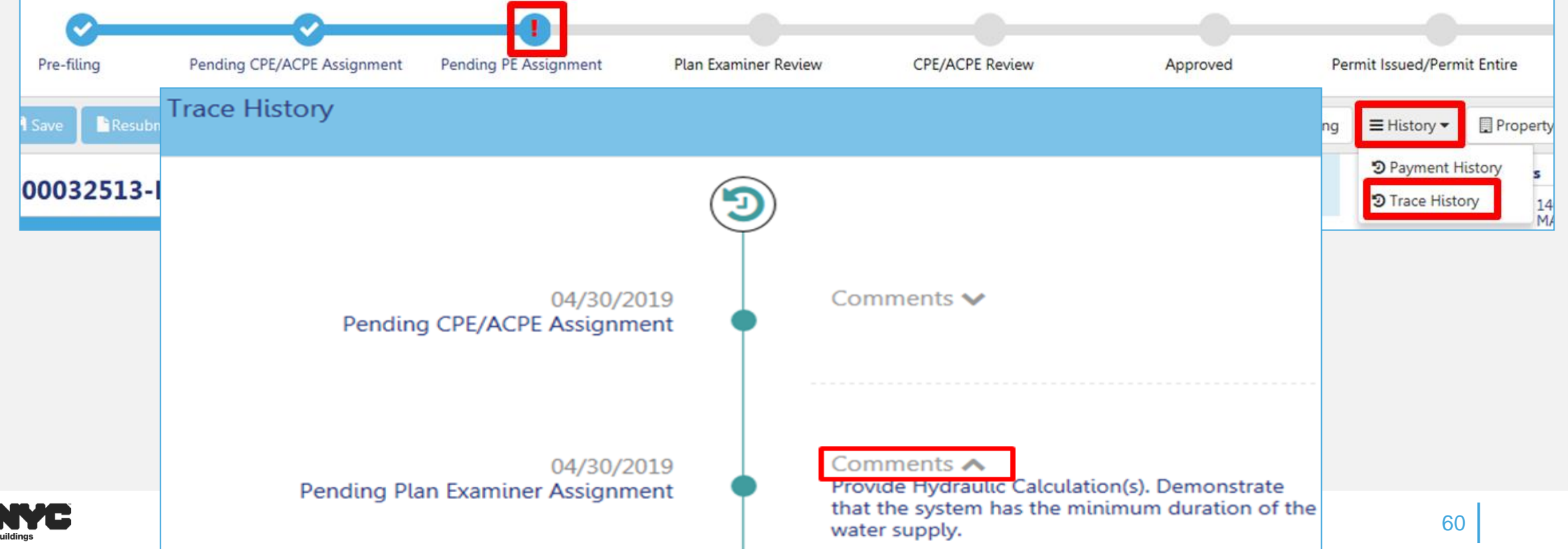

**DOB NOW** 

- Objections or QA Failure can be raised for many reasons.
- A red exclamation mark will display on the progress bar to indicate objections or QA failure
- After correcting the issued, update the Objection status or QA Failure status field to Resolved and the Applicant must complete statements and signature section and click on Resubmit to return the job filing to DOB.

津

D

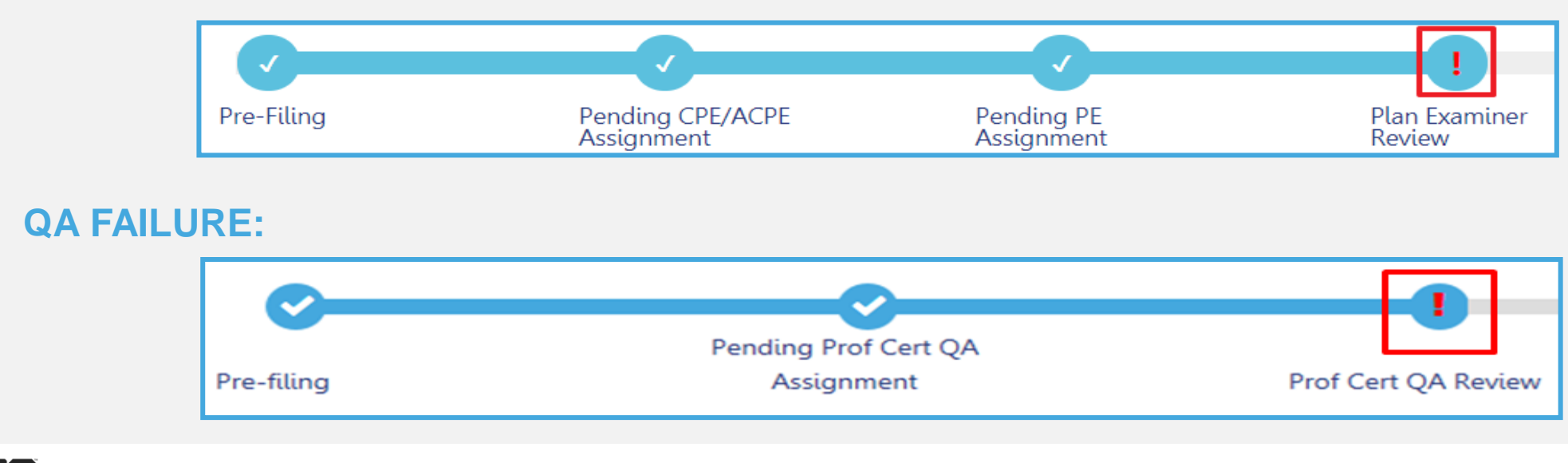

 $\blacktriangleleft$ 

**OBJECTIONS:**

### **DOB NOW:** *Build* **– APPOINTMENT GUIDELINES**

- Appointment can only be schedule once an objection is issued and the Plan Examiner indicates that an appointment is allowed.
- If the Plan Examiner does not allow appointment, the scheduling option will not be available.
- Appointments can be scheduled from the Portal based on the Plan Examiner's availability.
- Appointments will be limited to 20 minutes since all current DOB NOW: *Build* jobs are ALT2.
- Applicant or the delegated associate may attend the meeting.
- All appointments will be conducted using GoToMeeting.
- DOB will email the GoToMeeting link for the scheduled meeting prior to the meeting start time.

 $\blacktriangleleft$ 

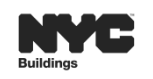

**DOB** 

### **DOB NOW:** *Build* **– APPOINTMENT GUIDELINES**

**DOB NOW** 

- **Appointment can only be scheduled once an objection is issued and the Plan Examiner indicates that an appointment is allowed.**
- Appointments can be scheduled from the Portal based on the Plan Examiner's availability.
- The Applicant of Record or the Associated Delegate may attend the meeting.
- Appointments will be limited to 20 minutes since all current DOB NOW: Build jobs are ALT2.
- All appointments will be conducted using GoToMeeting.
- DOB will email the GoToMeeting link for the scheduled meeting prior to the meeting start time.

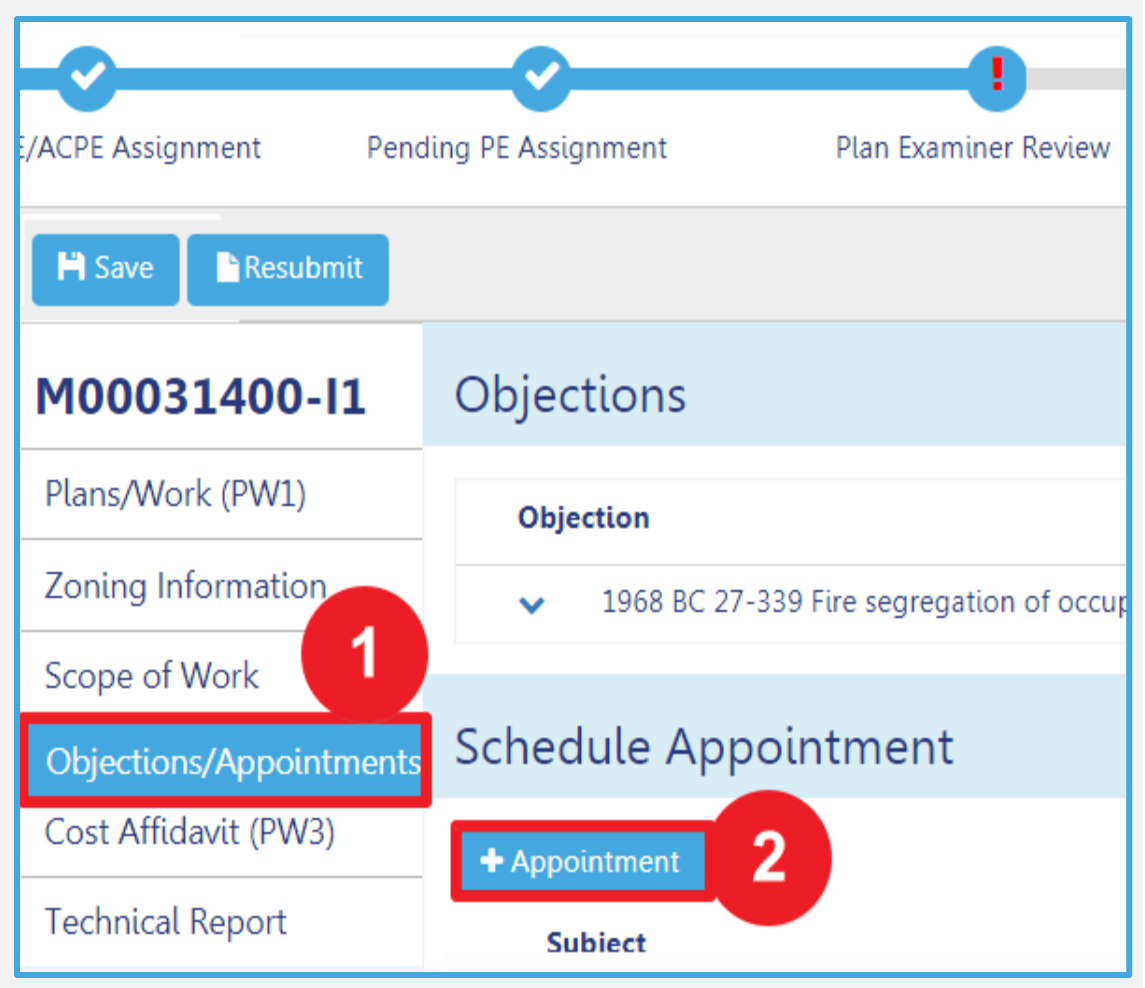

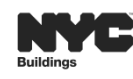

 $\triangleright$ 

 $\blacktriangleleft$ 

### **RESPONDING TO QA FAILURE PROCESS FLOW**

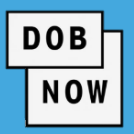

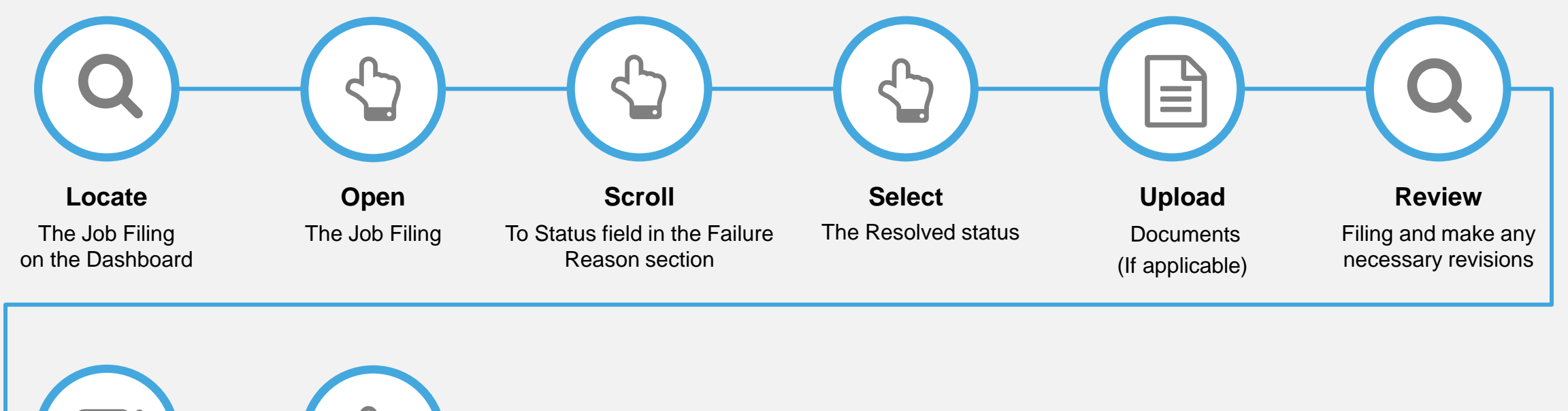

 $\blacktriangleleft$ 

這

 $\triangleright$ 

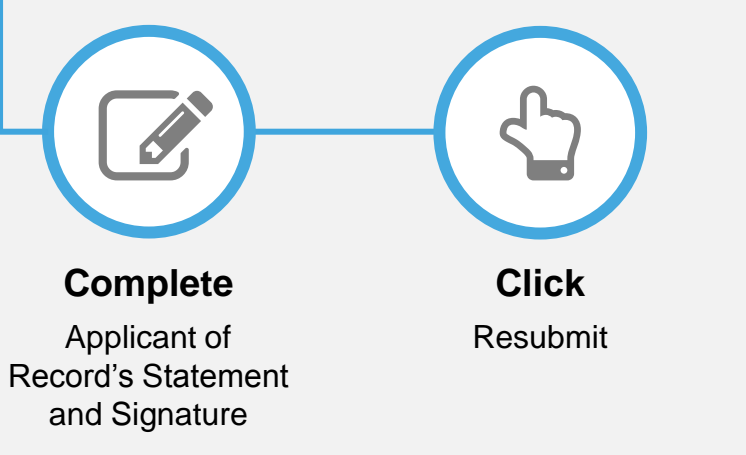

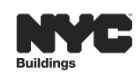

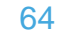

### **OBJECTIONS & SCHEDULING APPOINTMENT PROCESS FLOW**

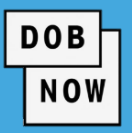

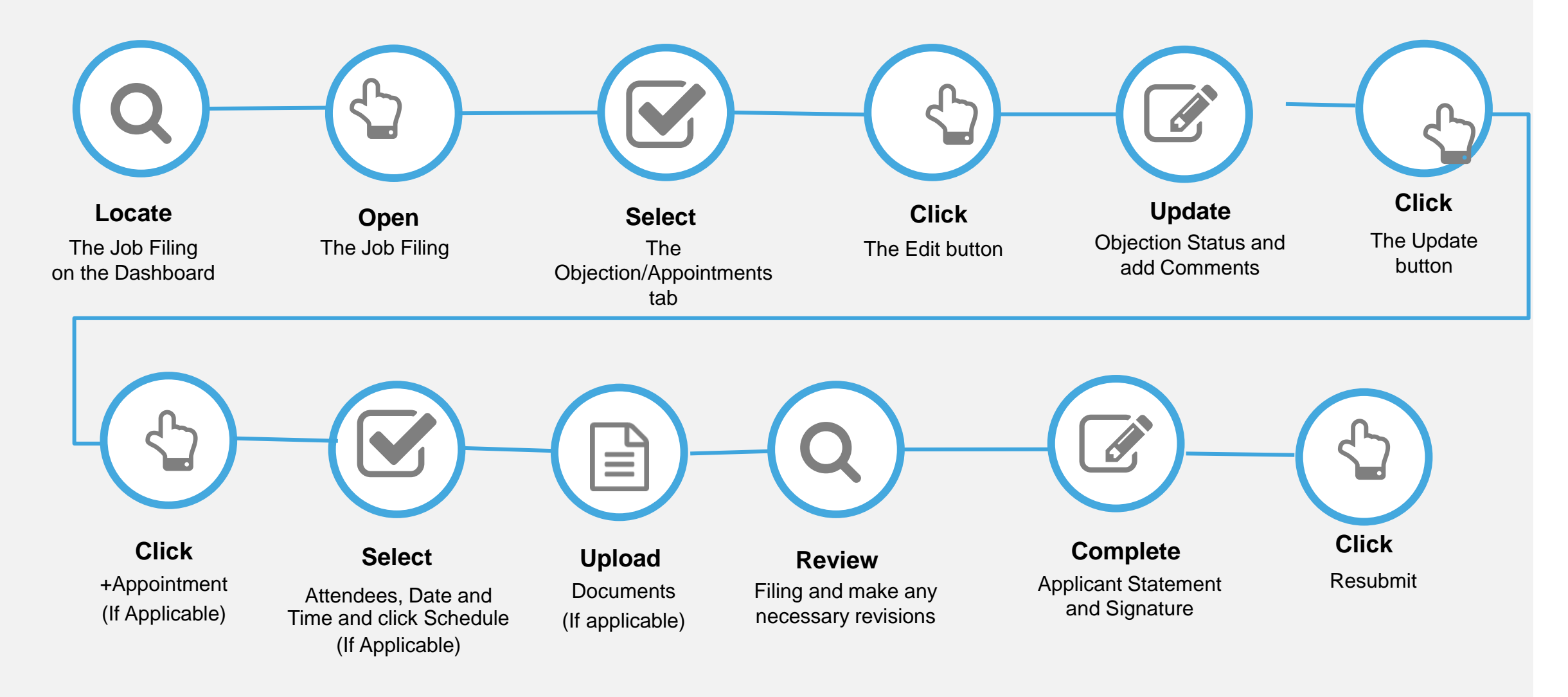

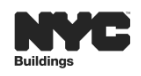

 $\triangleleft$ 

 $\triangleright$ 

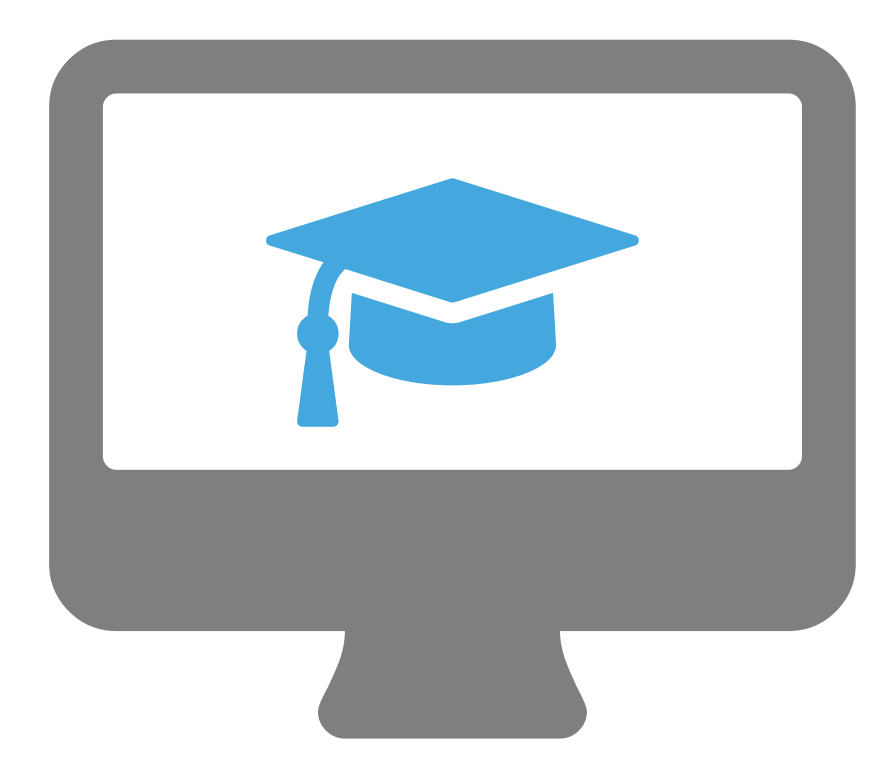

# **STEP-BY-STEP GUIDE DEMO**

- Viewing Incomplete Reason
- Responding To QA Failure
- Responding To Objection
- Scheduling An Appointment

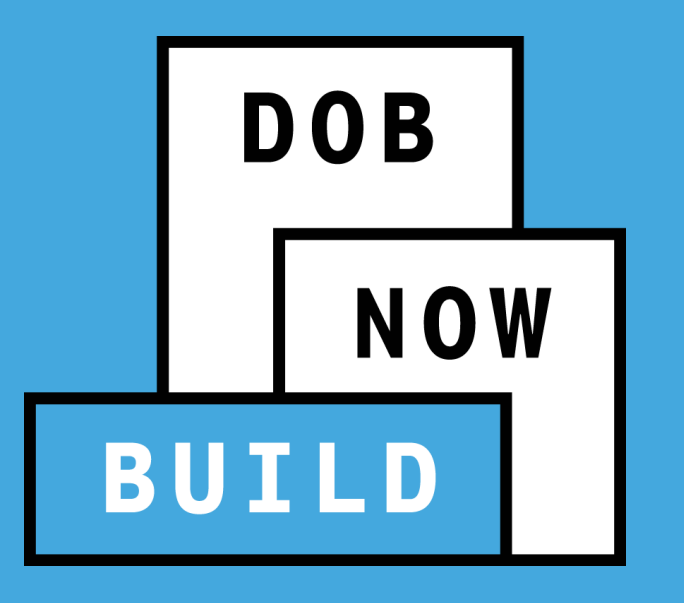

## **WORK PERMITS**

### **DOB NOW:** *Build* **PRINT WORK PERMITS**

- **System allows for multiple work permits**
- Work Permits are displayed after the Job Filing status has been updated to **Permit Issued/Permit Entire.**
- From the DOB NOW: *Build* Dashboard, use the Work Permits tab to **renew, view or print** approved work permit.

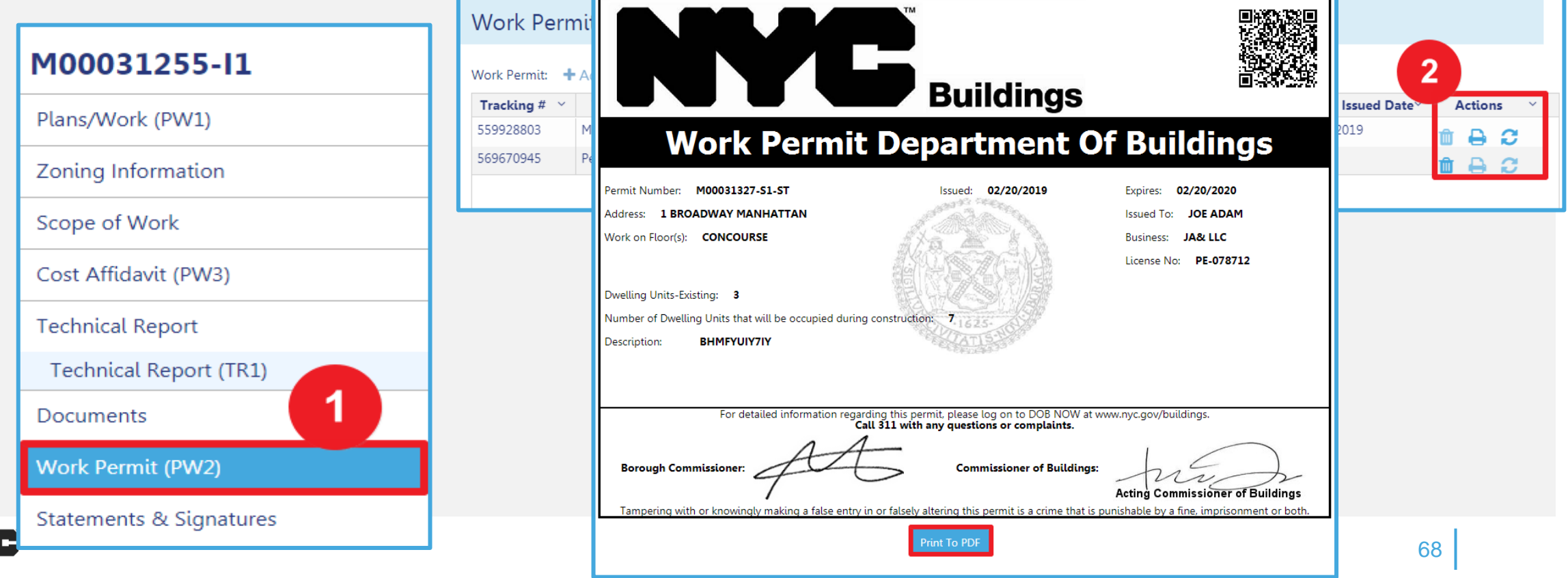

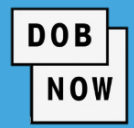

#### **PERMIT EXPIRATION**

- DOB NOW work permits expire based on the earliest date of any of the criteria below:
	- One year from date of permit issuance
	- **License expiration**
	- Insurance expiration (General Liability, Worker's Compensation or Disability)

#### **AUTOMATIC EXTENSIONS**

- For those permits where the expiration date is less than one year from date of issuance because of expiration of the insurance or the license, the permit will be extended automatically at no cost if the insurance or license is renewed before the expiration date.
- In order to get the automatic permit extension, renewal information must be submitted at least 5 days in advance to the DOB Licensing Unit to ensure sufficient time for processing.

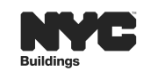

D

 $\blacktriangleleft$ 

**DOB** 

### **DOB NOW:** *Build* **WORK PERMIT RENEWAL GUIDELINES**

- To renew a Work Permit, the applicant will follow the same process as filing an initial Work Permit.
- Upon Permit Renewal, the Permit Expiration Date is **updated.** The **Permit Number does not change**, but the sequence number increases by 1 (e.g. 1, 2, 3…).
- The sequence number keeps track of your renewals in the system.
- Renew permit with change will now be available in DOB NOW: *Build*.

**EXAMPLE:**

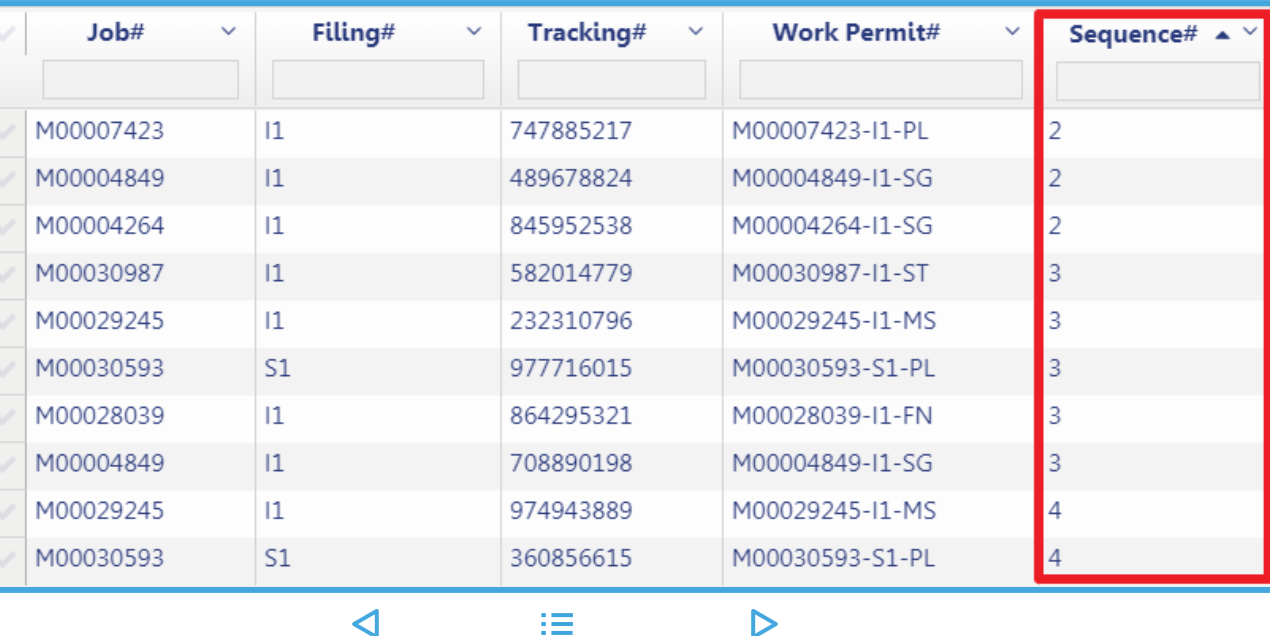

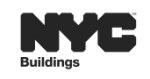

**DOB** 

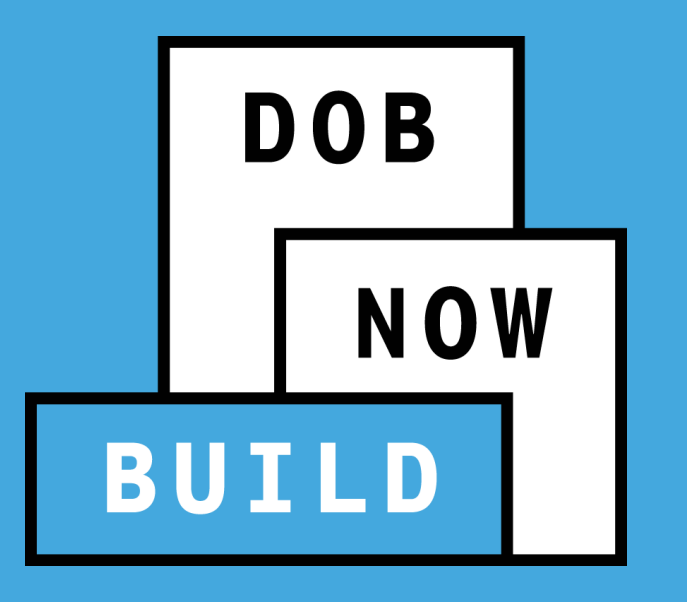

# **AFTER HOURS VARIANCE (AHV)**

**DOB** 

**NOW** 

- $\blacksquare$  An AHV:
	- Can be requested on a Job Filing that has been approved and has a Permit issued in DOB NOW: *Build*.
	- Is required to perform construction work activity **before 7:00 am, after 6:00 pm or on the Weekend**.
	- Can only be requested by the **Licensed Master Plumber, Fire Suppression Contractor** or **General Contractor** that was listed on the initial permit.
	- Must be submitted **at least two business days before** the first intended work day

 $\blacktriangleleft$ 

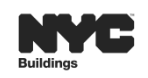
#### **DOB NOW:** *Build* **– AFTER HOURS VARIANCE SCENARIO**

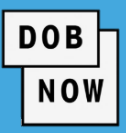

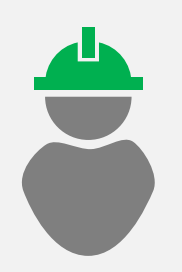

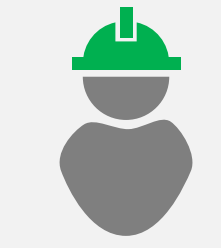

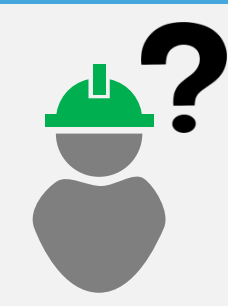

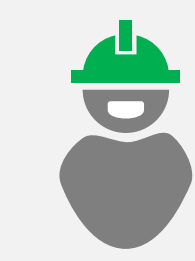

Meet Carl:

His Job Filing includes:

GC

MS

ST

PL

 $\blacksquare$  PL

Carl has **4 Work Permits**:

 $-GC$ 

MS

ST

He needs to finish some work after tonight 8pm, consisting of MS and PL.

**What should Carl do?**

**AHV Permits**: An AHV Permit for MS

**An AHV Permit for PL** 

Carl requests **2 separate** 

**NOTE:** The Scope of the AHV Permit must be related to the Scope of work of the specific work permit. Multiple AHV permits could be required depending on the need.

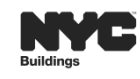

挂

 $\blacktriangleleft$ 

 $\triangleright$ 

#### **DOB NOW:** *Build* **– AFTER HOURS VARIANCE GUIDELINES (CONT)**

- **-** Once AHV is approved, on the AHV form, click Pay Now to pay AHV Daily Fee.
- After AHV Daily Fee is paid, status updates to AHV Permit Issued. AHV Permit can be printed from the My AHV Work Permits Dashboard.

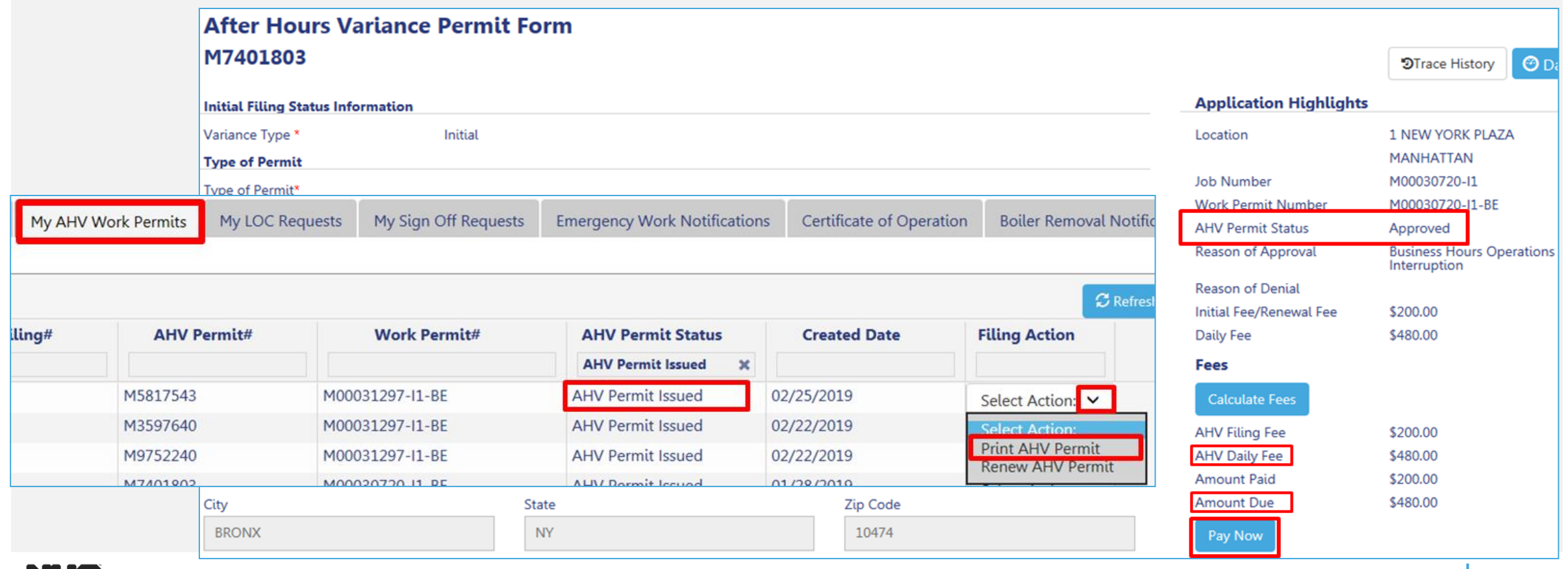

挂

 $\triangleright$ 

 $\triangleleft$ 

74

**DOB** 

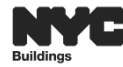

#### **DOB NOW: AFTER HOURS VARIANCE (AHV) PERMIT FILING PROCESS FLOW**

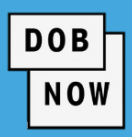

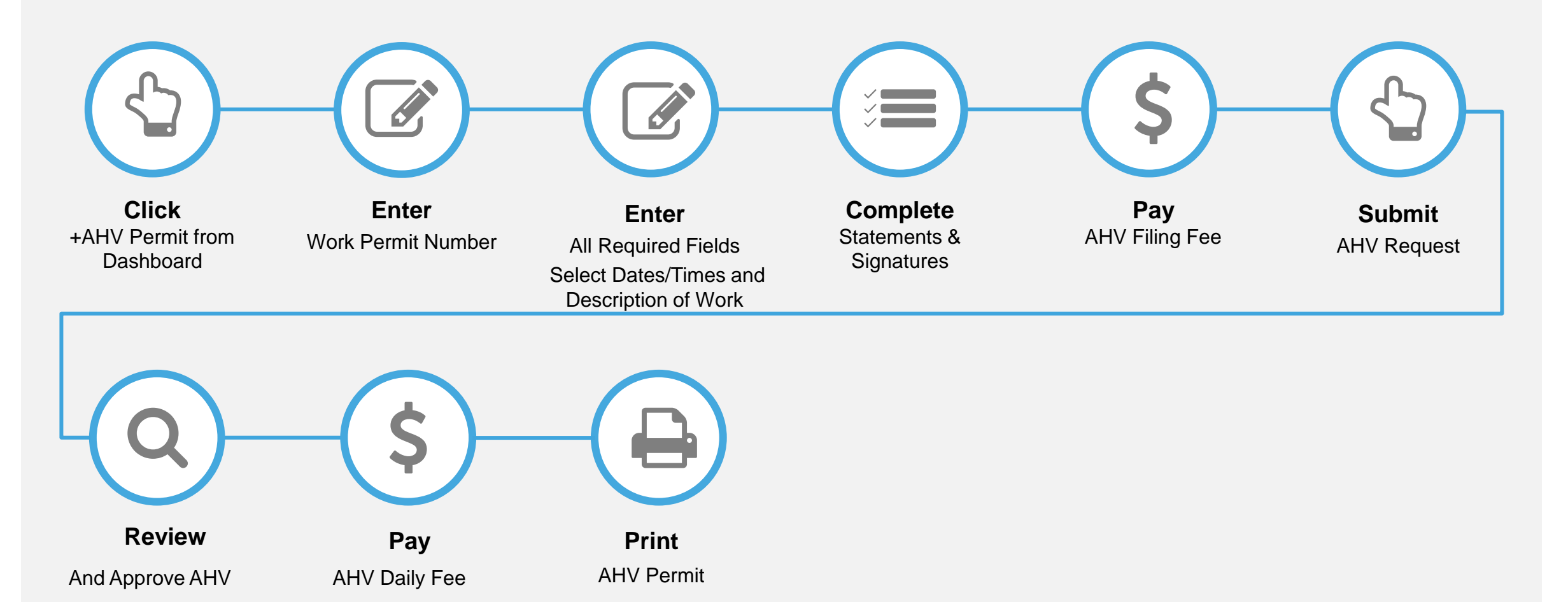

 $\triangleleft$ 

 $\triangleright$ 

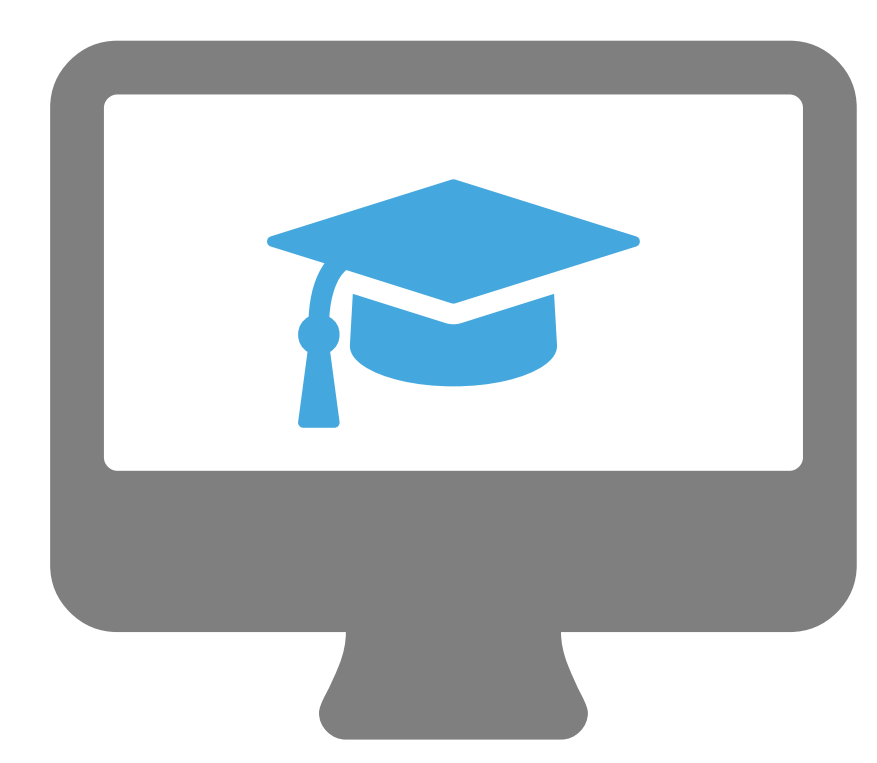

### **STEP-BY-STEP GUIDE DEMO**

- Request A Work Permit
- Renew A Work Permit with change
- Print A Work Permit
- Creating an AHV Request
- Viewing AHV QA Failure

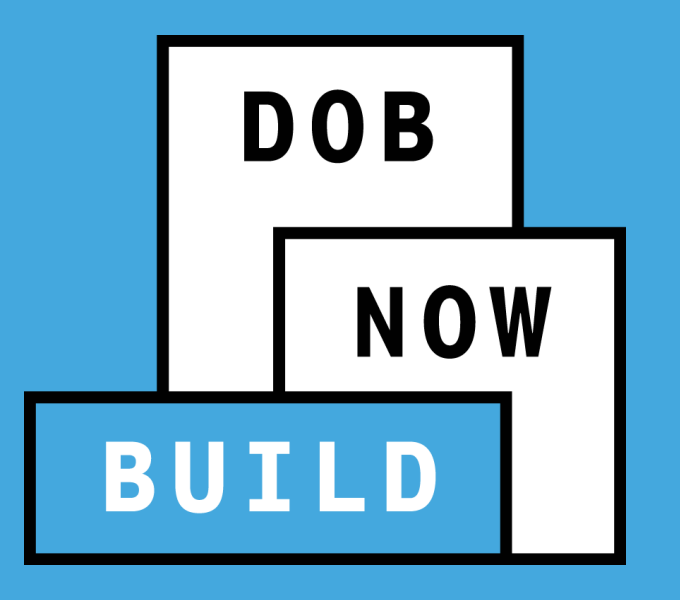

### **CIVIL PENALTIES REVIEW REQUEST (L2)**

#### **DOB NOW:** *Build* **– L2 GUIDELINES (EFFECTIVE JULY 1)**

The L2 is used in instances where an applicant is requesting an override, reduction, or waiver of civil penalties resulting from a work without a permit violation.

If there is a Work Without Permit violation on the BIN associated to the PW2 then:

- The PW2 cannot be submitted for both initial and renewal of permits.
- **The Professional Certification Job Filing with PW2 cannot be submitted.**
- A L2 Request must be submitted and approved in DOB NOW: *Build* in order to obtain a permit.

 $\blacktriangleleft$ 

L2 can be initiated and submitted by any of the following stakeholders:

- **Owner specified on the associated filing**
- The applicant of record of the associated PW1
- **Any licensed PE/RA**
- **Any DOB licensee**
- **A Class II filing representative**

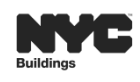

**DOB** 

**DOB NOW** 

- DOB NOW: *Build* will:
	- Auto-populate on the L2 request all of the open DOB and ECB work without permit (WWP) violations that exist on the BIN.
		- For each individual violation listed, specify the L2 code that applies.
		- Only one L2 code can be selected per violation.
		- An L2 code will have to be selected for each violation in order for the request to be submitted.
	- Display the projected L2 fee.
	- NOT accept any payment associated to the L2 fee.
		- The fee will continue to be paid in the manner in which it is done currently.

 $\blacktriangleleft$ 

Only one L2 request can be open per filing at a given time.

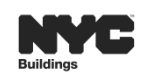

#### **DOB NOW:** *Build* **– L2 EXCLUSIONS**

- Waiver requests in connection with violations of stop work orders (SWO) will continue to be handled via the current paper process.
- L2 request for the following L2 code **cannot** be submitted in DOB NOW: *Build*:
	- **LEG** Work performed without a permit and an applicant is seeking a permit before notice of violation is issued.
	- **SWBC** Where the Commissioner had determined that the violation should not have been issued for working against the SWO.
	- **SWOE** Where the ECB violation issued for violating the SWO was dismissed for any reason.
- **If L2 request is denied, a new request will need to be submitted.**
- **NOTE**: For job filings **initiated before July 1, 2019** in DOB NOW: *Build*, customers will continue to submitted L2 request on the DOB NOW Online Help Form.

◁

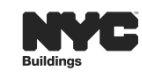

**DOB** 

#### **DOB NOW:** *Build* **SUBMIT A CIVIL PENALTIES REVIEW REQUEST (L2) PROCESS FLOW**

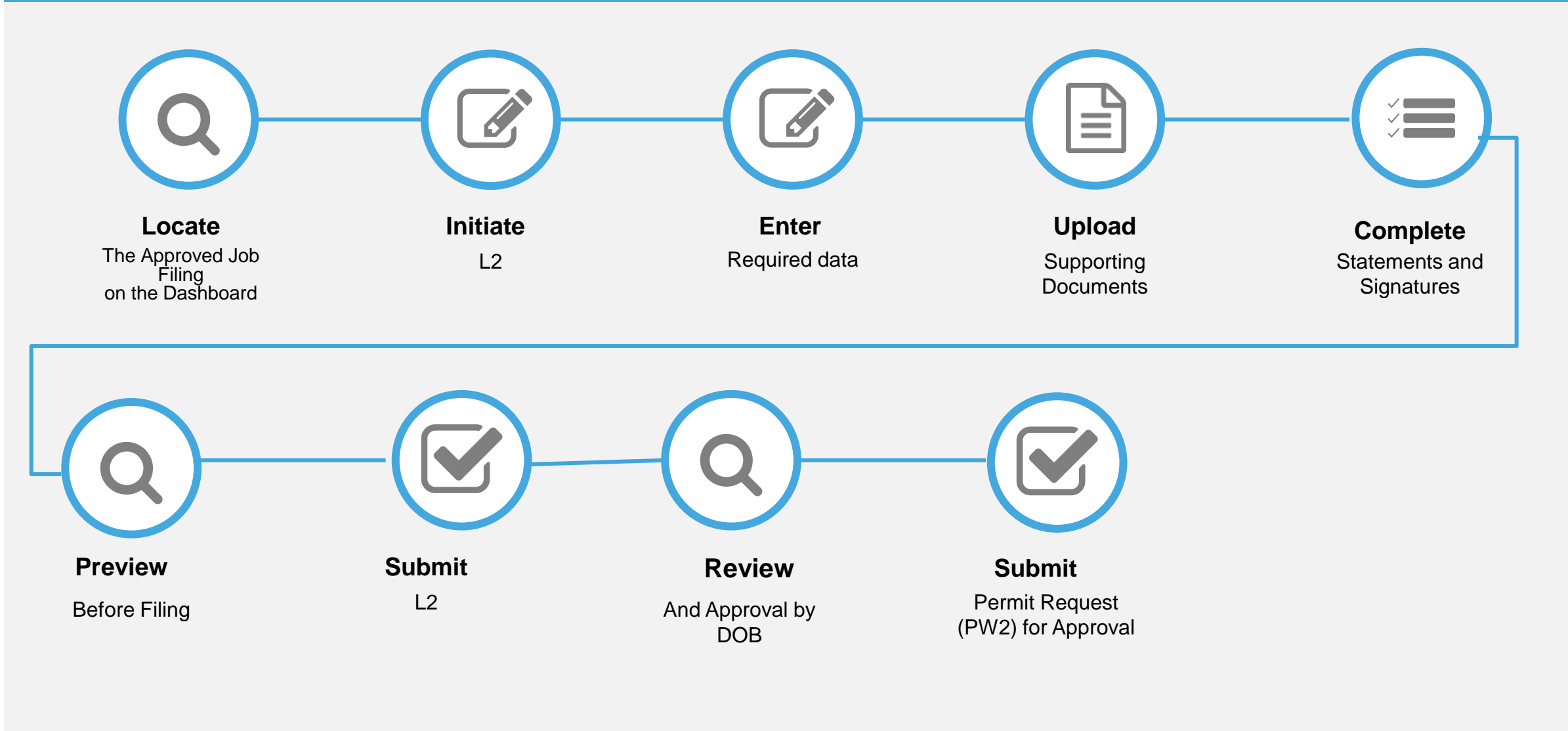

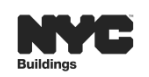

**DOB** 

**NOW** 

這

 $\triangleright$ 

 $\blacktriangleleft$ 

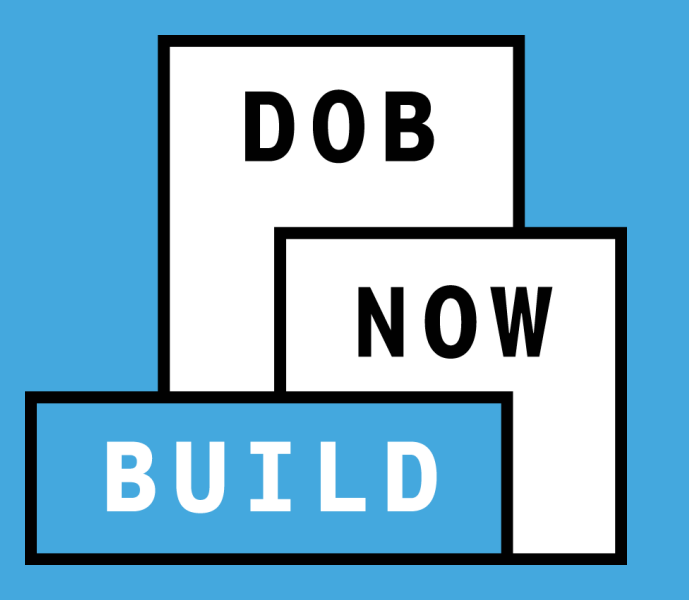

### **POST APPROVAL AMENDMENT (PAA)**

 $\blacktriangleleft$ 

The Applicant of Record can file a Post Approval Amendment (PAA) when the approved Scope of Work needs to be updated.

The following rules apply to filing a PAA:

- **Only one** PAA can be in progress at a time.
- A PAA can only be filed by an **Applicant of Record**.
- A PAA must be filed by the **same** Applicant of Record as the original filing.
- **The description of the changes must be entered** in Plans/Work (PW1) tab – Comments.

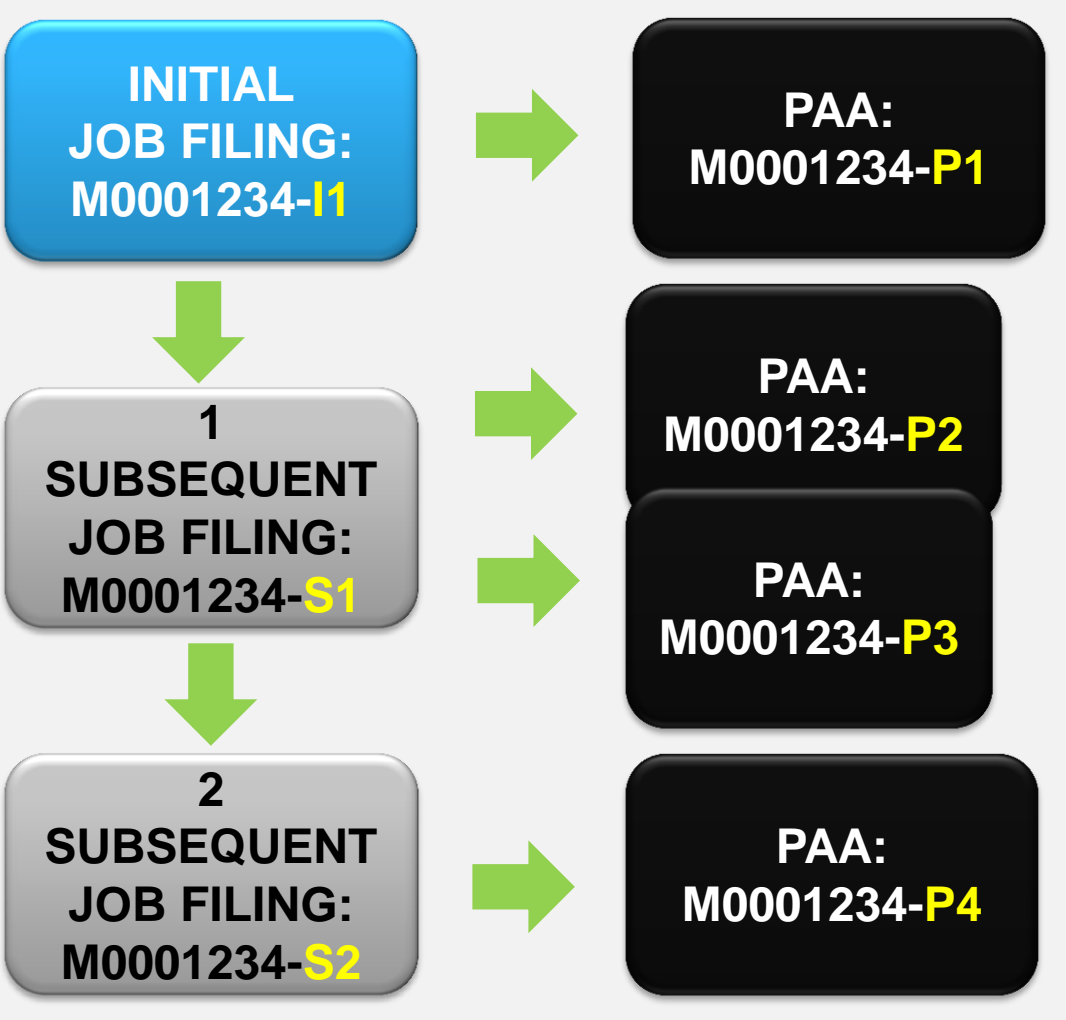

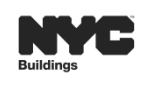

津

**DOB** 

When a PAA is filed, the following fields are NOT editable:

- Job Filing Review Type (e.g. Standard Plan Examination to Professional Certification)
- **Application/Location Address**
- Work on Floors (e.g. Location details)
- Applicant of Record Information
- Owner Information
- Building Type (e.g. Mixed Use to 1 to 3 Family)
- **Note:** For minor revisions to the plans after approval, submit an AI1 form along with the revised plans as one PDF document to the online help form at [www.nyc.gov/dobnowhelp](http://www.nyc.gov/dobnowhelp).

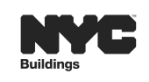

**DOB** 

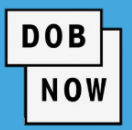

- A flat, one-time fee of \$100 is charged when a new PAA is filed.
- An increase or decrease in the estimated job cost results in a recalculation of fees which enables the **Pay Now** button, allowing the Applicant to pay the price difference using the CityPay portal.
	- **For increases** in the job cost, the Applicant must pay the price difference (from the initial fee on the initial Job Filing).
	- **For decreases** in the job cost, an adjustment is made (from the initial fee on the initial Job Filing).
- Refund Information: [https://www1.nyc.gov/assets/buildings/pdf/refund\\_requests.pdf](https://www1.nyc.gov/assets/buildings/pdf/refund_requests.pdf)

 $\blacktriangleleft$ 

• RF1 Form and Instructions: https://www1.nyc.gov/assets/buildings/pdf/refund request appl instr.pdf

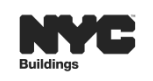

 $\triangleright$ 

#### **DOB NOW:** *Build* **CREATE A POST APPROVAL AMENDMENT (PAA) PROCESS FLOW**

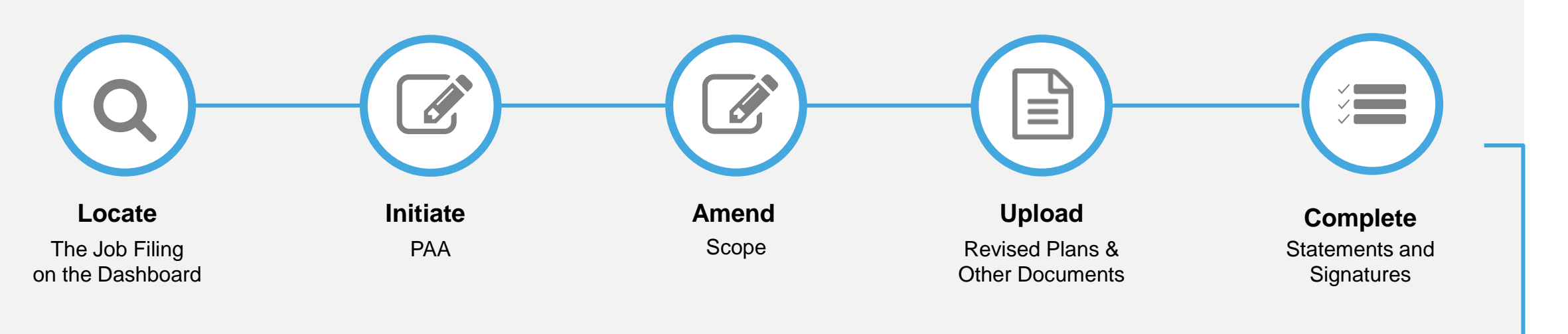

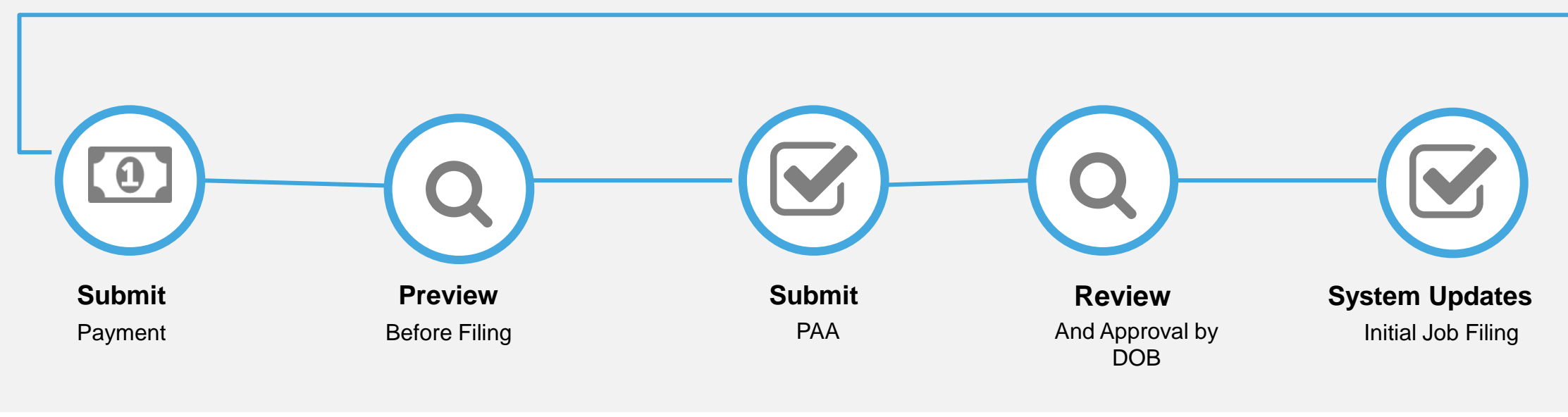

這

 $\triangleright$ 

 $\blacktriangleleft$ 

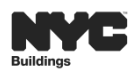

86

**DOB** 

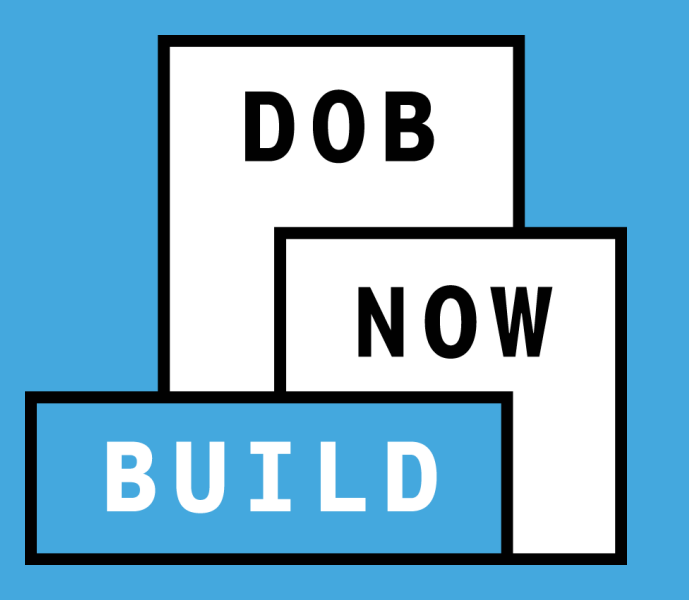

#### **SUBSEQUENT FILINGS**

- A Subsequent Filing can be added to an Initial job filing **after** it has a status of Approved.
- A Subsequent filing can be added **before** a Letter of Completion (LOC) is issued.

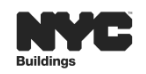

**DOB** 

#### **SUBSEQUENT FILING PROCESS FLOW**

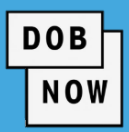

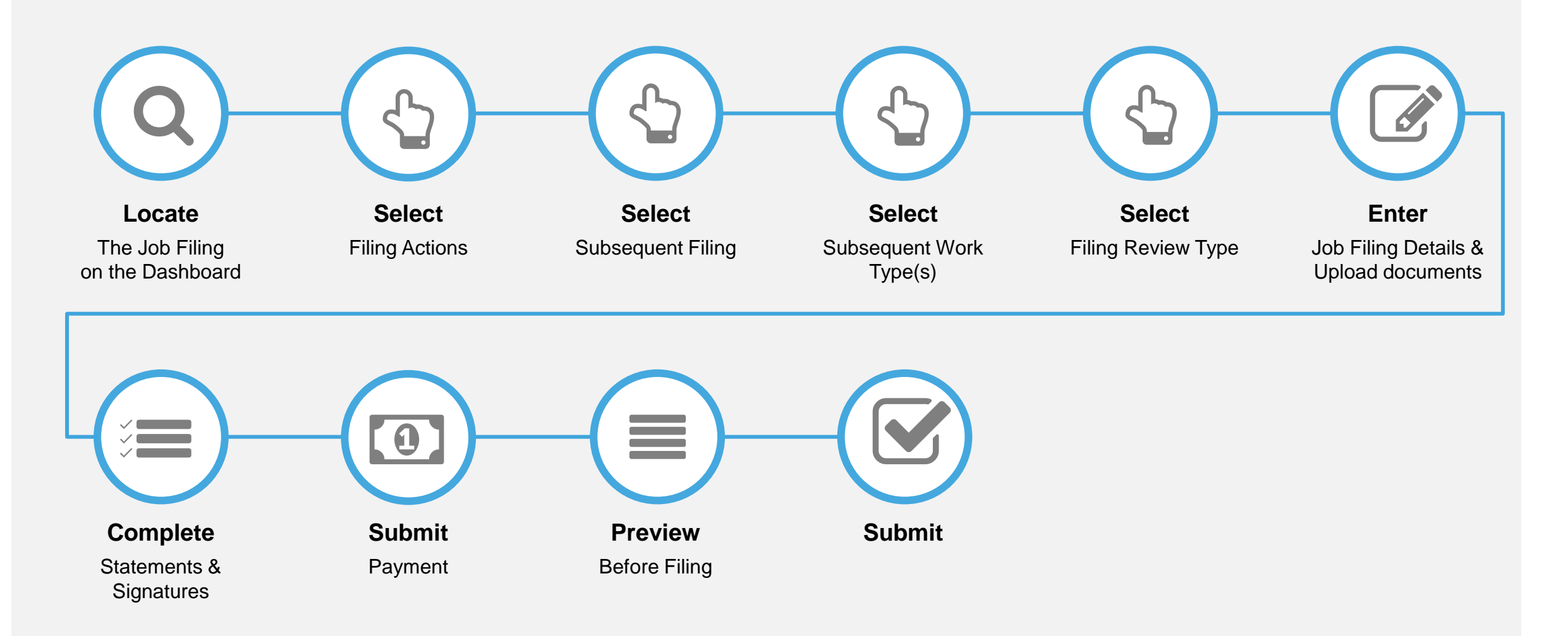

這

 $\triangleright$ 

 $\blacktriangleleft$ 

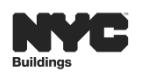

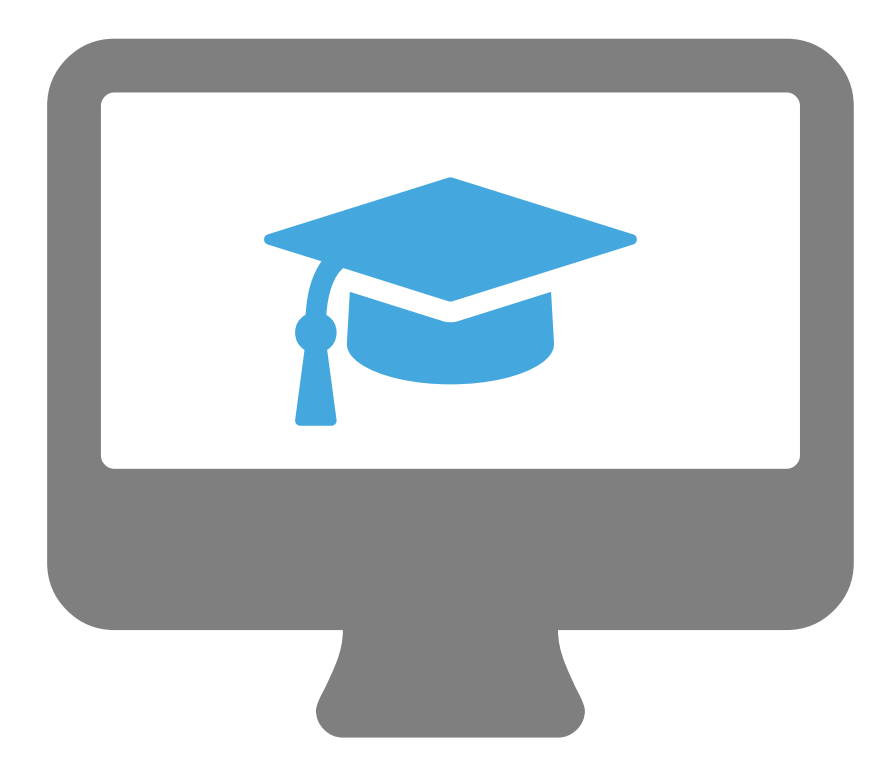

### **STEP-BY-STEP GUIDE DEMO**

- Create a PAA
- Create a Subsequent Filing

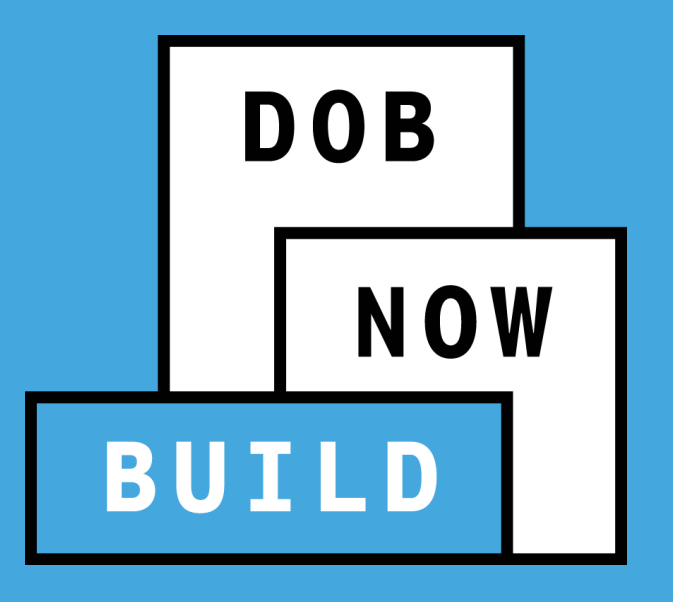

### **LETTER OF COMPLETION (LOC) (PW7)**

**DOB NOV** 

- A Letter of Completion (LOC) can be requested by **Applicant** or **Property Owner**.
- **IDED 15 In order to request a Letter of Completion (LOC), Inspections and applicable Technical Report** certifications must be completed on all Work Permits associated with the Job Filing.
- Once the LOC is issued the job filing status will update to LOC Issued.
- Click on **Print Letter Of Completion** on the job filing screen to download a PDF of the LOC.

 $\triangleleft$ 

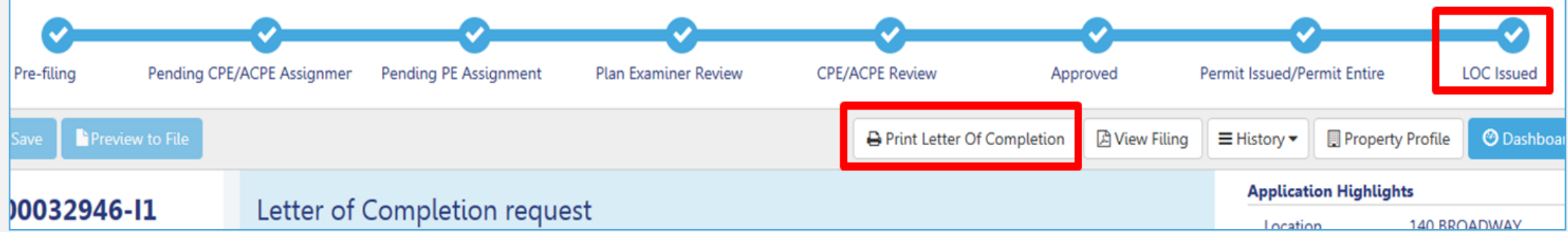

挂

 $\triangleright$ 

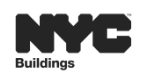

#### **DOB NOW:** *Build* **LETTER OF COMPLETION (PW7) PROCESS FLOW**

 $\blacktriangleleft$ 

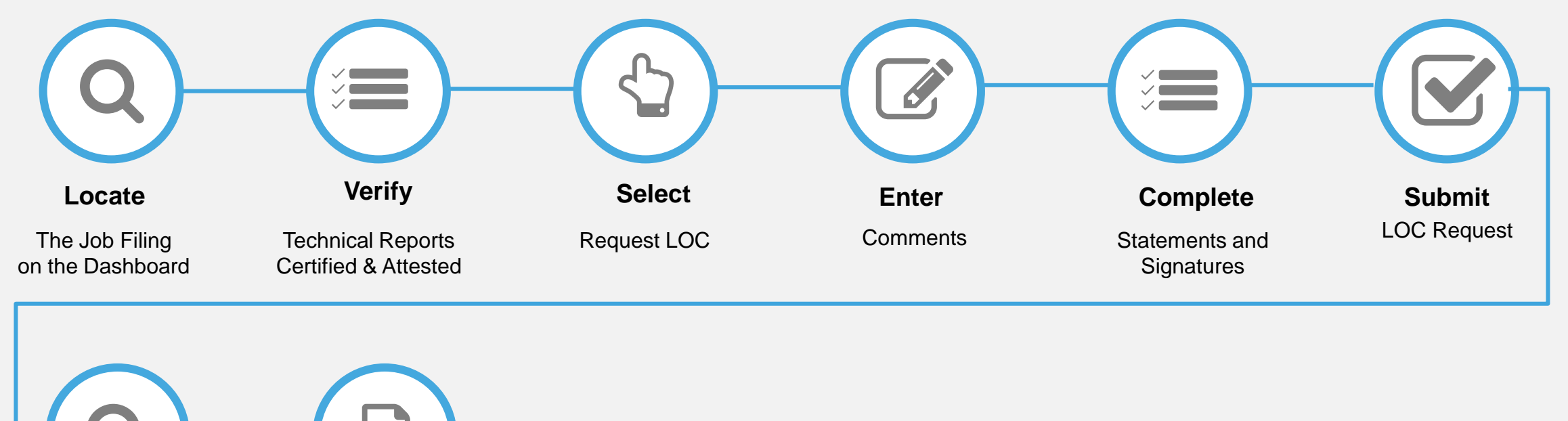

挂

 $\triangleright$ 

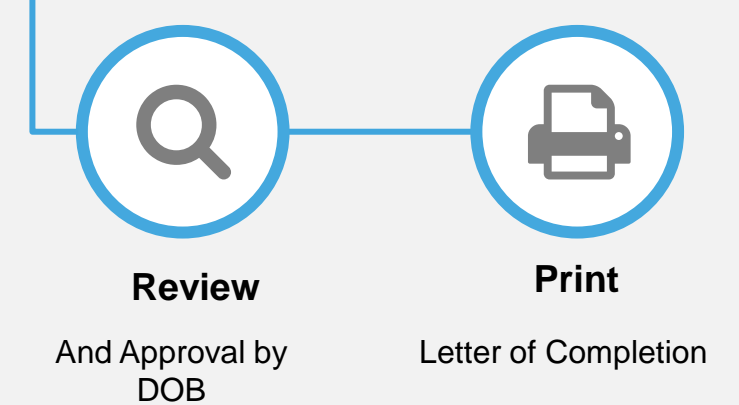

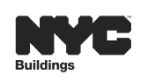

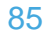

**DOB** 

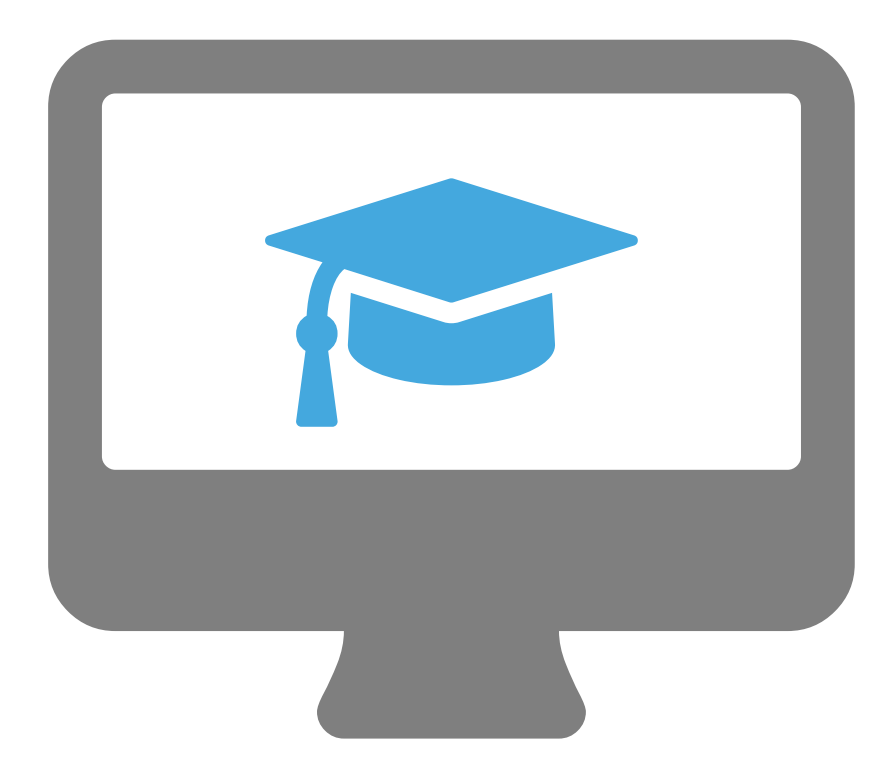

#### **STEP-BY-STEP GUIDE DEMO**

**Request a Letter of Completion (LOC) (PW7) Print a LOC**

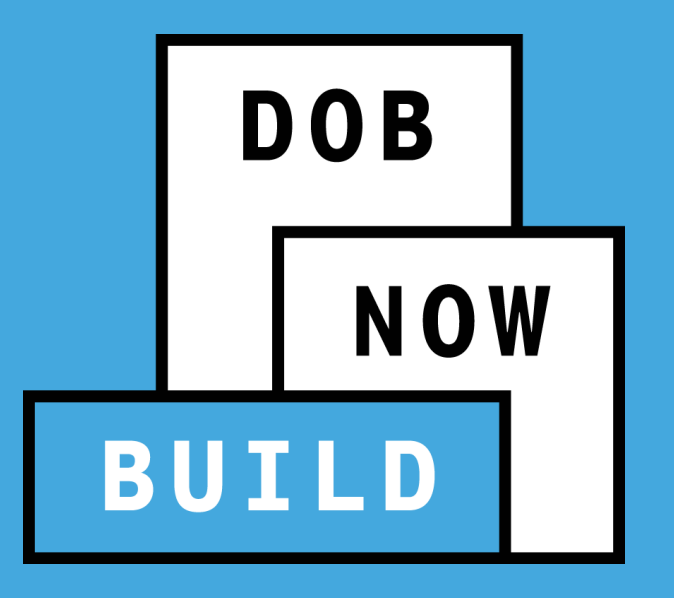

#### **WITHDRAWAL, SUPERSEDING & AI1 FOR MINOR PLAN CHANGE**

#### **DOB NOW:** *Build* **WITHDRAWAL, SUPERSEDING & MINOR PLAN CHANGE WORKAROUND**

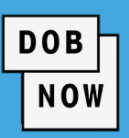

Complete and submit the following request on the Online Help Form at [www.nyc.gov/dobnowhelp](http://www.nyc.gov/dobnowhelp)

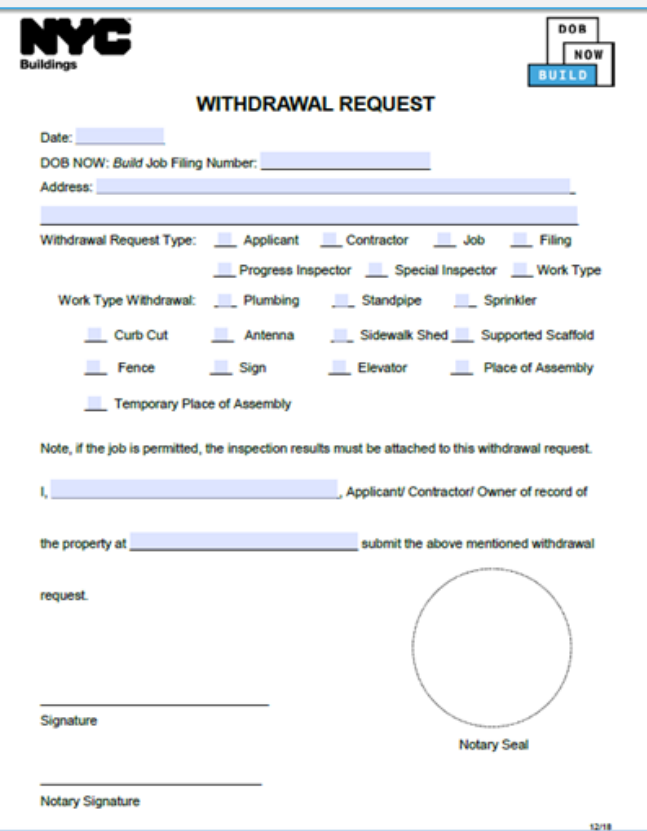

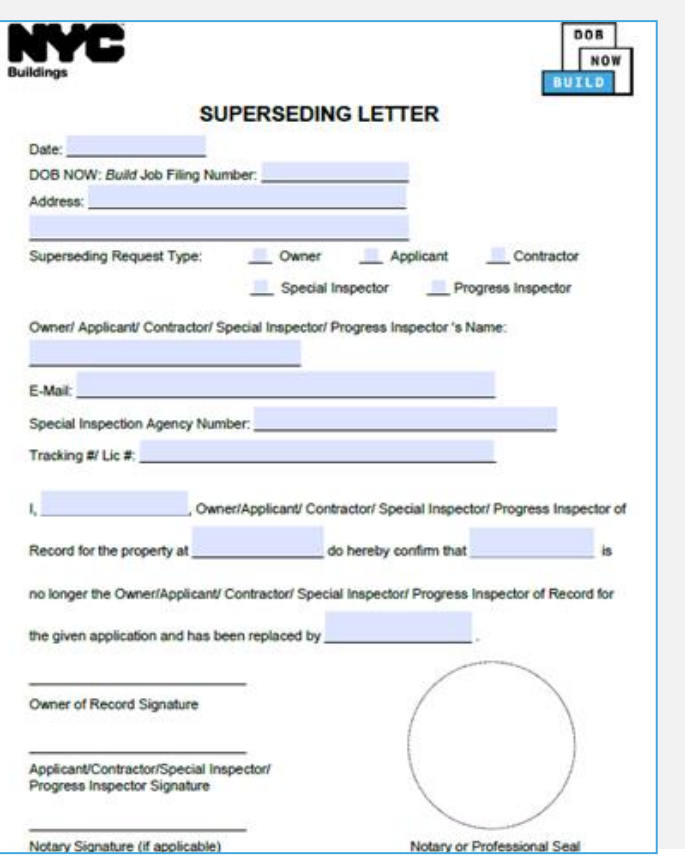

挂

D

 $\triangleleft$ 

#### **Withdrawal Request Superseding Request AI1 for Minor Plan Change**

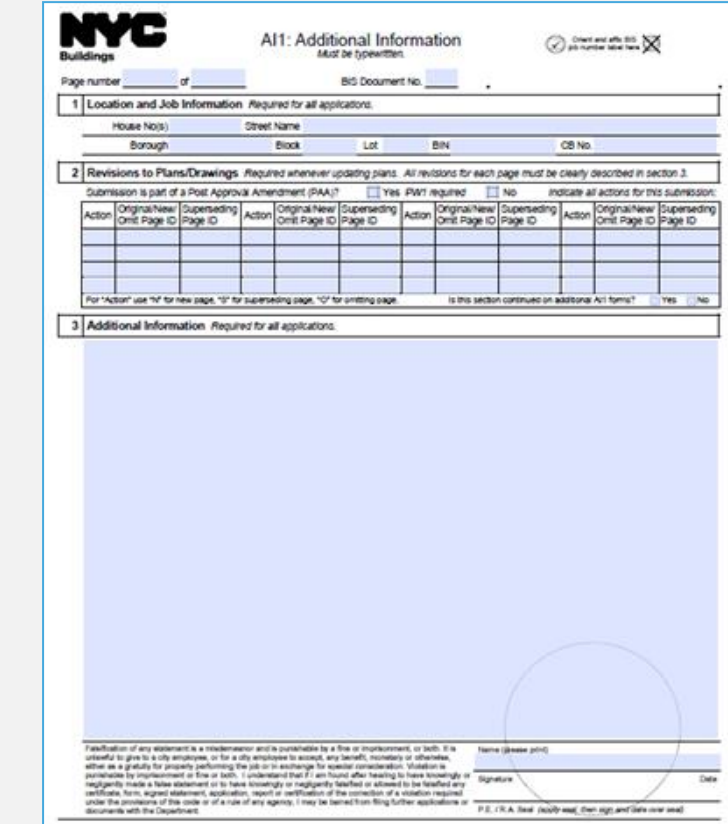

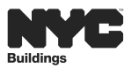

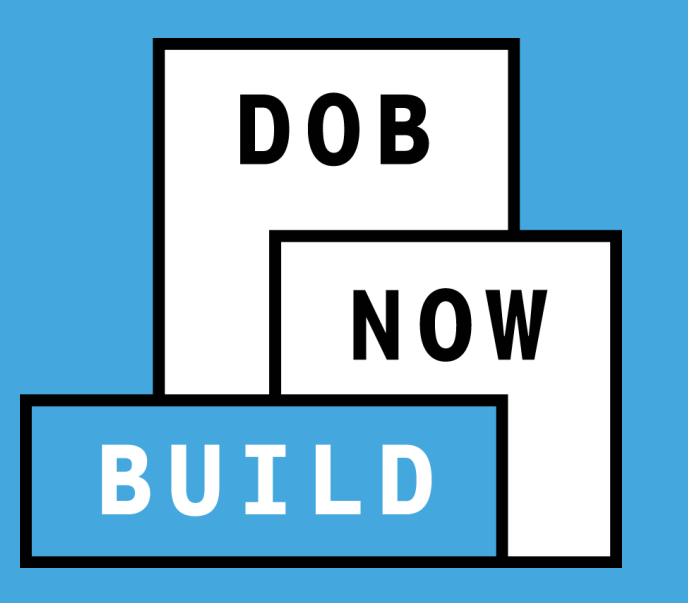

#### **HELPFUL RESOURCES**

Process & Overview

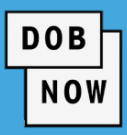

## **[www.nyc.gov/dobnowinfo](http://www.nyc.gov/dobnowinfo)**

Here you will find helpful links to:

- Log-in and Register for DOB NOW
- Take advantage of Training Tools & Classes
- Find FAQs and Tip Sheets for DOB NOW *Build*

## **[www.nyc.gov/dobnowhelp](http://www.nyc.gov/dobnowhelp)**

Here you will:

• Submit DOB NOW inquires

#### **For live Assistance during normal business hours:**

- 212-566-5000
- 212-393-2550

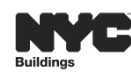

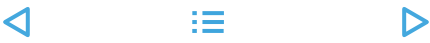

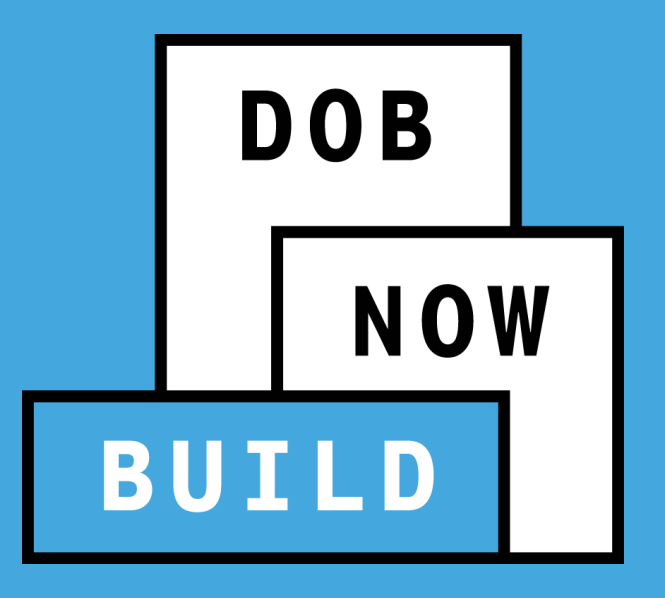

# **QUESTIONS?**

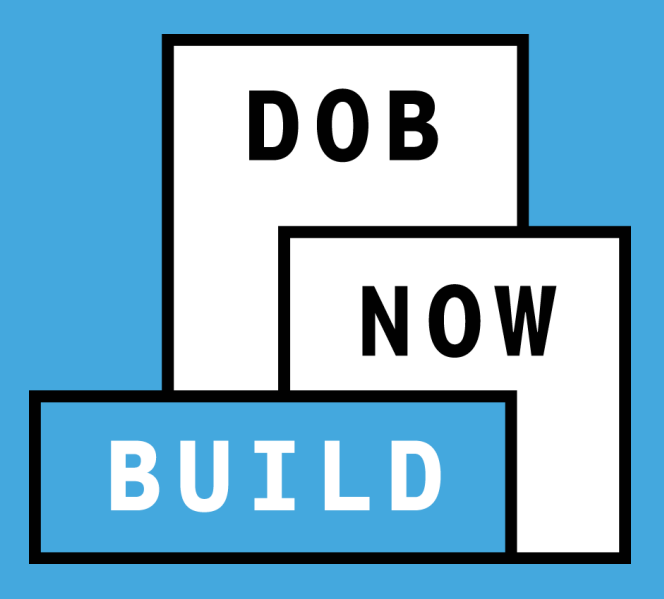

# **THANK YOU!**

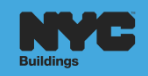